# SiO-X TP Screen Selector

## SiO-X タッチパネル用パソコンソフト

## 取扱説明書

## Rev. 1.01

SiO-X TP Screen Selector Ver 1.01 対応

SUS Corporation 2024

## SiO-X TP Screen Selector 使用許諾契約書

この度は、SiO-X TP Screen Selector をご利用いただき、誠にありがとうございます。

SUS(株)(以下「甲」という)が作成したソフトウェア・プログラム SiO-X TP Screen Selector のご使用にあたり、以下の契約に御同意いただきます。本契約に御同意いただけない場合は、 SiO-X TP Screen Selector をお客様のパソコンから直ちに削除していただきます。

- 1. 本契約はお客様が SiO-X TP Screen Selector の使用を始めたときから発効します。
- 2. SiO-X TP Screen Selector に関する著作権は、甲が保有します。
- 3. お客様は甲製 SiO-X/MiO タッチパネル及び SiO-X コントローラ を用い、お客様自身に限 り、自己の業務上の目的にのみ SiO-X TP Screen Selector を使用することができます。
- 4. 甲の書面による事前の同意を得なければ、SiO-X TP Screen Selector および付属文書の複 製、改変、他への引用はできません。
- 5. お客様が SiO-X TP Screen Selectorを使用された結果の影響については、甲は免責とさせて いただきます。(SiO-X TP Screen Selector 免責事項 参照) SiO-X TP Screen Selector の 使用によりお客様にいかなる損害が発生したとしても、甲に対して賠償を求めることはでき ません。
- 6. お客様が本条項に違反された場合や本契約を継続しがたい重大な事由がある時は、甲は直ち に使用許諾を解除できるものとします。
- 7. 甲は SiO-X TP Screen Selector に関するすべての仕様について、事前の通知なしに変更で きるものとします。また SiO-X TP Screen Selector に関するいかなる保証も行わないもの とします。

## SiO-X TP Screen Selector 免責事項

SiO-XTP Screen Selector をご使用されたことによって、お客様のパソコン本体および周辺 機器やデータなどに何らかのトラブルや損害が生じたとしても、当社では一切責任をおいか ねます。このことをご理解いただいたうえで、SiO-X TP Screen Selector をご利用下さい。

## 商標について

Windows のロゴは米国 Microsoft Corporation の米国及びその他の国における登録商標です。 Adobe Acrobat Reader はアドビシステムズ社の商標です。

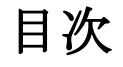

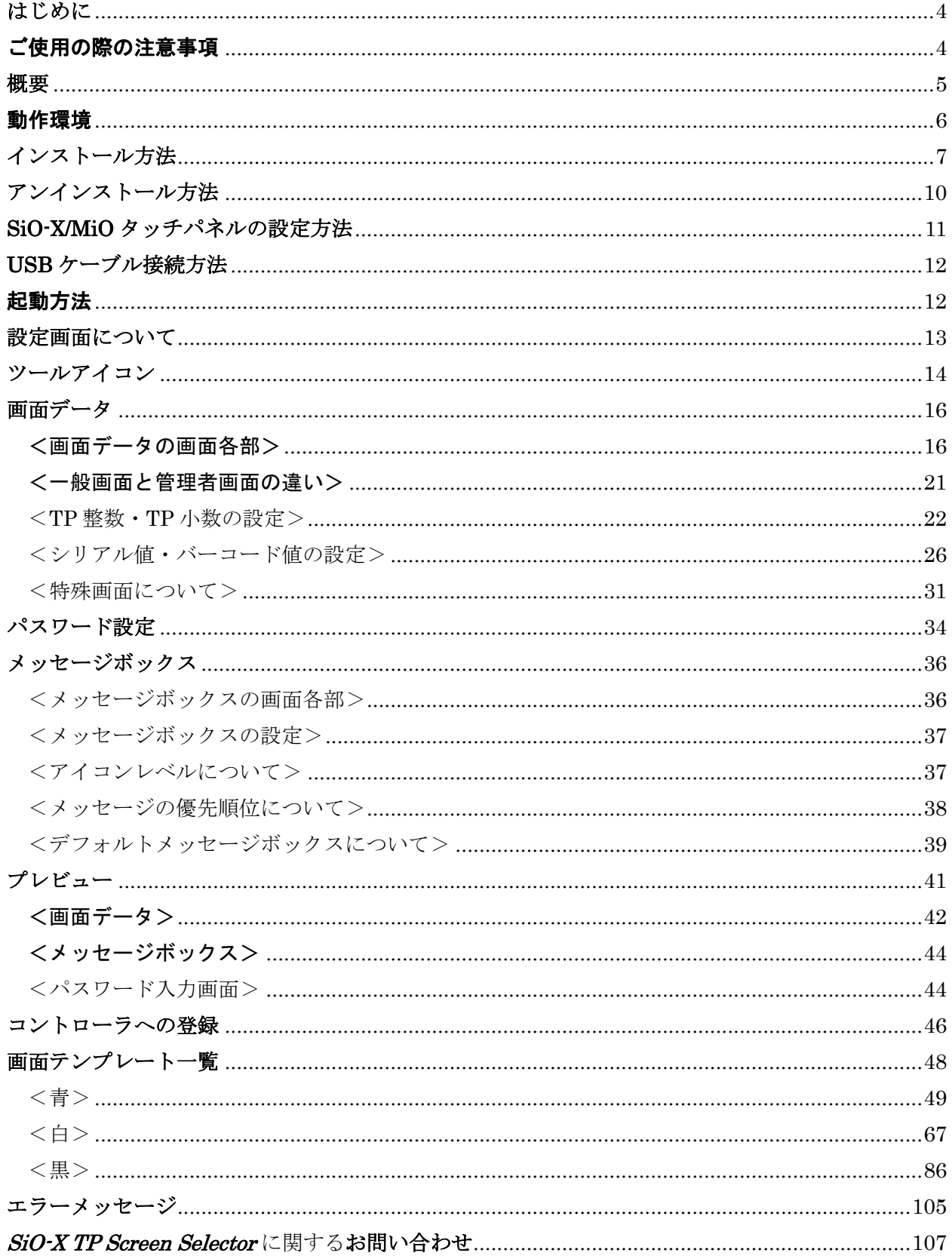

## <span id="page-3-0"></span>はじめに

SiO-XTP Screen Selector は、SUS Corp.の SiO-XMiO タッチパネル をサポートするパソ コン用ソフトウェアです。

SiO-X/MiO タッチパネルの画面データやメッセージボックスを、簡単かつ効率的に登録す ることができます。また、編集したデータをファイルに保存したり、印刷したりすること ができます。

本取扱説明書に記載されている内容は、製品改良などにより予告なしに変更する場合があ ります。

最新の情報は、当社ホームページをご覧ください。 <https://www.sus.co.jp/>

## <span id="page-3-1"></span>ご使用の際の注意事項

- 通信ケーブルを接続および取り外しする際は、必ず SiO-X コントローラ、SiO-X/MiO タ **ッチパネル** の電源を OFF にしてください。
- SiO-X コントローラとお客様のパソコンでデータ通信を行う際は、当社指定の USB ケーブ ルをご使用下さい。
- **SiO-X コントローラ及び SiO-X/MiO タッチパネル**とお使いのパソコンがデータ通信を行っ ている際は、これらの機器の電源を OFF にしないでください。またデータ通信中に USB ケーブルがはずれたりしないよう、USB ケーブルはしっかりと接続してください。
- USB メモリをデータの保存先としてご使用の場合、ソフト起動中の取り外しはしないで下 さい。
- 本ソフトでタッチパネルへ画面登録を行うことができます。 その際、登録後は SiO-X 専用のタッチパネルとなり、MiO とのご使用はできません。 MiO とのご使用の場合は「MiO TP ScreenSelector」をご使用ください。 ※SiO-X/ MiO タッチパネルはどちらのタッチパネルとしてでもご使用できます。

## <span id="page-4-0"></span>概要

SiO-X TP Screen Selector は、SiO-X/MiO タッチパネルの画面データ、メッセージボックスを 作成・編集するソフトウェアです。 作成・編集したデータは、SiO-X を使用して、登録・読出することができます。 SiO-X TP Screen Selector がサポートする機能を以下に説明します。

◆画面データ作成

画面データの作成を行います。

テンプレートから使用する画面を選択し、項目を設定します。

一般画面と管理者向け画面に分けて追加できます。

◆パスワード設定

管理者向け画面へ移動するためのパスワードを設定します。

◆メッセージボックス作成

メッセージボックスの作成を行います。

Error,Waring,Information の3種類から選択肢、項目を設定します。

◆プレビュー

作成した画面データ、メッセージボックスをタッチパネルに登録する前に、 画面上で確認するための機能です。 ボタンの ON/OFF、JUMP 先の確認などを行うことができます。

◆登録

設定した画面データやメッセージボックス、プロジェクト名をタッチパネルに登録します。

◆読込

タッチパネルの画面データやメッセージボックス、プロジェクト名を読み込みます。 読み込んだデータは編集できます。

◆ファイル保存

作成した画面データやメッセージボックス、プロジェクト名を Xml 形式で保存します。

◆印刷

画面データ、メッセージボックスを印刷します。

## <span id="page-5-0"></span>動作環境

SiO-X TP Screen Selector を動作させるには、以下の環境が必要です。

◆対応するパソコン機種 Windows 7 $(32.64\text{Bit }\text{W})$ Windows  $8$  (32,64Bit 版) Windows 8.1 (32,64Bit 版) Windows 10 $(32,64Bit \n\overline{K})$ Windows 11 ※上記 OS であっても、機種によっては正常に動作しない場合があります。

## ◆CPU・メモリ

2GHz 以上の CPU、4GB 以上のシステムメモリを推奨

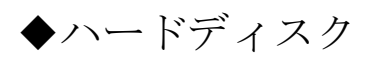

空容量 512MB 以上

◆ディスプレイ

解像度 1280×768 以上、256 色以上

◆その他 ds

USB2.0 ポート

## <span id="page-6-0"></span>インストール方法

SiO-X TP Screen Selector は、パソコンのハードディスクにインストールして 使用します。インストールする前に、他のアプリケーションを終了させてください。 ここでは、SiO-X TP Screen Selector のインストール方法を説明します。

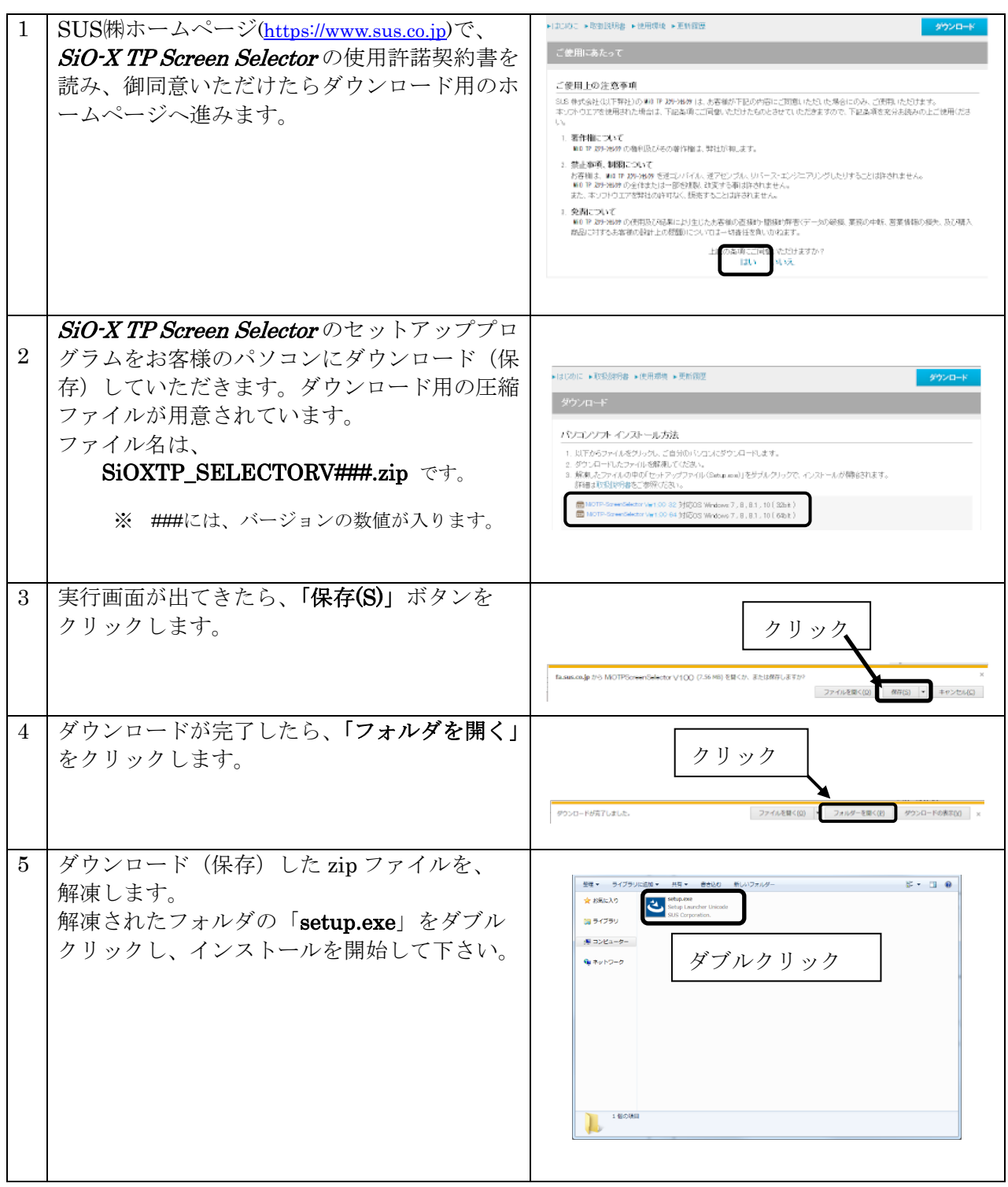

#### SiO-X TouchPanel

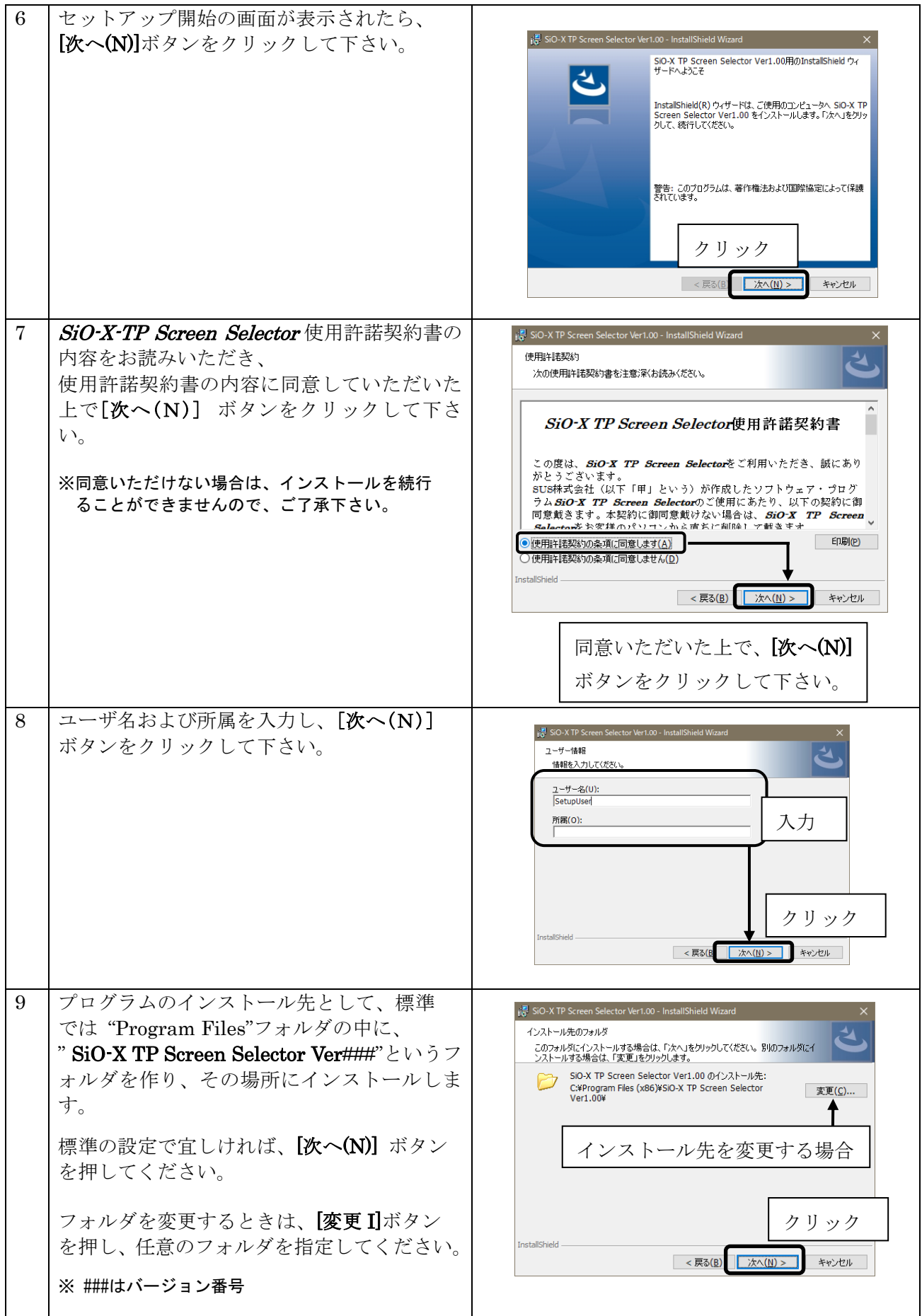

#### SiO-X TouchPanel

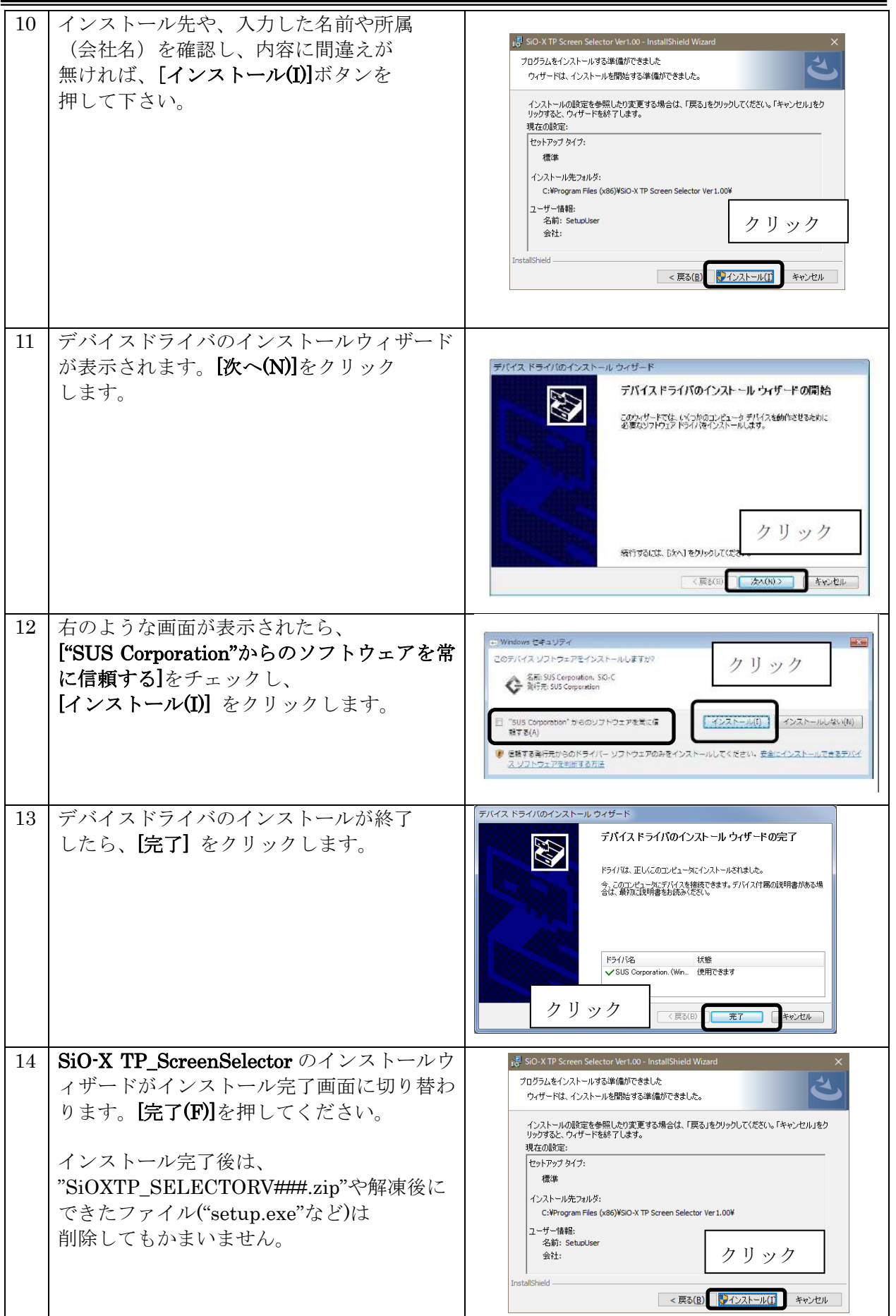

## <span id="page-9-0"></span>アンインストール方法

パソコンのハードディスクからファイルなどを削除することをアンインストールといいます。

ここでは、SiO-X TP Screen Selector をパソコンのハードディスクから

アンインストールする方法を説明します。

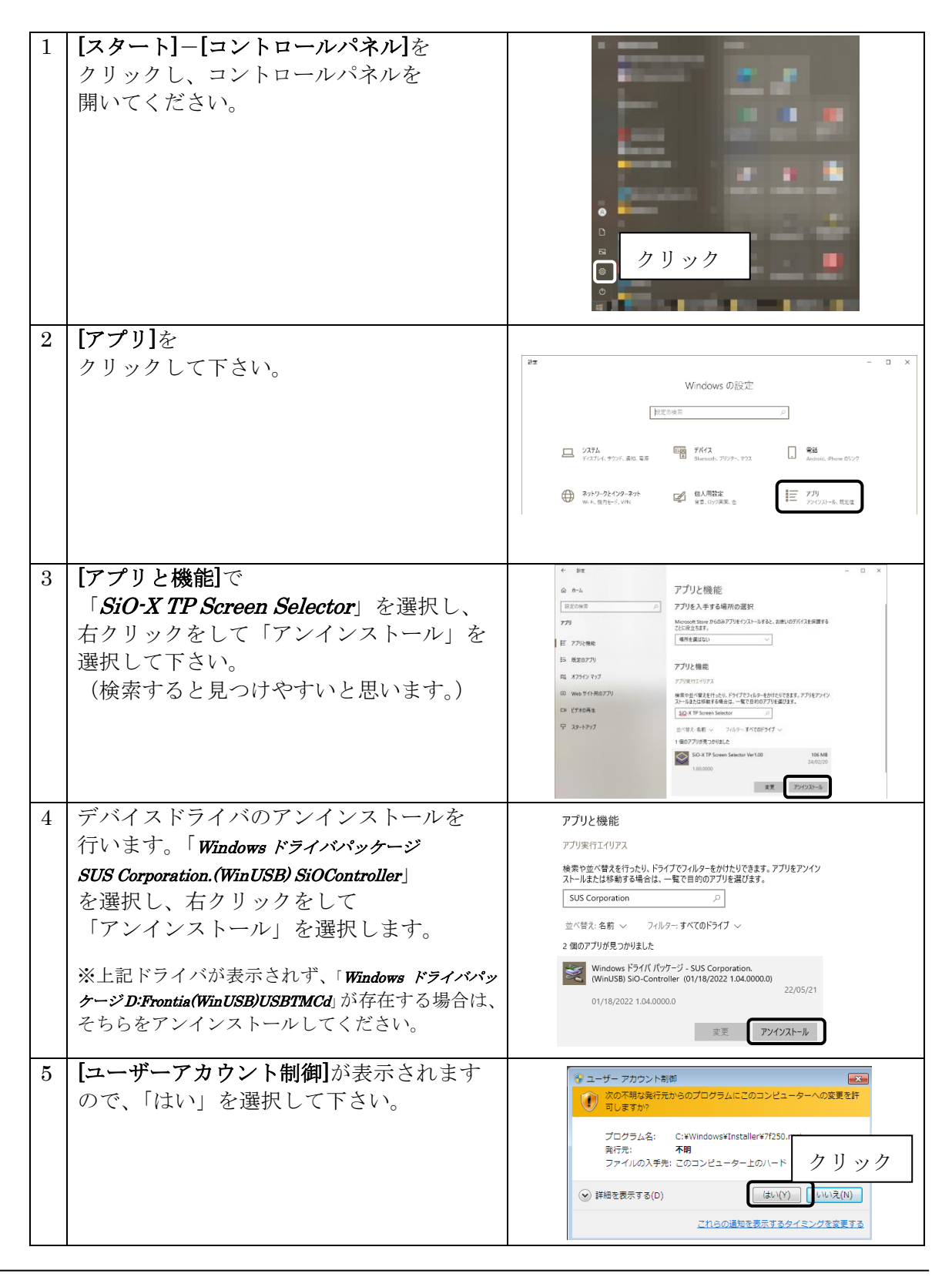

## <span id="page-10-0"></span>SiO-X/MiO タッチパネルの設定方法

SiO-X/MiO タッチパネルを使用するためには、以下の手順を実行します。

- 1. SiO-X Programmer とデバイスドライバのインストール OS に合わせ、正しいセットアップファイルを選択してください。 SiO-X Programmer の詳細は、SiO-X Programmer 取扱説明書を参照ください。
- 2. SiO-X コントローラと SiO-X/MiO タッチパネルを接続する 接続方法は SiO-X/MiO タッチパネルの取扱説明書を参照ください。
- 3. SiO-X Programmer を起動し、プログラムを設定
- 4. SiO-X Programmer で SiO-X コントローラに登録する
- 5. SiO-X TP Screen Selector のインストール 1.でデバイスドライバがインストールされている場合、 ここでデバイスドライバをインストールする必要はありません。
- 6. SiO-X TP Screen Selector を起動し、画面データやメッセージボックスを設定
- 7. SiO-X TP Screen Selector で SiO-X/MiO タッチパネルに登録 「登録」ボタンをクリックし、タッチパネルに登録します。 SiO-X Programmer と同様に、PC と SiO-X コントローラを USB で接続して登録します。

#### その後は、SiO-X 専用のタッチパネルとしてご使用いただけます。

## <span id="page-11-0"></span>USB ケーブル接続方法

#### パソコン側

SiO-X コントローラを接続する前に、SiO-X TP Screen Selector とソフトウェアドライバをインス トールしてください。(→P.7)

インストール後、USB ケーブルのコネクタ(タイプ A 側)をパソコンの USB ポートに繋ぎます。

<注意>1台の PC で複数の SiO-X コントローラを使用することはできません。

#### コントローラ側

USB ケーブルのコネクタ(マイクロ USB 側)を、SiO-X コントローラに接続してください。 コントローラ本体を手で押さえながら、そっと差し込みます。

正しく接続すると、デバイスドライバが正常にインストールされ、通信できるようになります。

## <span id="page-11-1"></span>起動方法

インストールが終了すると、スタートメニューに SiO-X TP Screen Selector のショートカット アイコンが作成されます。クリックするとソフトが起動します。

インストール時に登録先の変更がなければ、以下の場所にアイコンが登録されます。

[スタート]-[プログラム]-[SiO-X TP Screen Selector]

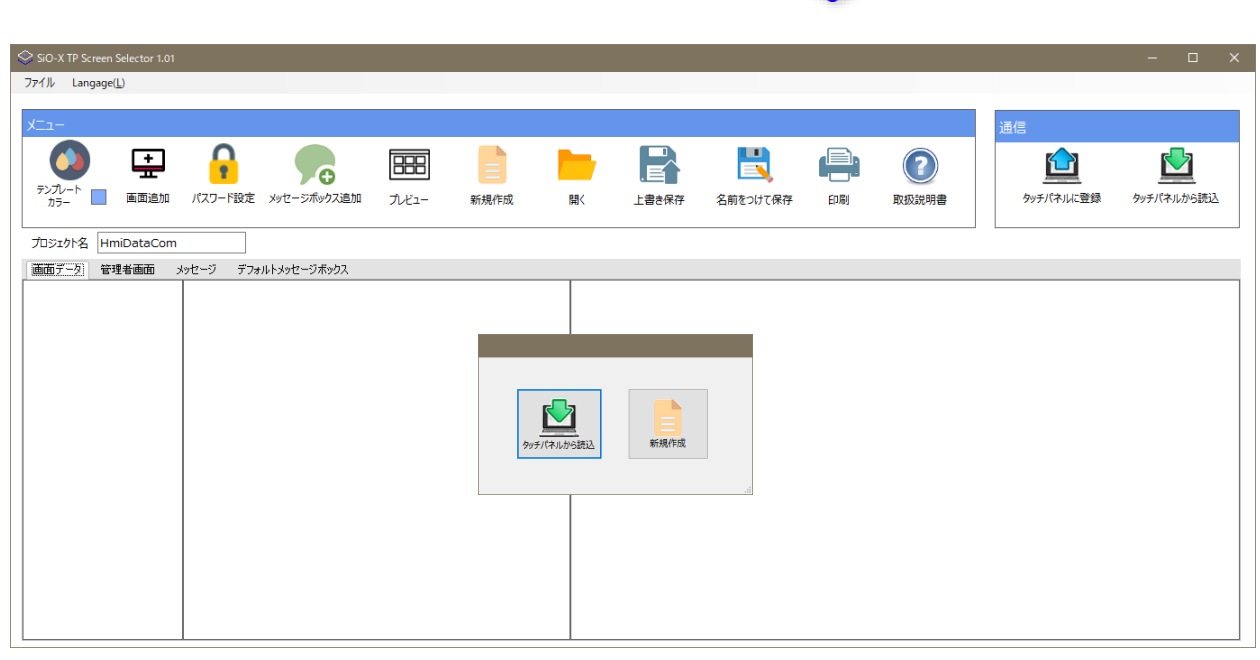

## <span id="page-12-0"></span>設定画面について

画面各部の名称と機能を解説します。

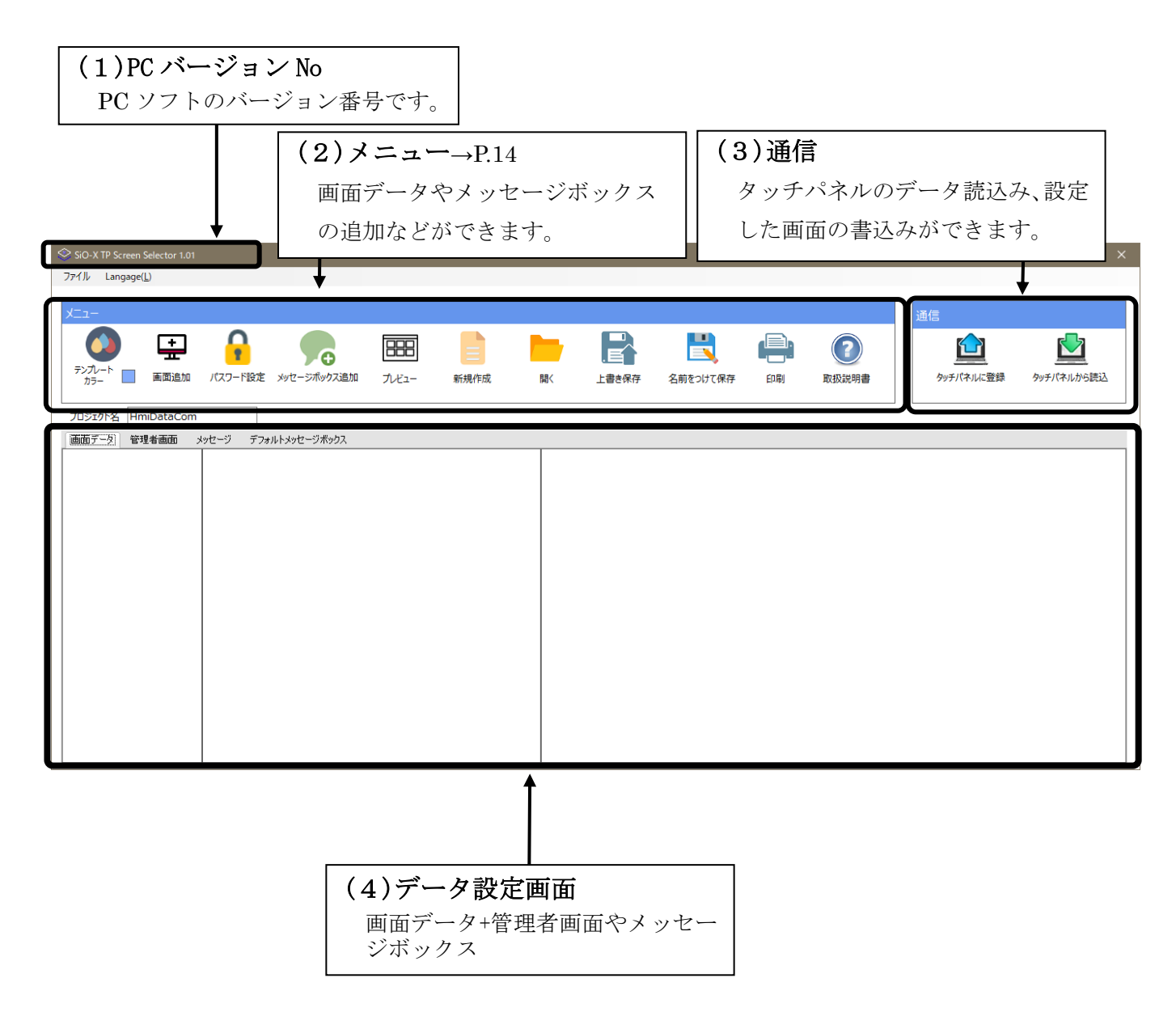

## <span id="page-13-0"></span>ツールアイコン

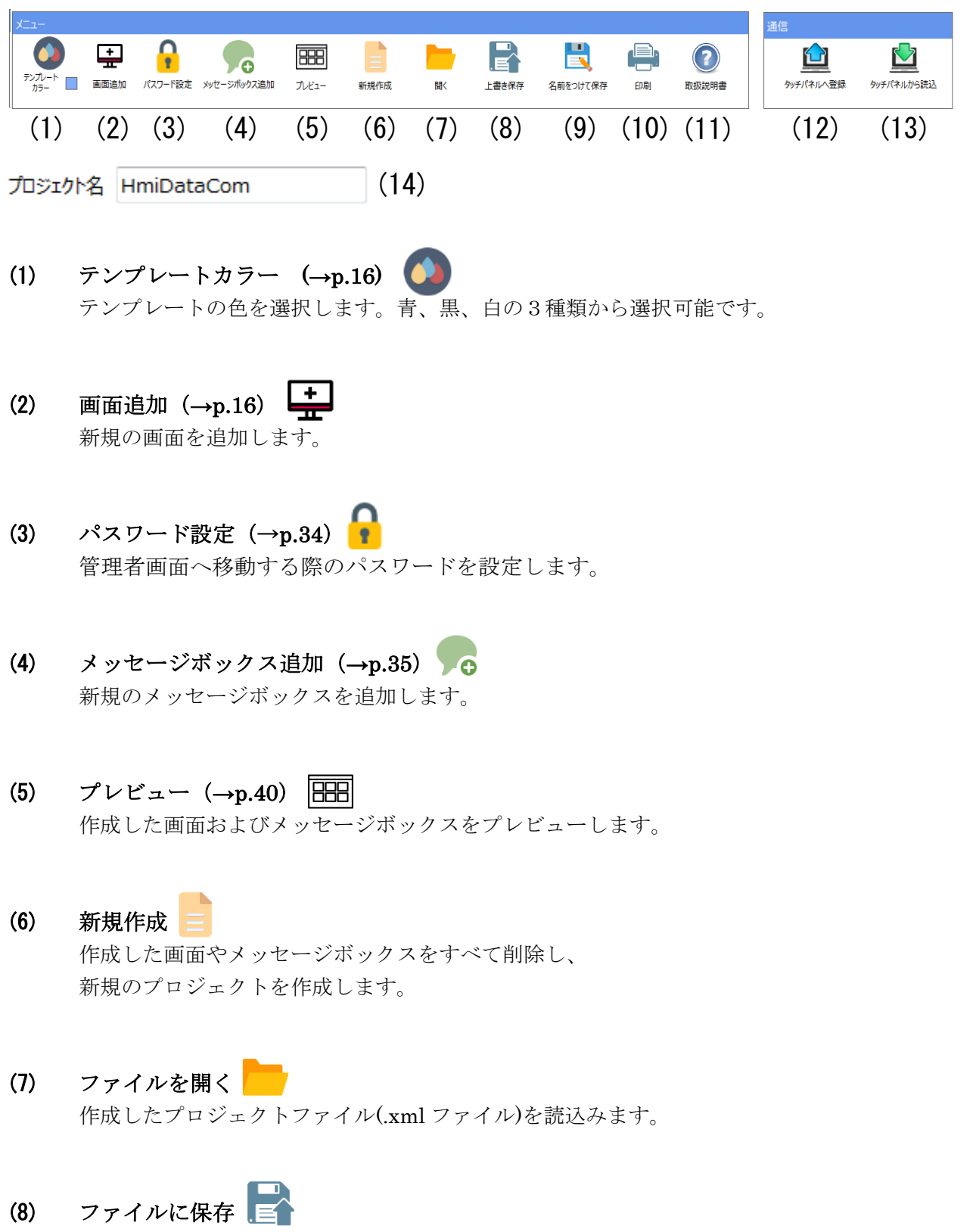

作成したプロジェクトを.xml ファイルに保存します。

## (9) 名前をつけて保存

作成したプロジェクトに名前をつけて.xml ファイルに保存します。

(10) 印刷

作成した画面およびメッセージボックスを印刷します。

(11) 説明書

ヘルプファイルを開きます。

(12) 登録 $(-p.45)$ 

作成したプロジェクトをタッチパネルに登録します。

(13) 読込

タッチパネルから画面データを読み込み、表示します。

(14) プロジェクト名

画面設定のプロジェクト名です。

## <span id="page-15-0"></span>画面データ

## <span id="page-15-1"></span><画面データの画面各部>

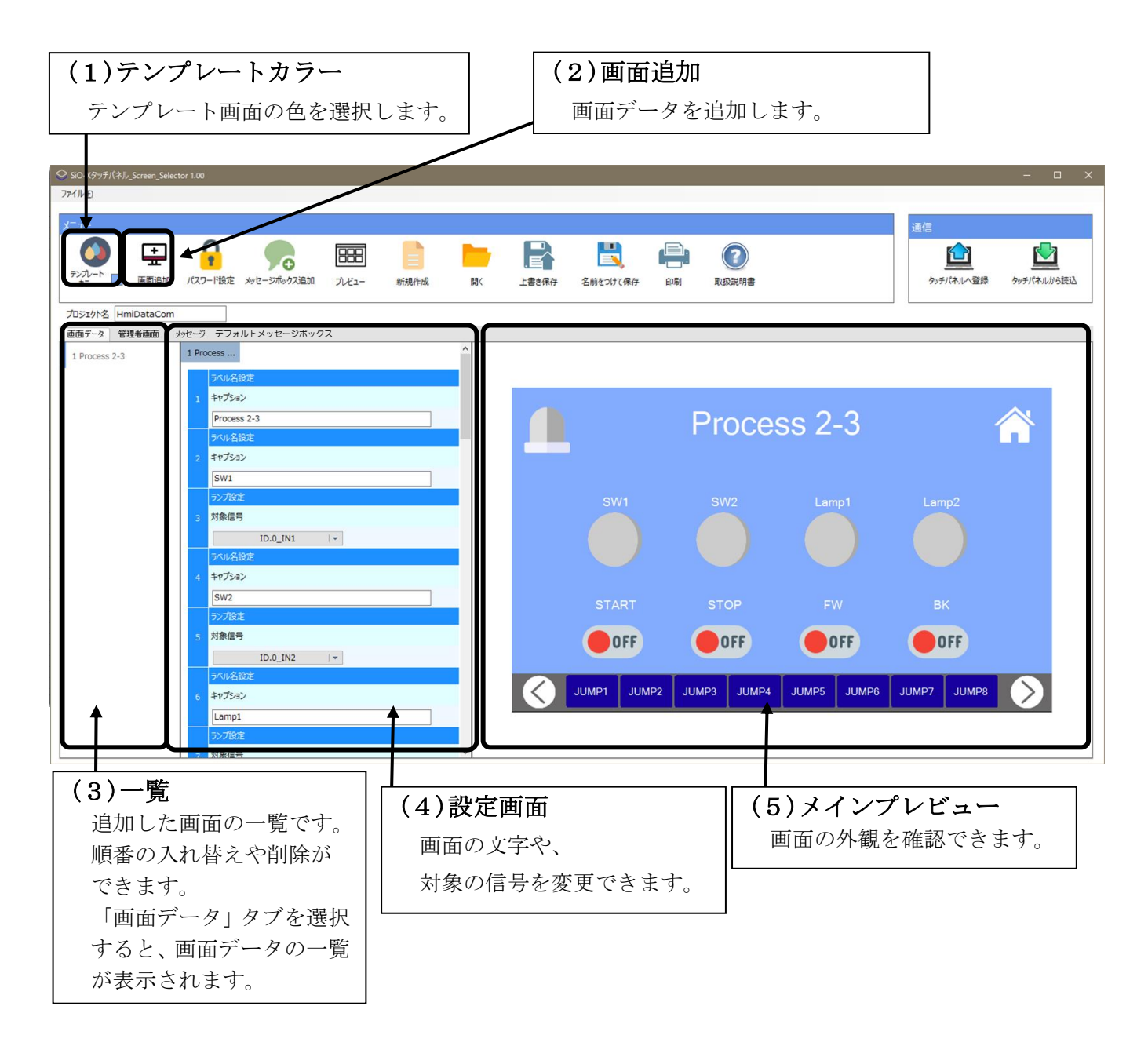

※ 最大で 254 画面まで追加できます。

#### <span id="page-16-0"></span><画面データの設定>

以下の手順で画面データを追加・編集します。

※編集部分は、言語切り替えされません。

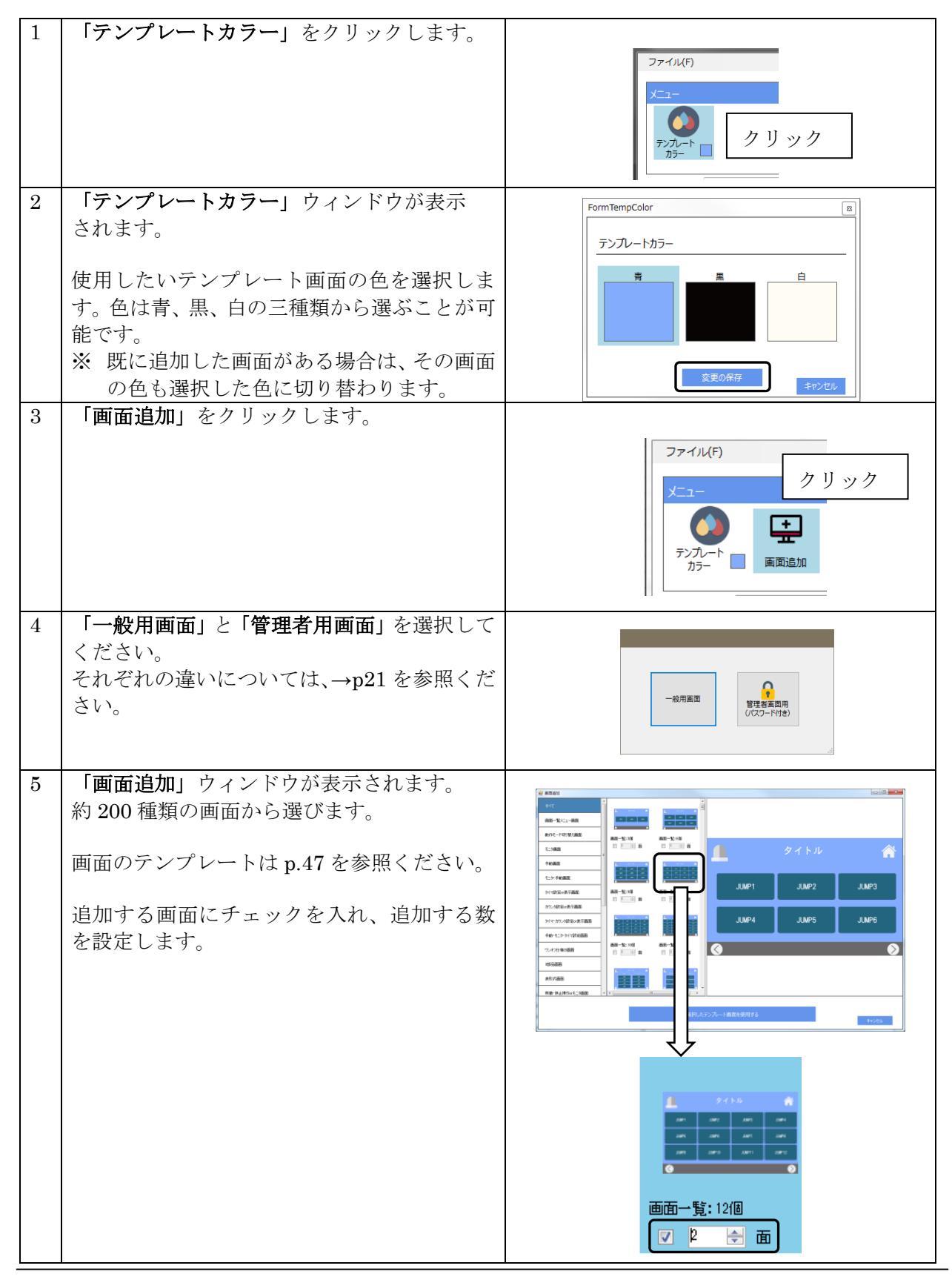

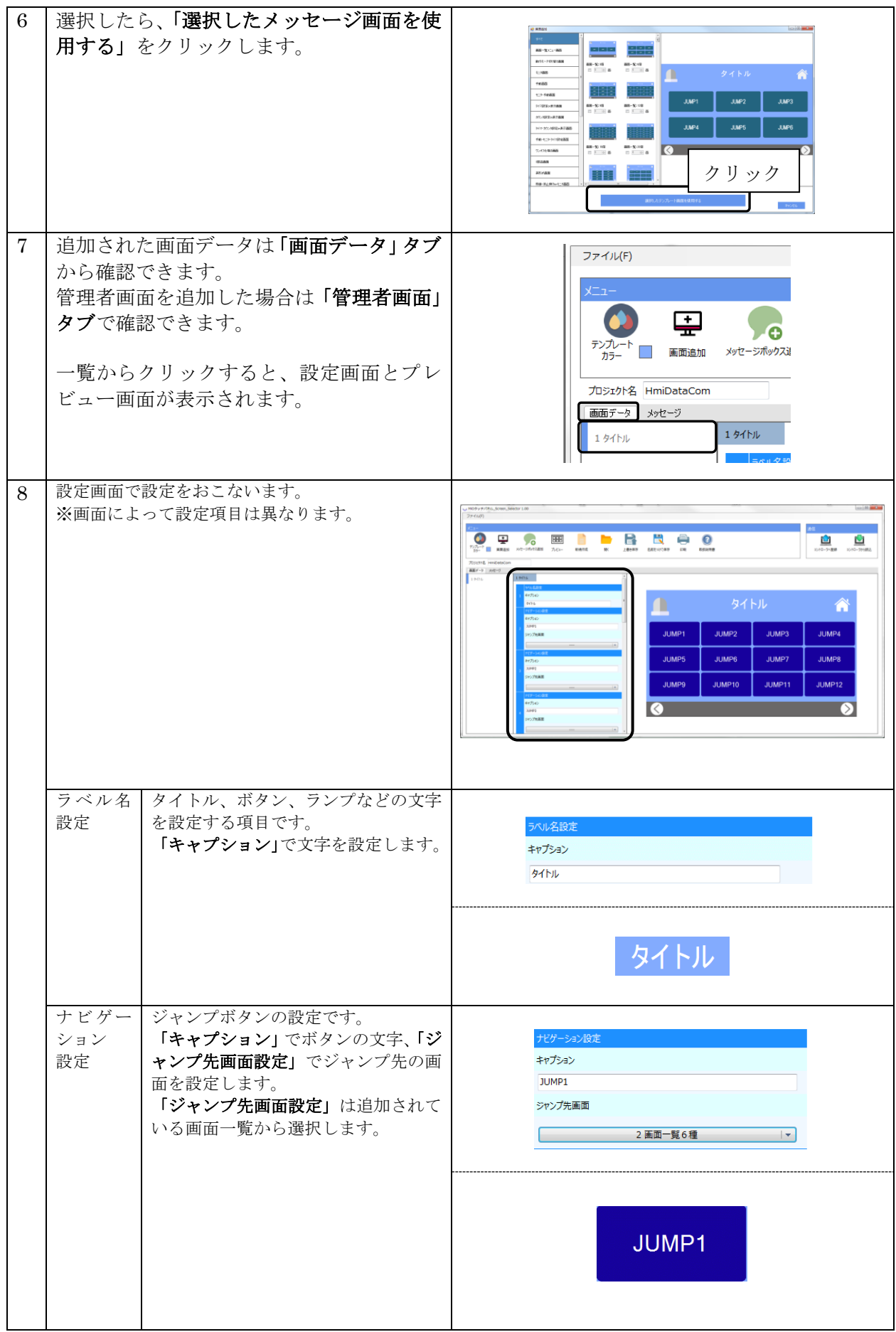

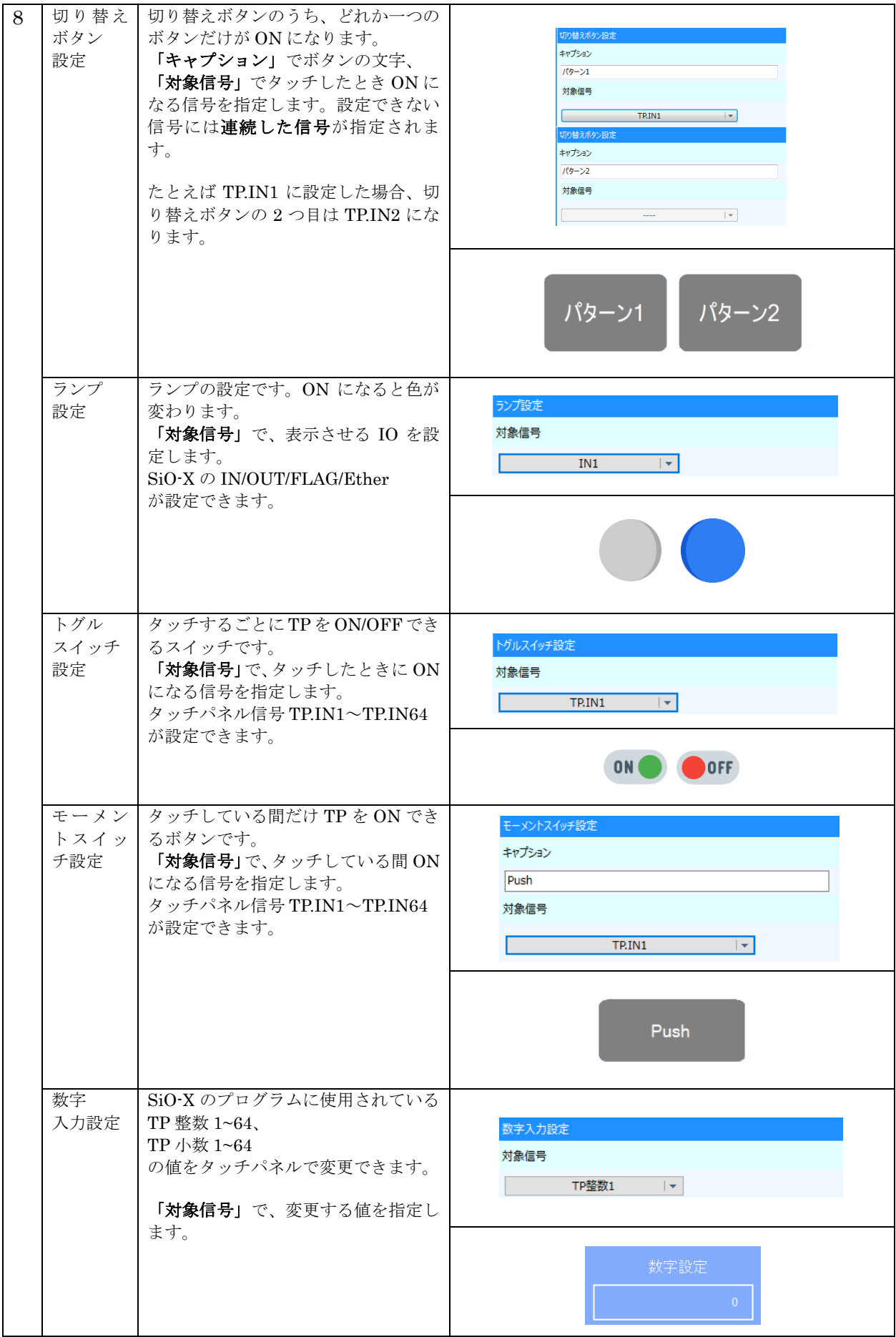

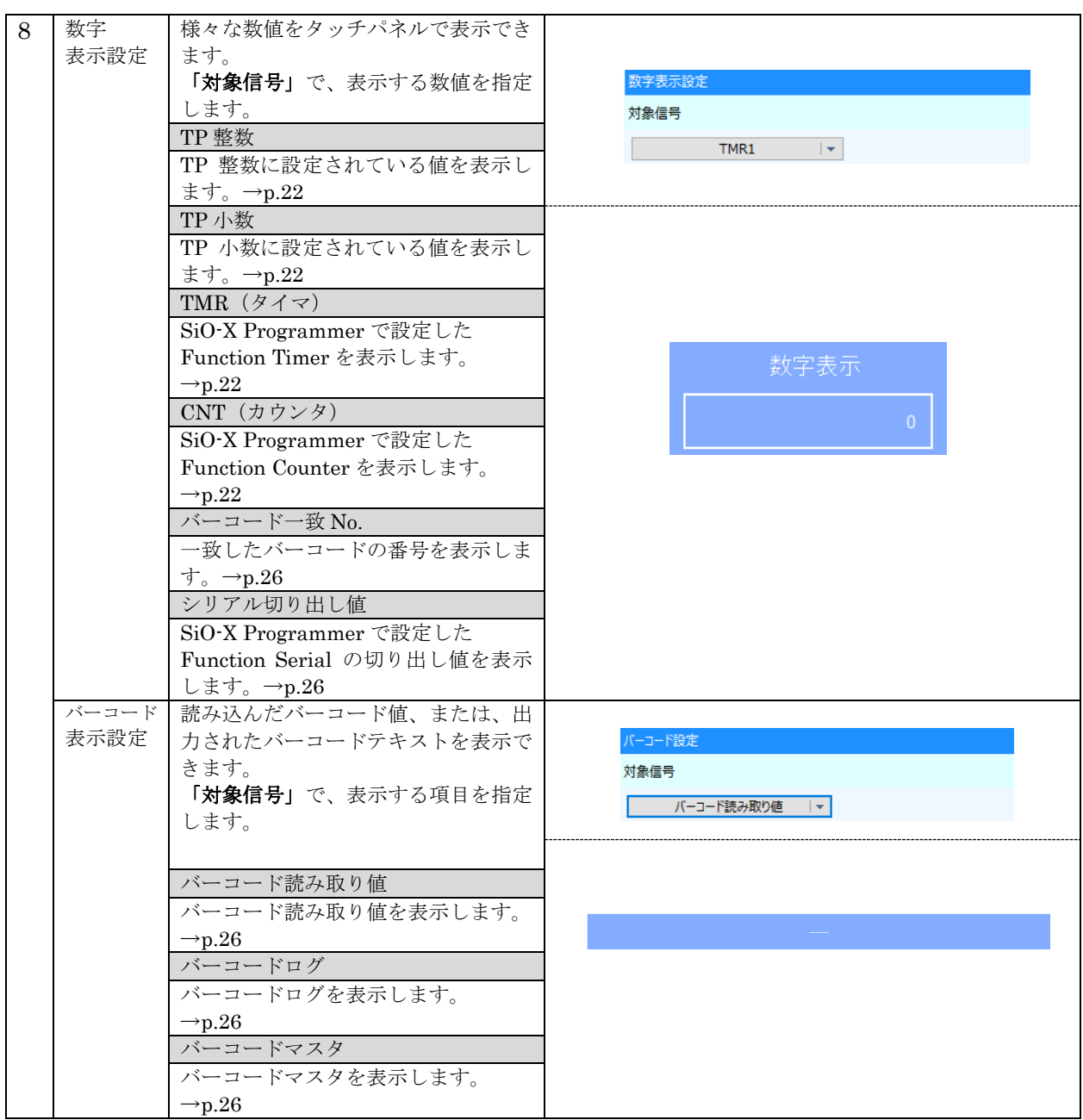

#### <一般画面と管理者画面の違い>

SiO-X/MiO タッチパネルでは、画面を選ぶ際に、 「一般画面」と「管理者画面」の 2 種類の追加先が存在します。 ※2 つとも追加できる画面の種類は全く同じです。 ※最大画面数の制限は「一般画面」と「管理者画面」の合計の数になります。

#### ■2つの画面の用途

٦

- ・「一般画面」は作業者が使う画面(誰でも操作可能)
- ・「管理者画面」は管理者のみ使える画面
- ※「管理者画面」には一般作業者が使用できないように、 画面にパスワードを設定することができます。

パスワードの設定方法 → p.44

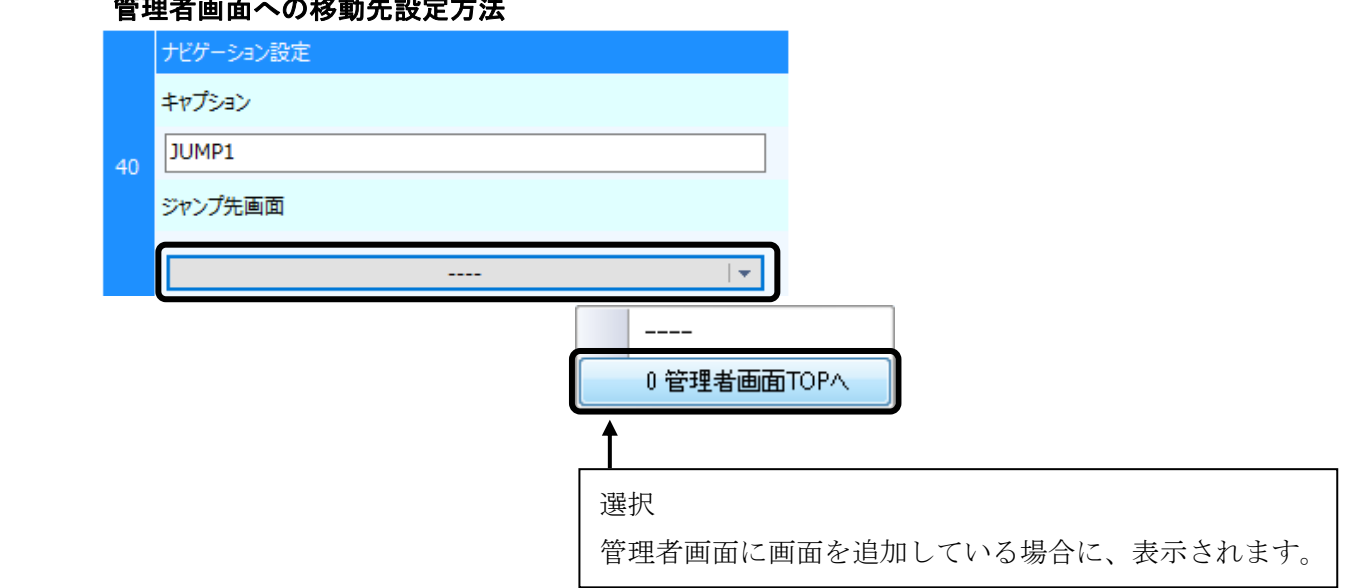

#### $\frac{1}{2} \left( \frac{1}{2} \right)^2 - \frac{1}{2} \left( \frac{1}{2} \right)^2 - \frac{1}{2} \left( \frac{1}{2} \right)^2 - \frac{1}{2} \left( \frac{1}{2} \right)^2 - \frac{1}{2} \left( \frac{1}{2} \right)^2 - \frac{1}{2} \left( \frac{1}{2} \right)^2 - \frac{1}{2} \left( \frac{1}{2} \right)^2 - \frac{1}{2} \left( \frac{1}{2} \right)^2 - \frac{1}{2} \left( \frac{1}{2} \right)^2 - \frac{1}{2} \left( \frac{1}{2} \right)^2 -$

#### <TP 整数・TP 小数の設定>

<span id="page-21-0"></span>٦

SiO-X/MiO タッチパネルでは、SiO-X Programmer で設定できる TP 整数、TP 小数、タイ マ、

カウンタを編集、表示することができます。

タイマ・カウンタを使用するためには SiO-X TP Screen Selector だけでなく、

SiO-X Programmer でのプログラム設定を行う必要があります。

#### 例 1. TP 小数入力設定、タイマ表示設定

TMR1(タイマ)が指定した時間になると OUT1 が ON する。 時間はタッチパネルで指定する。

#### <SiO-X Programmer の設定>

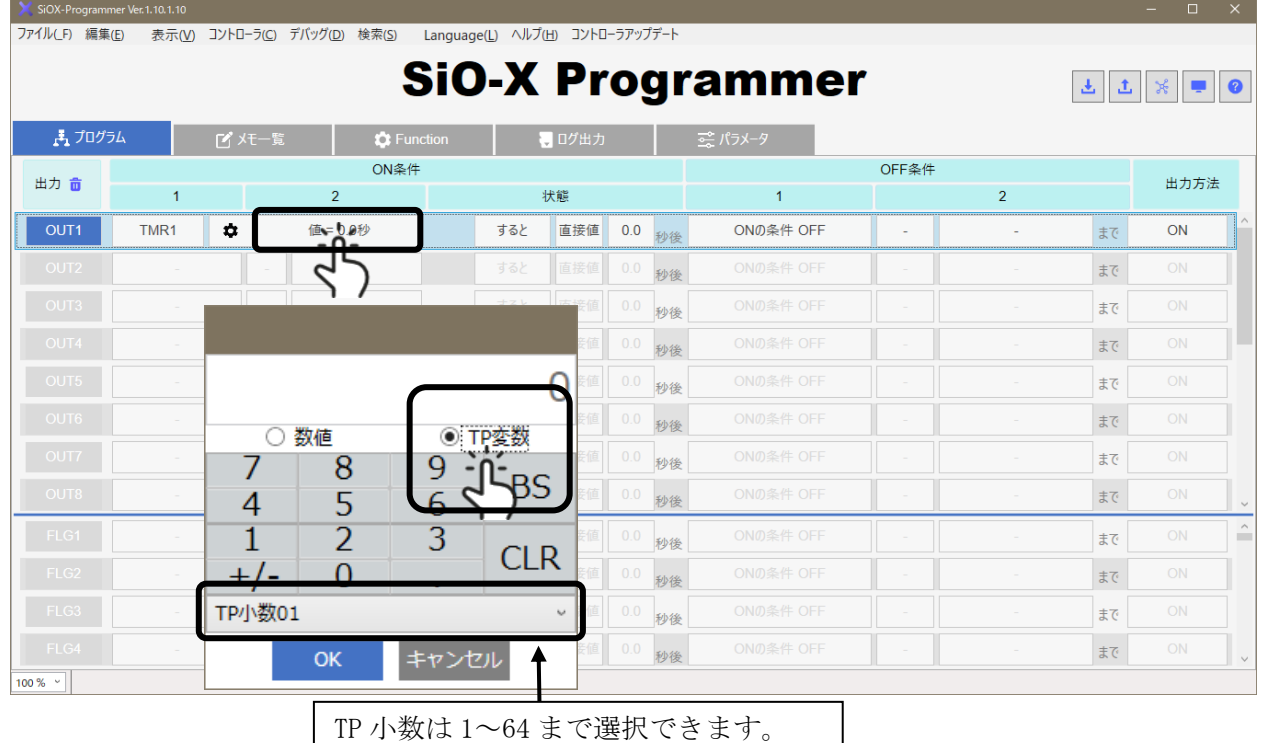

1. OUT1 の ON 条件に、「TMR1」を設定する。

(TMR1 のカウント/リセットの条件などは自由に設定してください)

#### 2. ON 条件に「値 = TP 小数 01」を設定する。

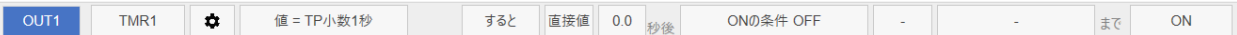

3. プログラムを登録する。

#### <SiO-X TP Screen Selector の設定>

1. 「画面追加」ウィンドウを表示し「数字設定 or 表示画面」の「数値・モニタ画 面(1・16 個)」を選択する。

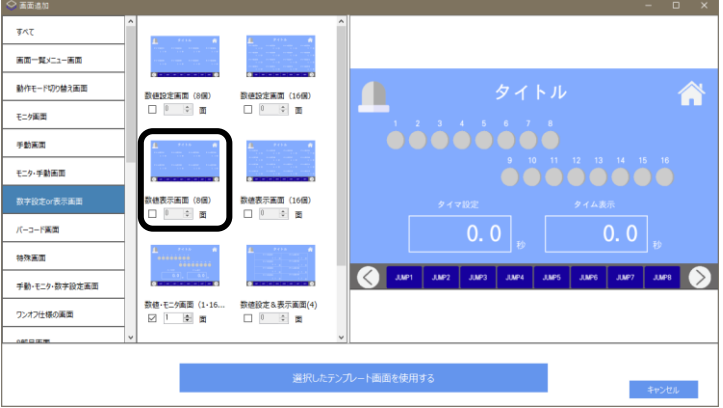

2. 「35.数字入力設定」で「TP 小数 1」 「38.数字表示設定」で「TMR1」を選択する。

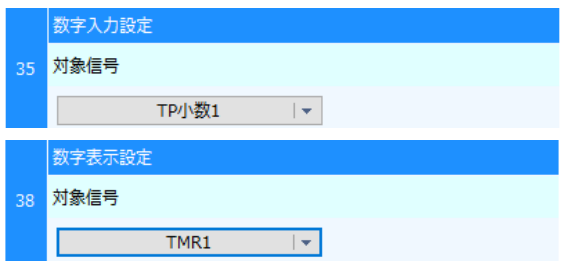

3. タッチパネルに登録する。

OUT1 が ON するまでの時間を、タッチパネルで指定できます。

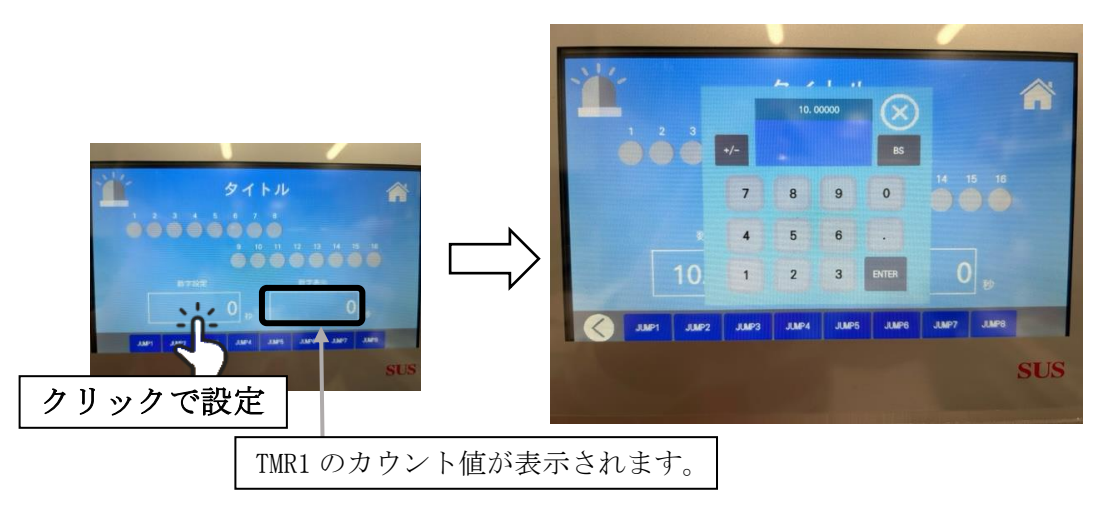

タッチパネルの「数字設定」をタッチすると、OUT1 が ON する条件の値を

指定できます。

「10.00000 秒」を指定すると、TMR1 が 10 秒になると OUT1 が ON します。 TMR1 のカウントの値は右の「数字表示」に表示されます。

例 2. TP 整数入力設定・カウンタ表示設定

CNT1(カウンタ)が指定した回数をカウントすると、OUT1 が ON する。 回数はタッチパネルで指定する。

<SiO-X Programmer の設定>

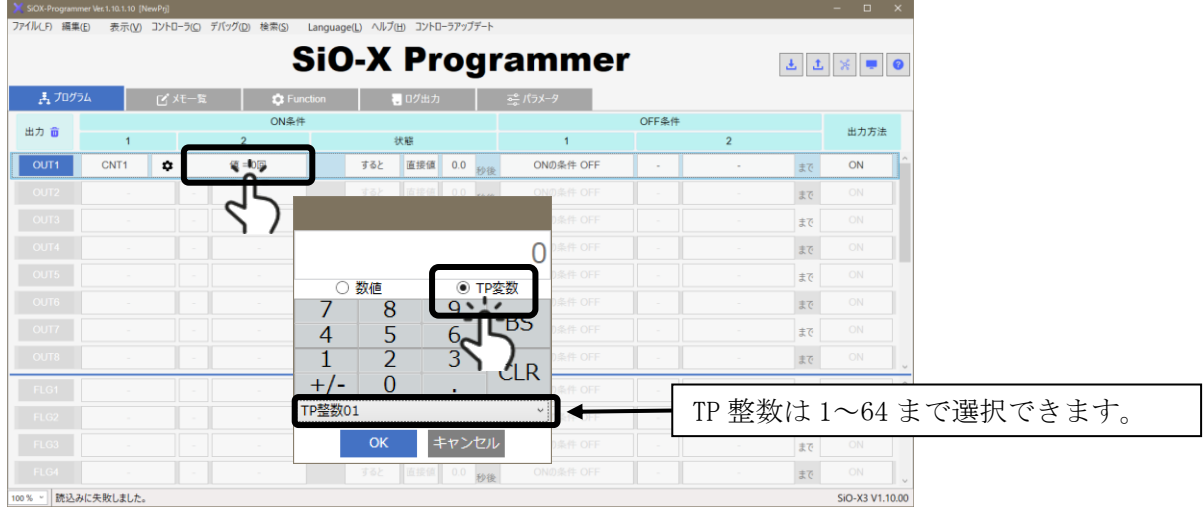

1. OUT1 の ON 条件に、「CNT1」を設定する。

(CNT1 のカウント/リセットの条件などは自由に設定してください)

2. ON 条件に「値 = TP 整数 01」を設定する。

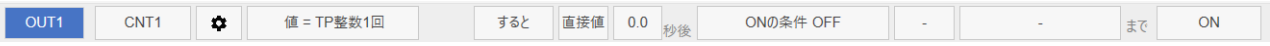

3. コントローラに登録する。

< SiO-X TP Screen Selector の設定>

1. 「画面追加」ウィンドウを表示し「数字設定 or 表示画面」の「数値・モニタ画面(1・16 個)」を選択する。

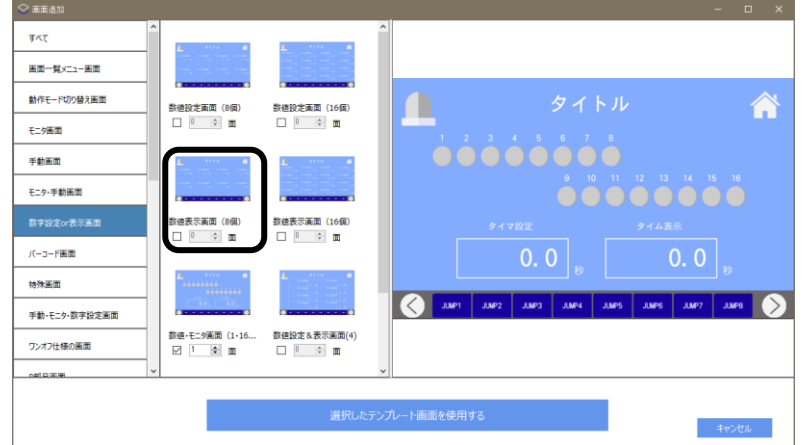

2. 「35.数字入力設定」で「TP 整数 1」 「38.数字表示設定」で「CNT1」を選択する。

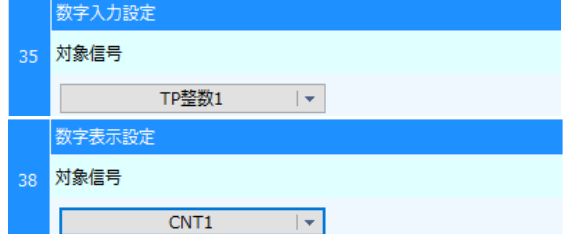

3. タッチパネルに登録する。

OUT1 が ON するまでのカウント数を、タッチパネルで指定できます。

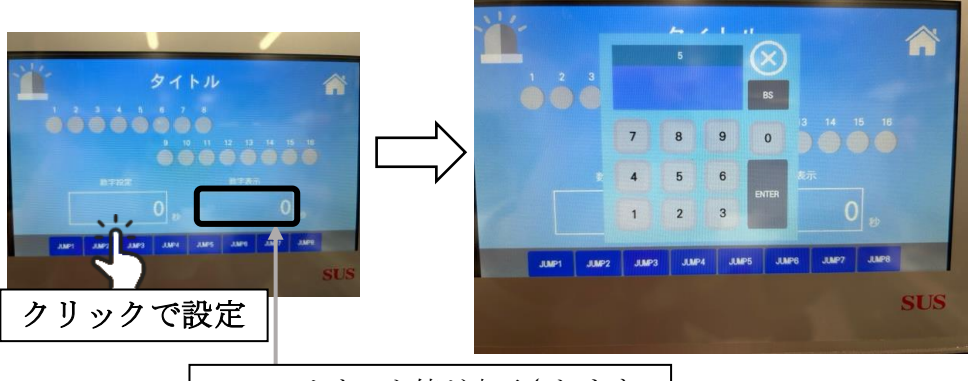

CNT1 のカウント値が表示されます。

タッチパネルの「数字設定」をタッチすると、OUT1 が ON する条件の値を 指定できます。

「5 回」を指定すると、CNT1 が 5 回になると OUT1 が ON します。 CNT1 のカウントの値は右の「数字表示」に表示されます。

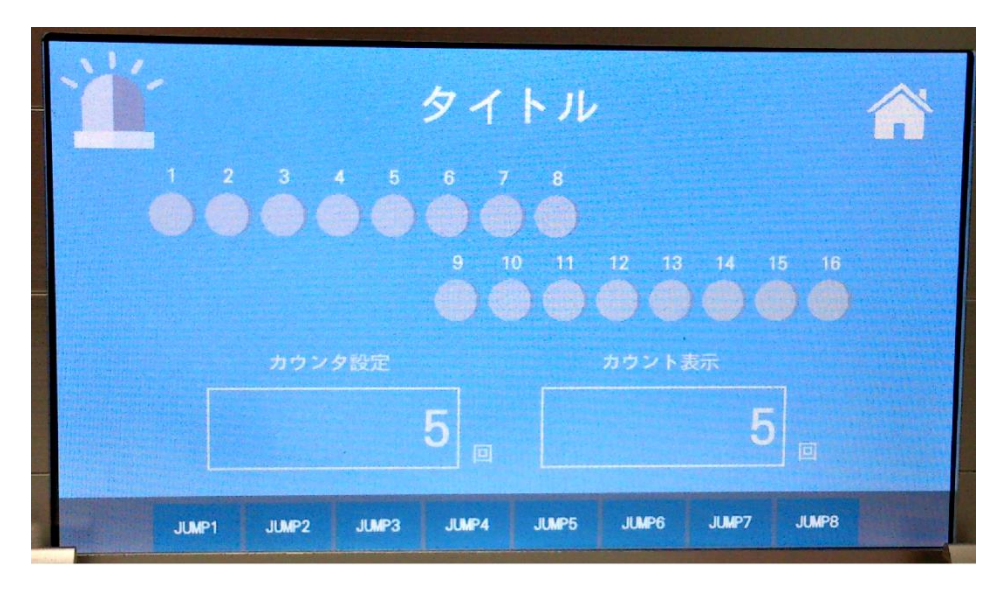

#### <シリアル値、バーコード値の設定>

SiO-X/MiO タッチパネルでは、前述のタイマ、カウンタ以外にも、シリアル切り出し値とバー コード読み出し値、バーコードログ値、バーコードマスタ値を表示することができます。 これらを使用するためには SiO-X TP Screen Selector だけでなく、 SiO-X Programmer でのプログラム設定を行う必要があります。

#### 例 1.シリアル切り出し値表示設定

SER1 (シリアル値)が指定した値になると、OUT1 が ON する。 しきい値はタッチパネルで指定する。

#### <SiO-X Programmer の設定>

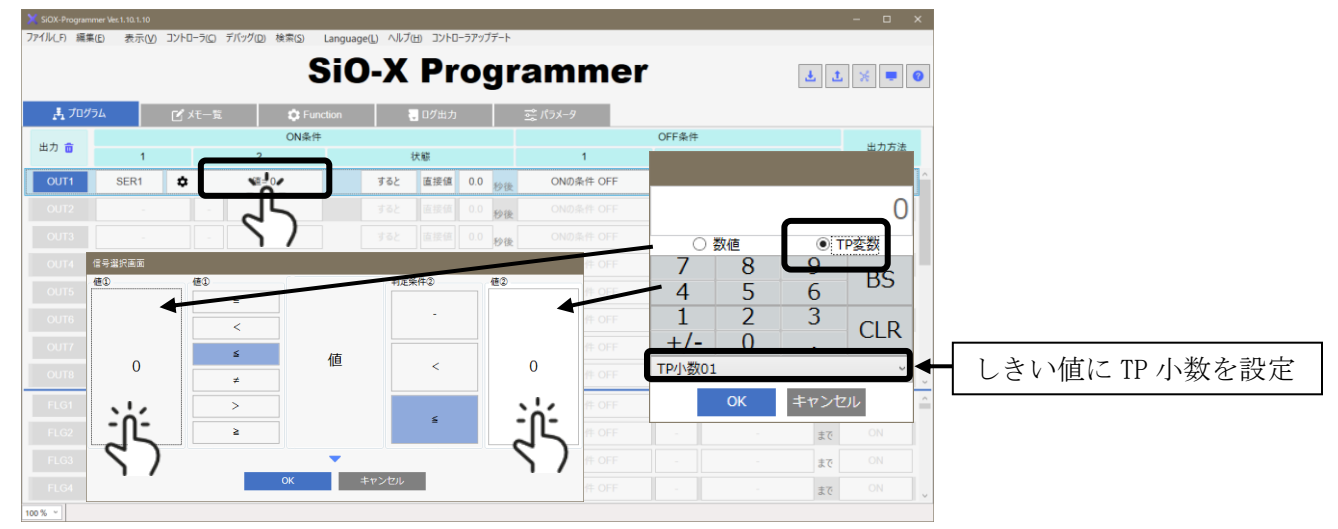

1. OUT1 の ON 条件に、「SER1」を設定する。

(SER1 のコマンド、送信の条件などはお手持ちのシリアル機器に合わせて設定してくださ

い)

#### 2. ON 条件に「TP 小数 01 <= 値 <= TP 小数 02」を設定する。

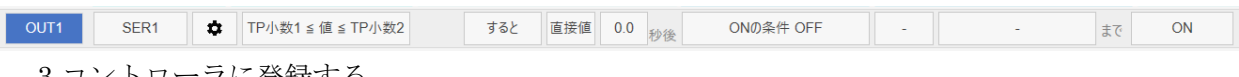

3.コントローラに登録する

< SiO-X TP Screen Selector の設定>

1. 「画面追加」ウィンドウを表示し「しきい値、検査画面」の「しきい値、検査画面(シ ンプル)」を選択する。

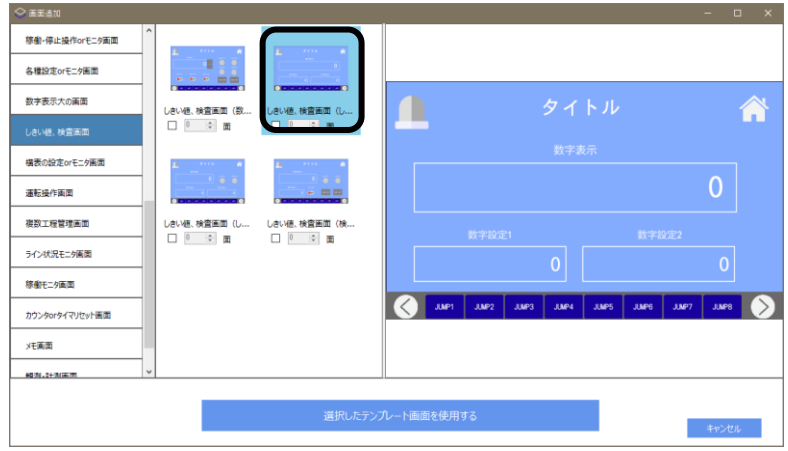

2. 「3.数字表示設定」で「シリアル切り出し値 1」 「5.数字入力設定」で「TP 小数 01」

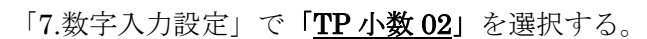

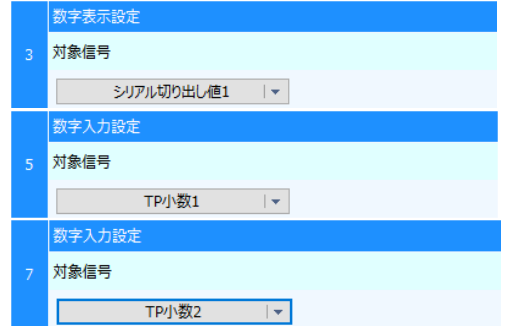

3. タッチパネルに登録する。

OUT1 が ON するためのしきい値を、タッチパネルで指定できます。 切り出し値が、ON の条件を満たした時に、OUT1 が ON します。

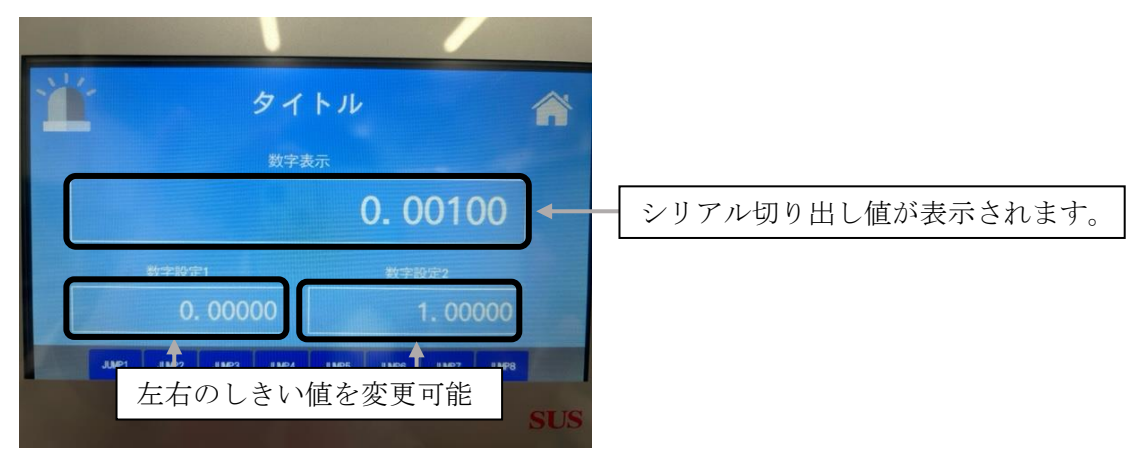

例 2.バーコード値表示設定

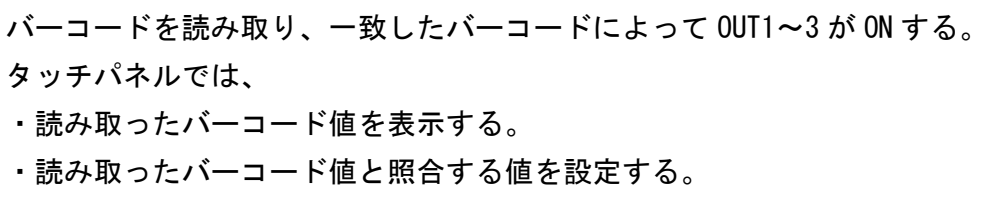

<SiO-X Programmer の設定>

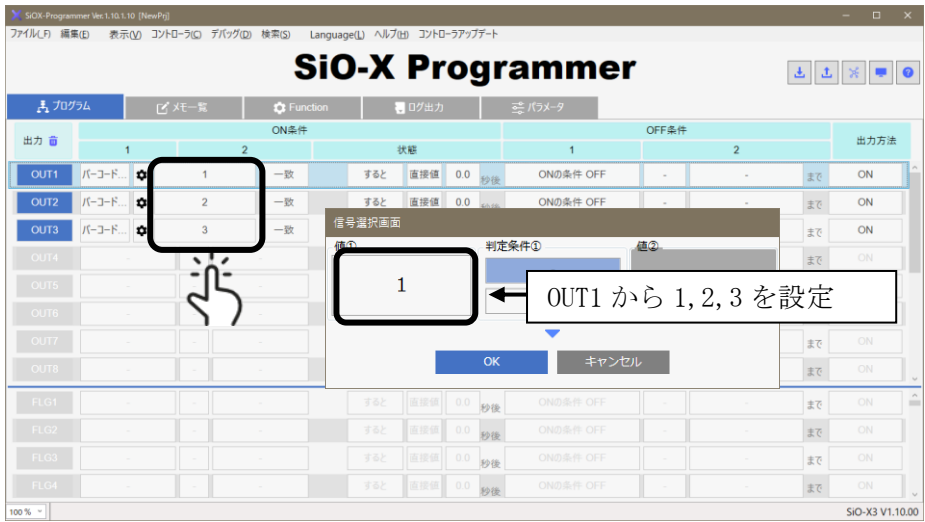

1. OUT1 の ON 条件に、「バーコード照合」を設定する。

2. ON 条件に OUT1 から順番に「1, 2, 3」を設定する。

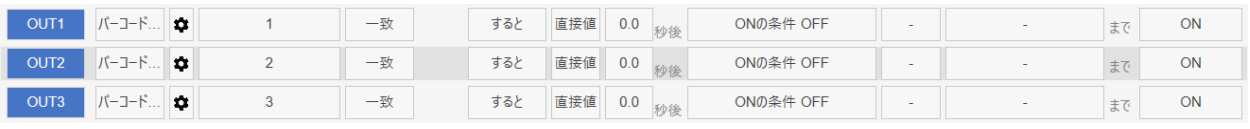

3.Function→バーコード→照合テキストを設定する

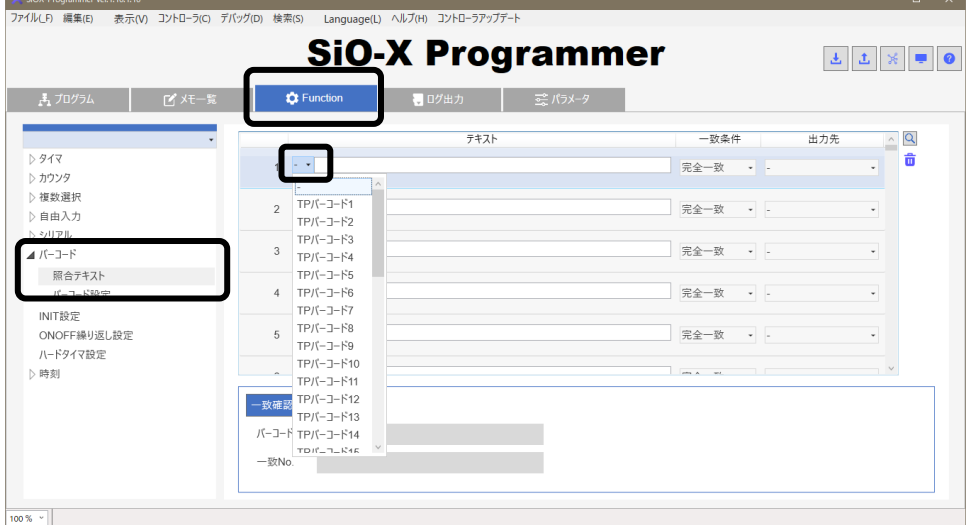

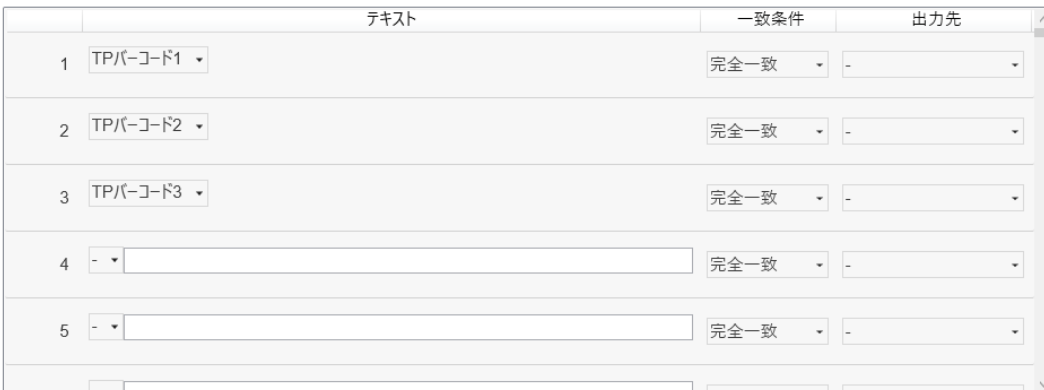

3.上の画像のように「TP バーコード 1~3」を設定した後、コントローラに登録する

#### < SiO-X TP Screen Selector の設定>

1. 「画面追加」ウィンドウを表示し「バーコード画面」の「バーコード読取り画面」を選 択する。

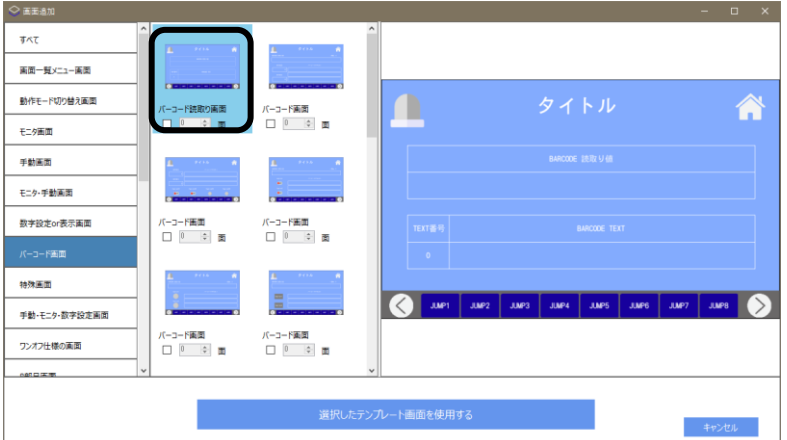

2. 「3.バーコード設定」で「バーコード読み取り値」を選択する。

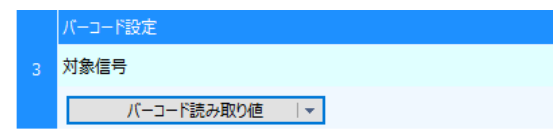

3. さらに「画面追加」ウィンドウを表示し「特殊画面」の「バーコード設定画面」を選択 する。

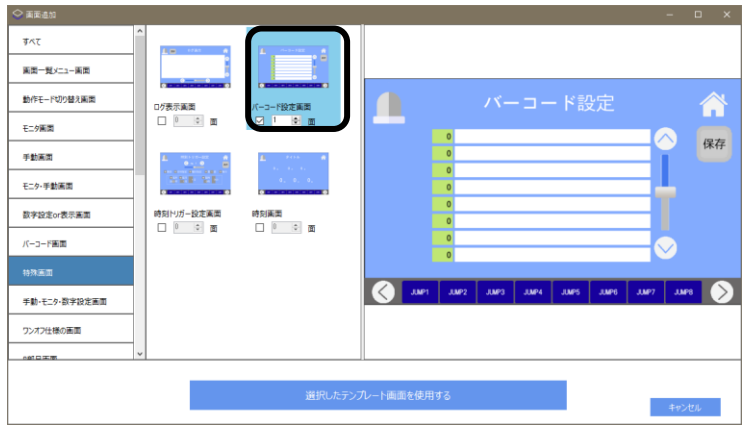

※バーコード設定画面は特に必要な設定はありません

#### 5. タッチパネルに登録する。

OUT1~3 が ON するための照合テキストを、タッチパネルで指定できます。 1.「1234567890」と読み取ったバーコード値が一致した場合、OUT1 が ON します。

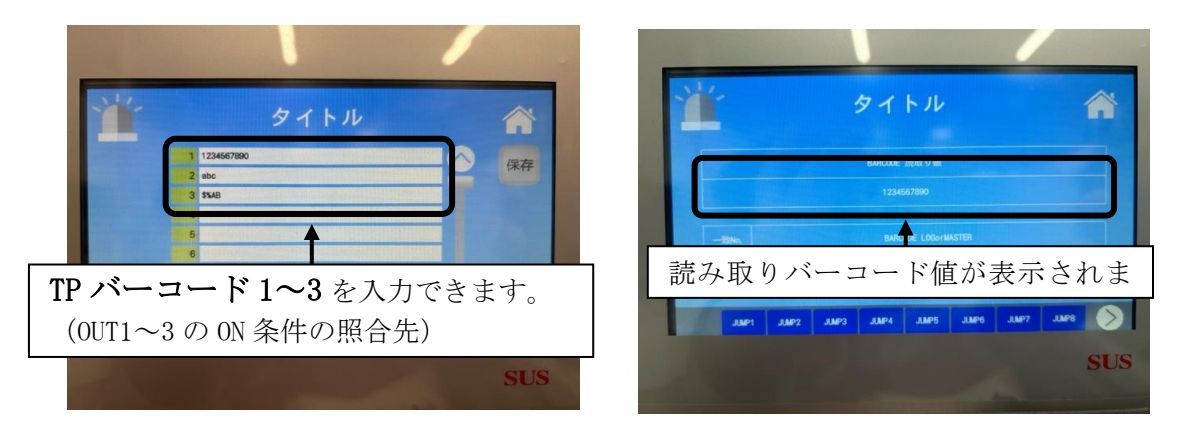

「バーコードログ」、「バーコードマスタ」の使用方法につきましては、SiO-X Programmer の 取扱説明書をお読みください。

SiO-X TP Screen Selector での設定方法は前述のバーコード読み取り値と同様です。

## <特殊画面について>

SiO-X/MiO タッチパネルでは、他画面とは違う機能を備えた画面が存在します。 それらは画面選択時の「特殊画面」という項目にあります。

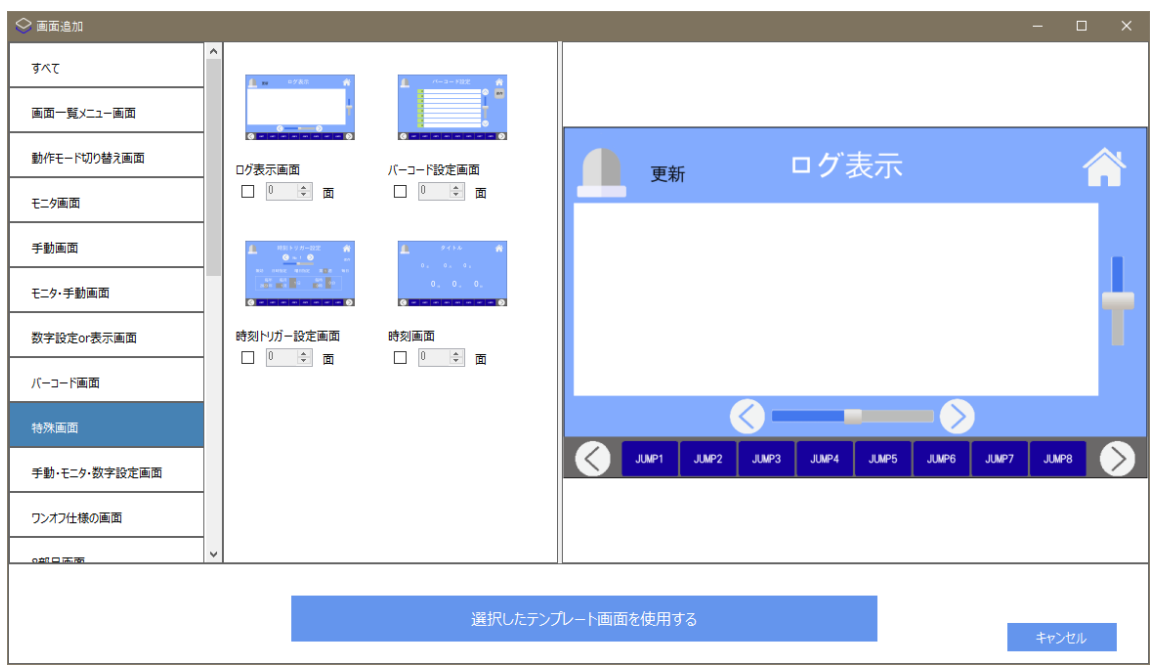

以下、各特殊画面の説明です。

①ログ表示画面

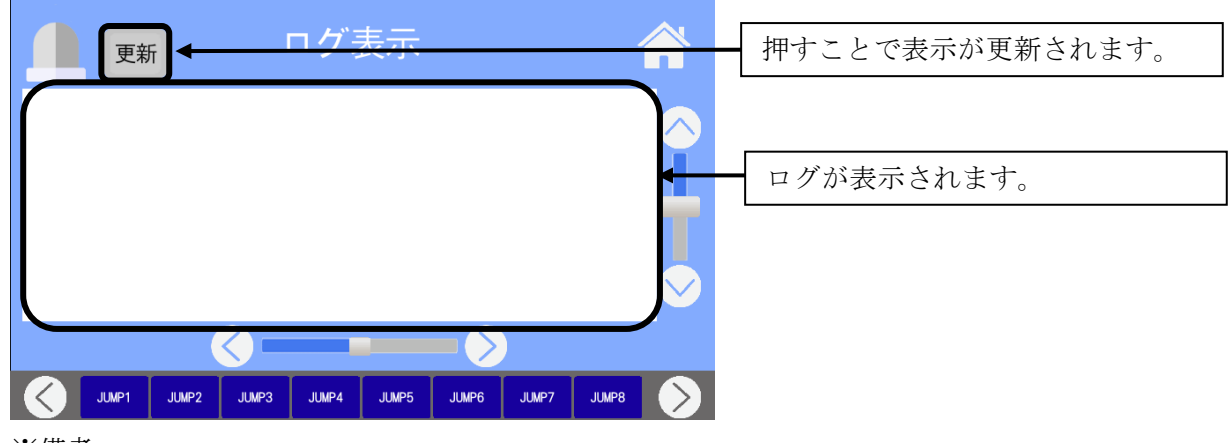

※備考

・表示できるログの数は最新の 50 個です。

・上から埋まっていき、下側が最新のものになります。

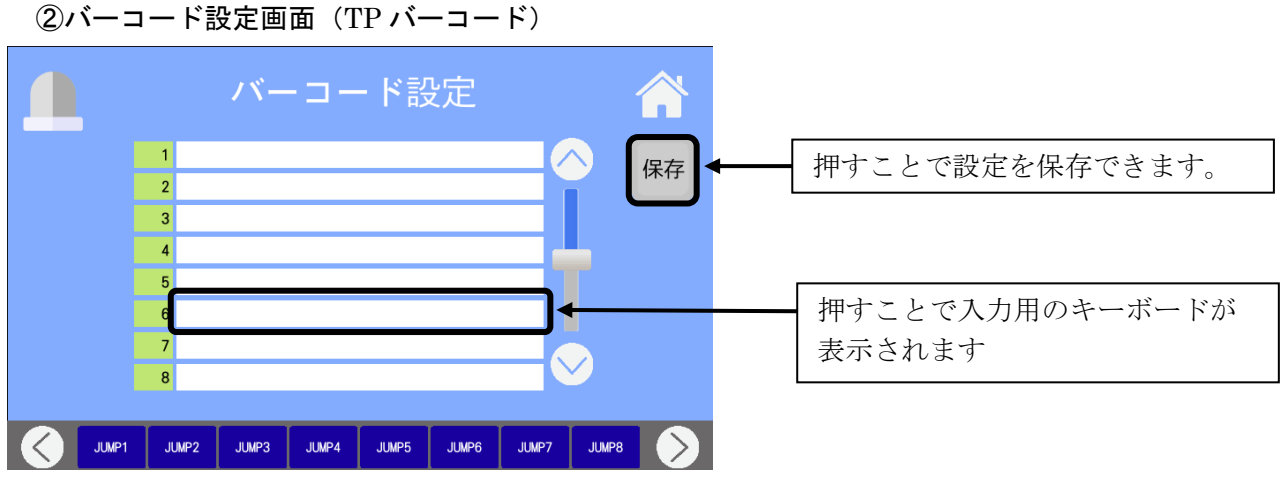

※備考

- ・バーコード設定は 1~32 まであります。
- ・設定できる文字数は 50 文字です。
- ・入力方法は以下の 2 つ
	- 1.キーボードから入力する
	- 2.キーボードが表示された状態で、コントローラに接続されたバーコードリーダから値を 読み取る

③時刻トリガー画面(TP CLK)

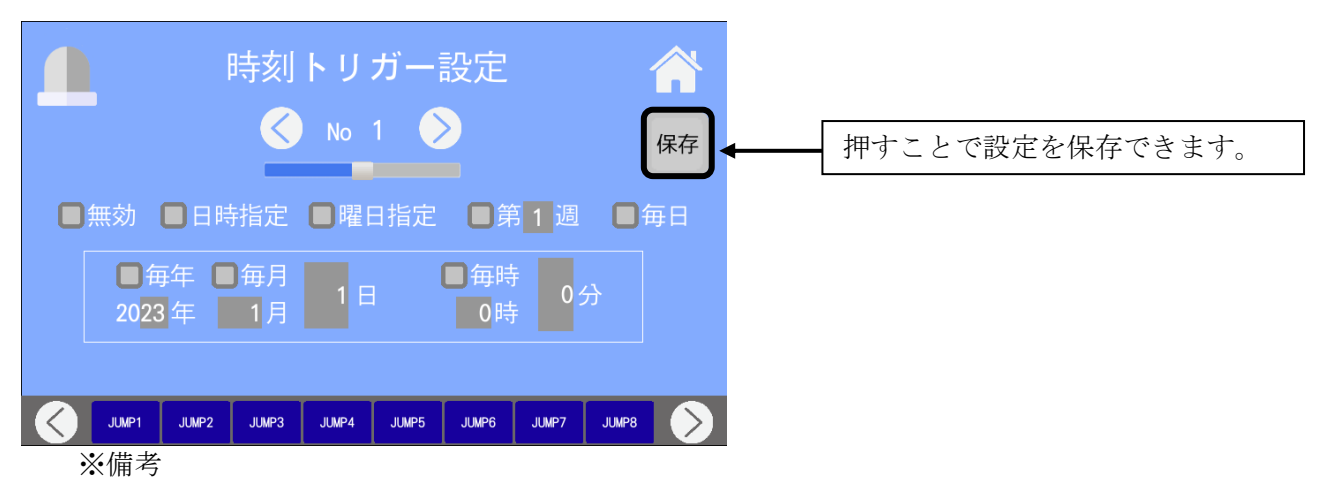

- ・SiO-X Programmer の TP 時刻(TP CLK)1~32 の設定ができます。
- ・設定方法は SiO-X Programmer の Function-時刻と同様です。

④時刻画面

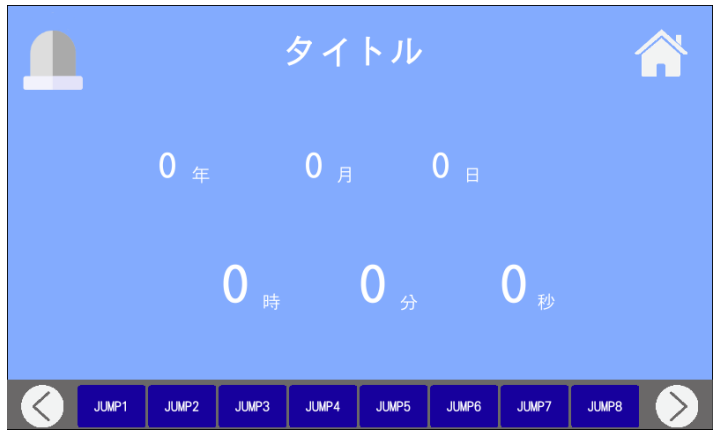

※備考

・SiOX コントローラ内の時刻を表示します。

## パスワード設定

タッチパネルでは、一般画面と管理者画面に分けて画面を設定することができます。→p.21

一般画面 …… 一般作業者の使用が目的

管理者画面 …… 管理者の使用が目的

ここで設定するパスワードは、

作業者が許可なく管理者画面を表示できないようにするためのものになります。

<パスワードのイメージ図>

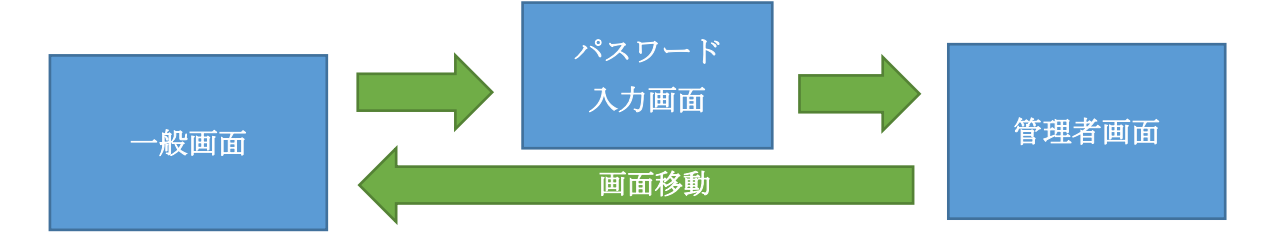

※一般画面から管理者画面へ移動する際は、正しいパスワードを入力しないと移動でき ません。

管理者画面から一般画面へ移動する際は、パスワードは必要ありません。

※一般画面からは、管理者画面 TOP(設定した管理者画面の一番上にある画面)へのみ、 移動することが可能です。

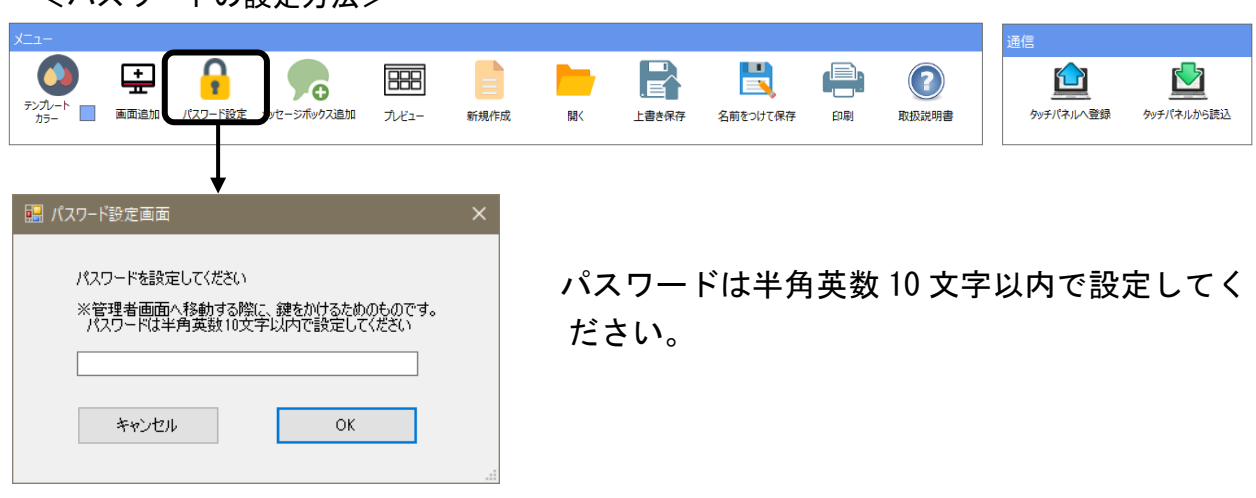

<パスワードの設定方法>

## <span id="page-35-0"></span>メッセージボックス

タッチパネルでは、特定の信号を入力したときにメッセージ画面を表示させることができます。

### <span id="page-35-1"></span><メッセージボックスの画面各部>

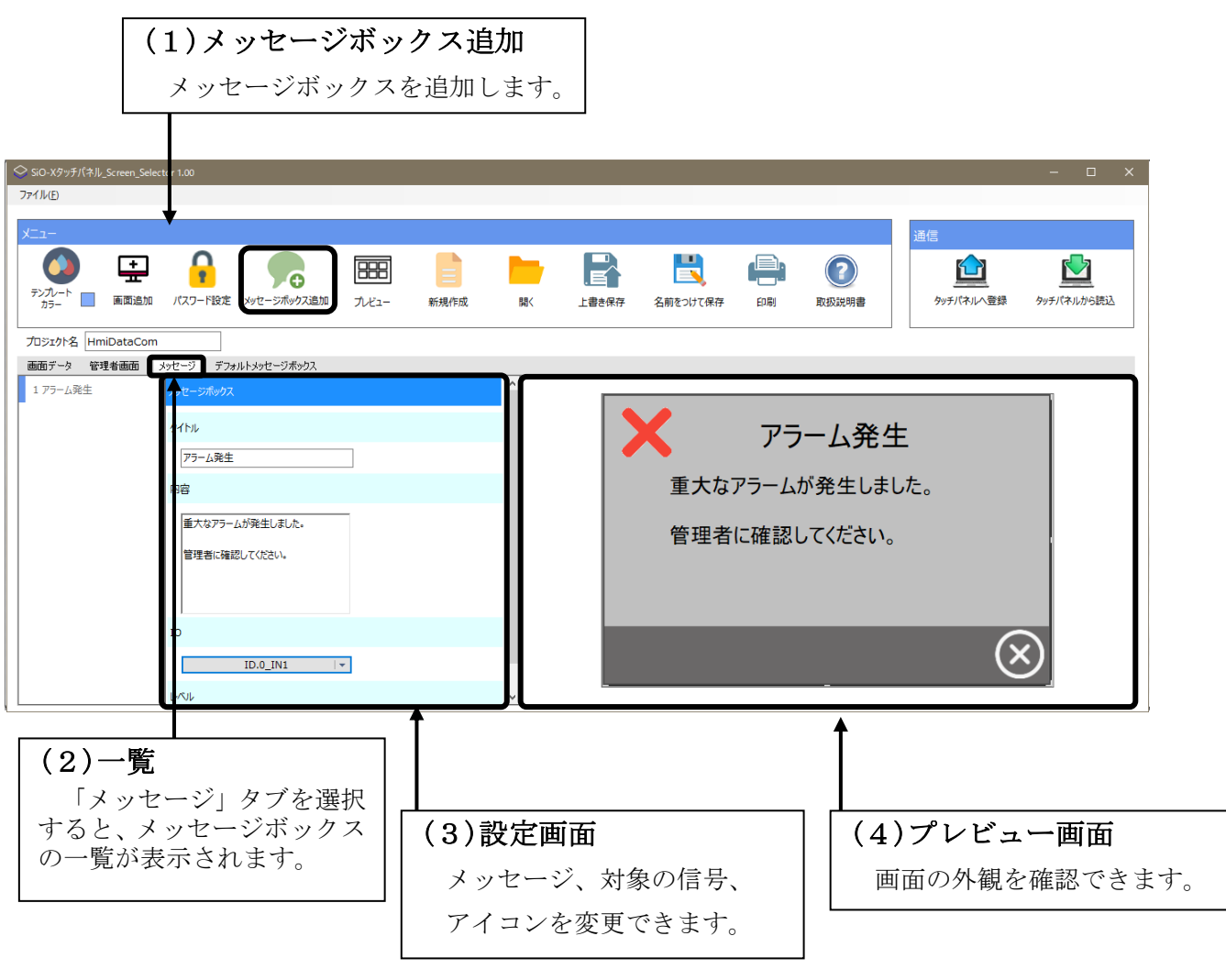
### <メッセージボックスの設定>

※編集部分は、言語切り替えされません。

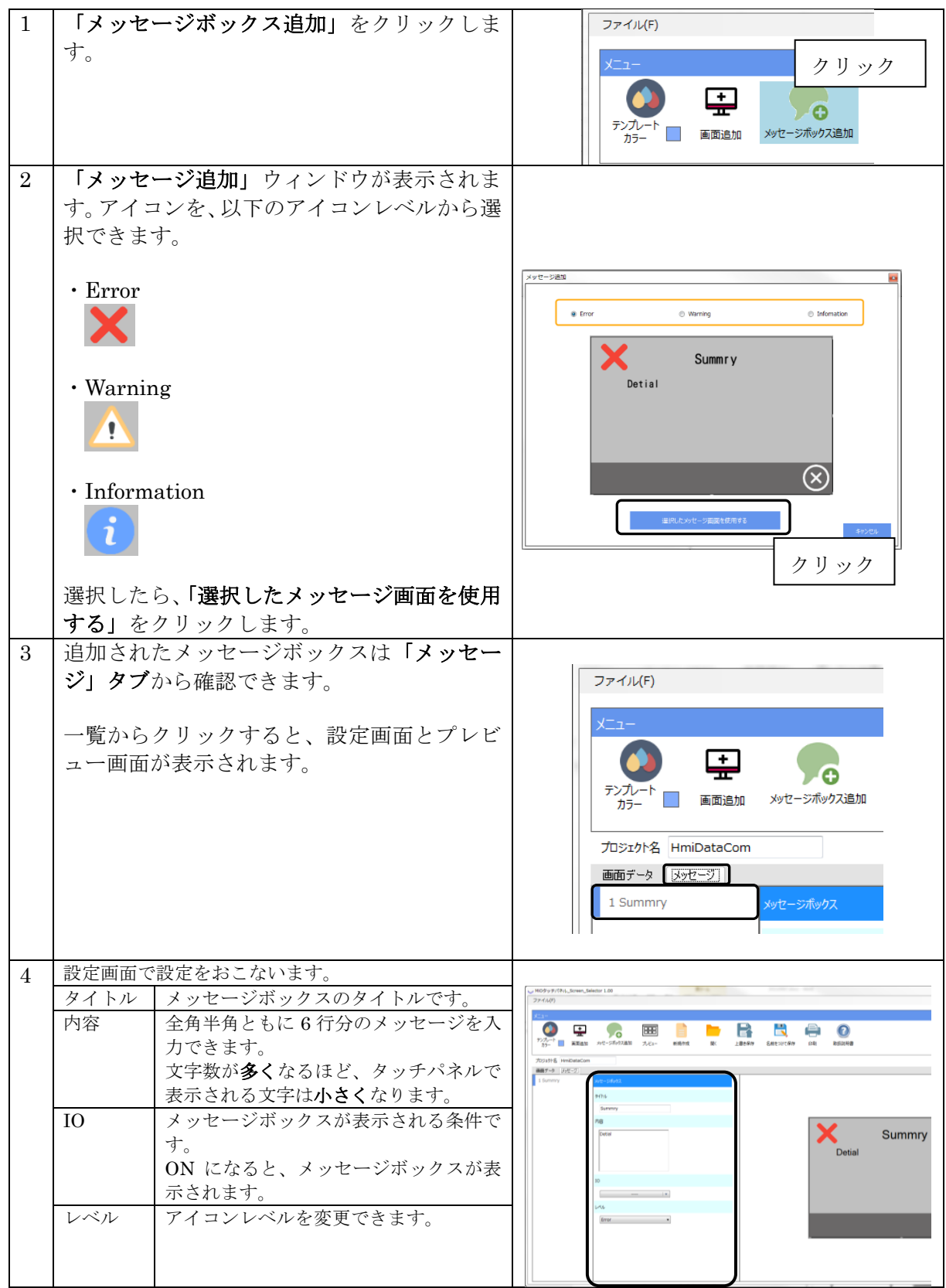

### <アイコンレベルについて>

メッセージボックスでは、挙動の異なる 3 種類のアイコンレベルを選択することができます。

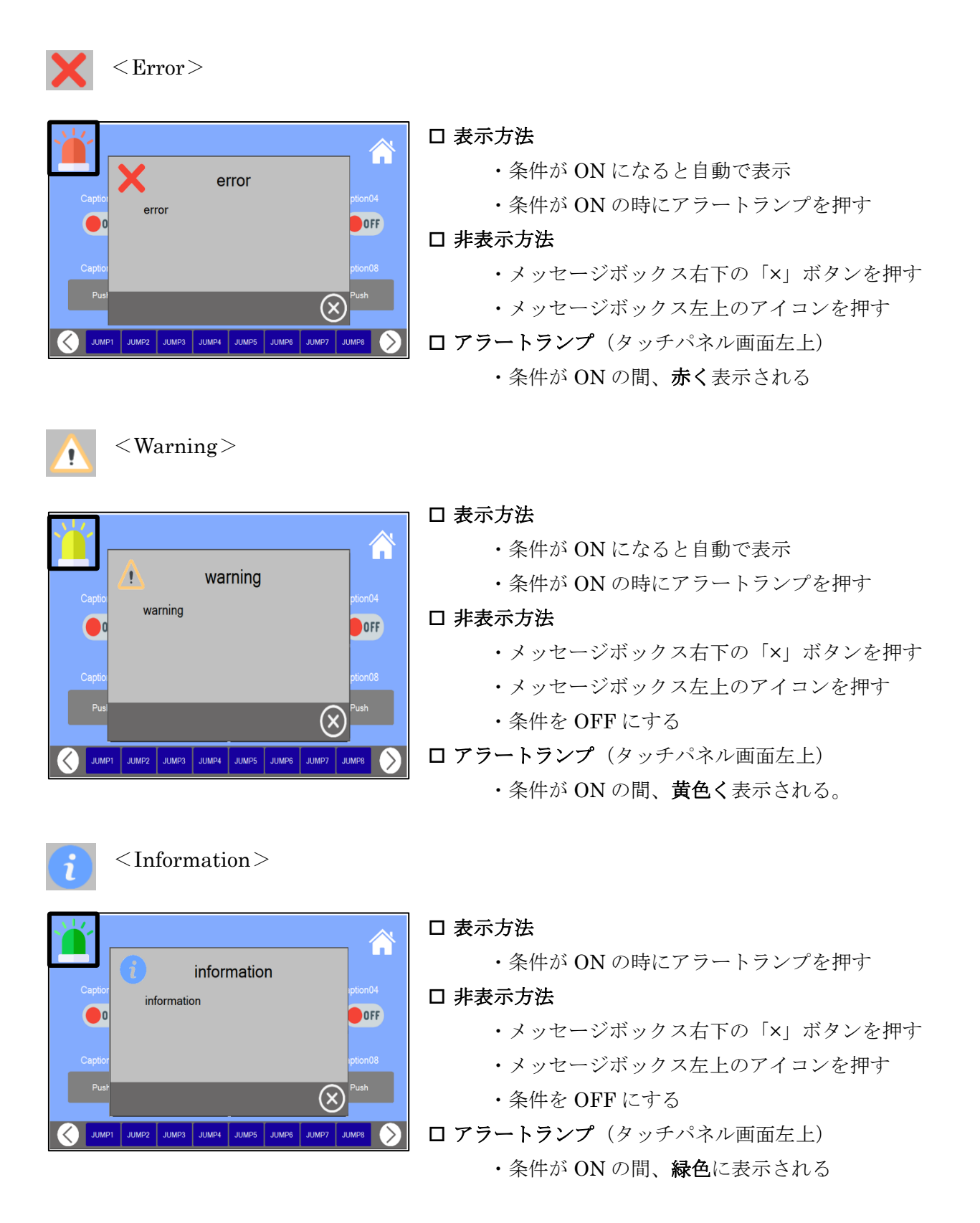

### <メッセージの優先順位について>

複数のメッセージを使用する場合、メッセージには優先順位が存在します。

同時に複数のメッセージの条件が ON になった時、優先順位によって表示されるメッセージが決定 します。

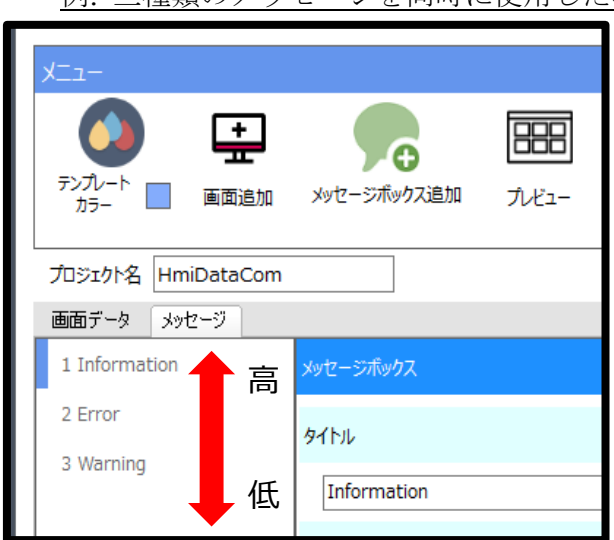

例. 三種類のメッセージを同時に使用した場合

<MiO-TP Screen Selector の設定>

1. 「メッセージボックス追加」ボタンで メッセージを 3 つ追加する。

2. 上から Information、Error、Warning の 順にアイコンレベルを設定した。

※優先順位は一覧の上から順に高く設定されま す。 ※アイコンレベルの種類との関係はありません。

### 例① Error の条件が ON の状態で、Information の条件が ON になったとき

→ 優先順位の高い Information のメッセージが自動で表示されます。 アラートランプは緑色になります。

### 例② Error の条件が ON の状態で、Warning の条件が ON になったとき

→ 優先順位の高い Error のメッセージが表示されたままになります。 アラートランプも赤色のままになります。

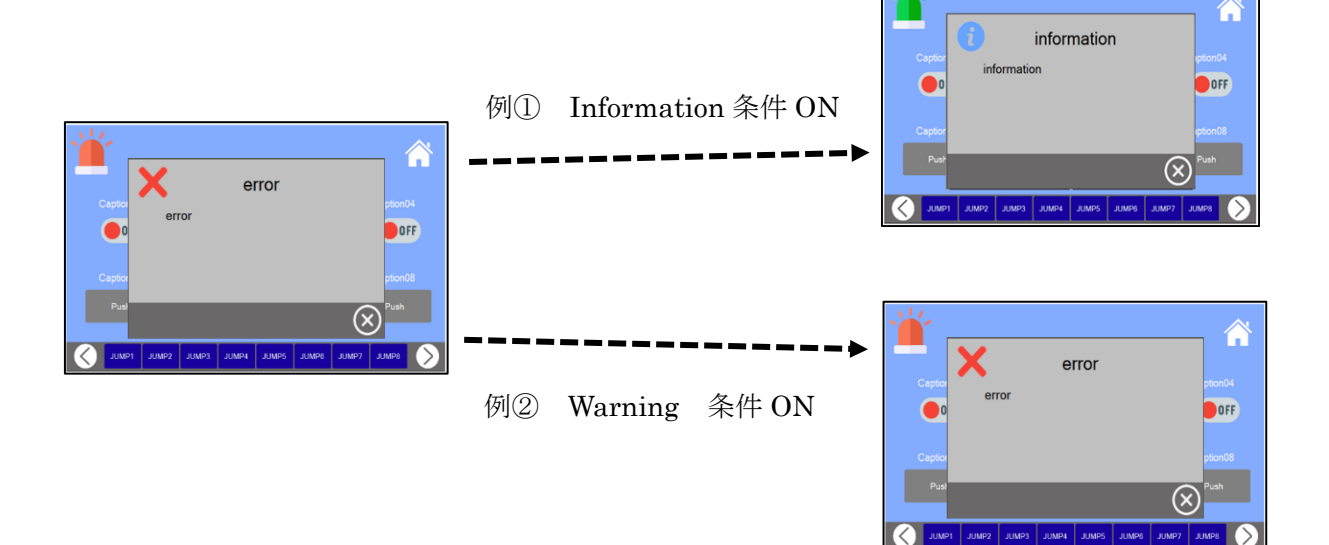

<デフォルトメッセージボックスについて>

タッチパネルには、通常のメッセージとは別に、特定のエラーが発生した際のメッセージ画面が存 在します。

エラーによって以下の 4 種類のメッセージが表示されます。

①通信エラー …… タッチパネルとコントローラ間の通信エラーが起きた場合

②コントローラ種類エラー …… コントローラのの種類が想定と違う場合

(SiO-X タッチパネルの状態 - MiO や、MiO タッチパネルの状態 ― SiO-X の場合) ③ネットワークエラー …… コントローラと上位機器間のネットワークでエラーが起きた場合 ④シリアル通信エラー …… シリアル通信でエラーが起きた場合

これらのメッセージボックスはデフォルトとして、ソフトを立ち上げた段階で設定されています。 ※デフォルトメッセージボックスでは、編集はできますが、メッセージの削除はできません。 ※英語のデフォルトメッセージボックスを使用する場合

・英語の状態でソフトを終了 → ソフトを起動

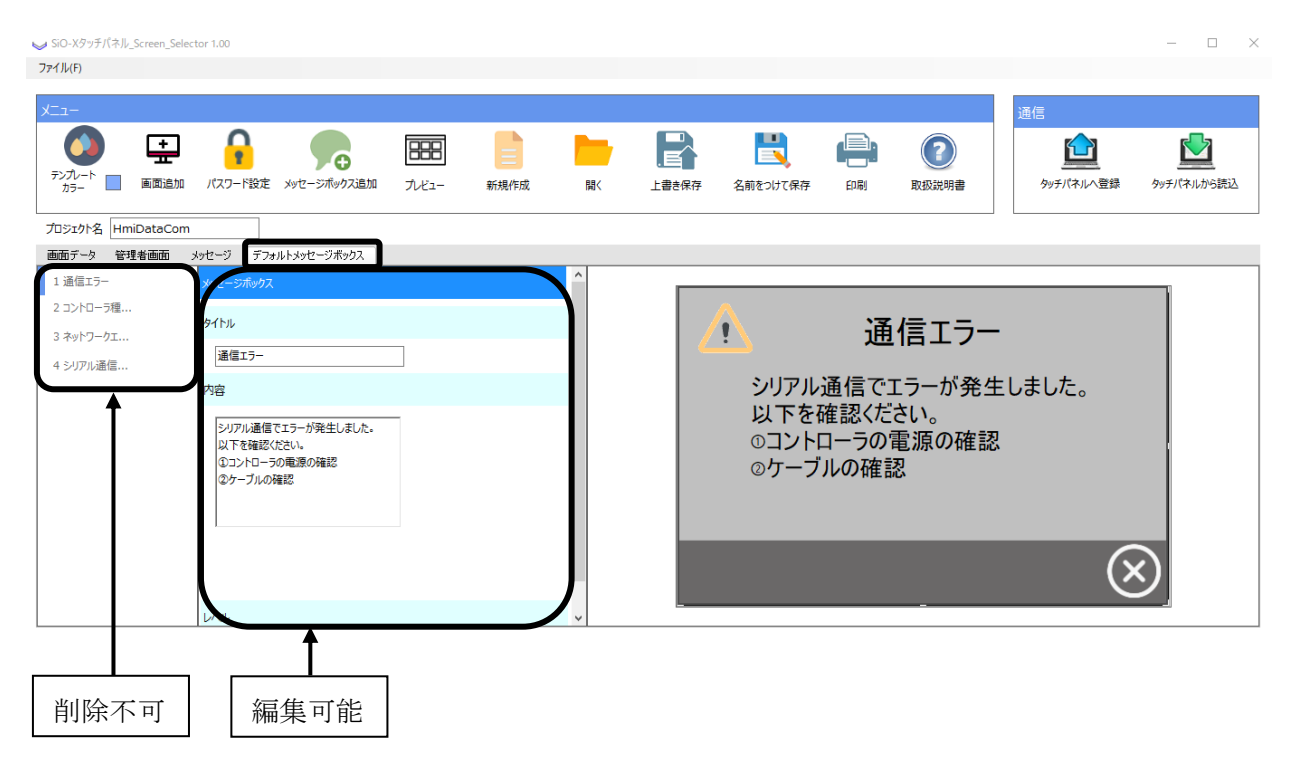

# プレビュー

### 「メニュー」アイコンの「プレビュー」をクリックするとプレビュー画面が開きます。

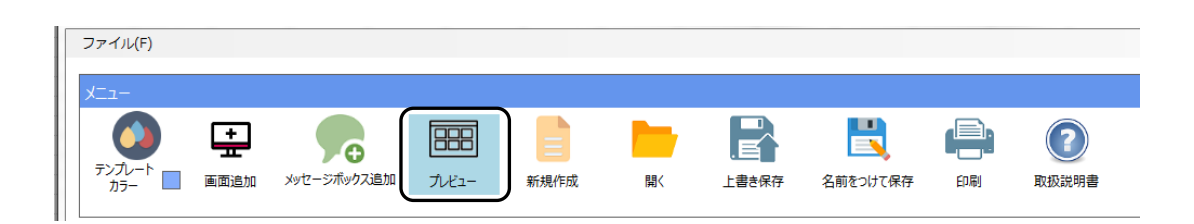

プレビュー画面は、画面データタブとメッセージボックスタブに分かれています。 画面データタブでは画面の順番や表示、メッセージボックスタブではメッセージボックスの表示 を確認をすることができます。

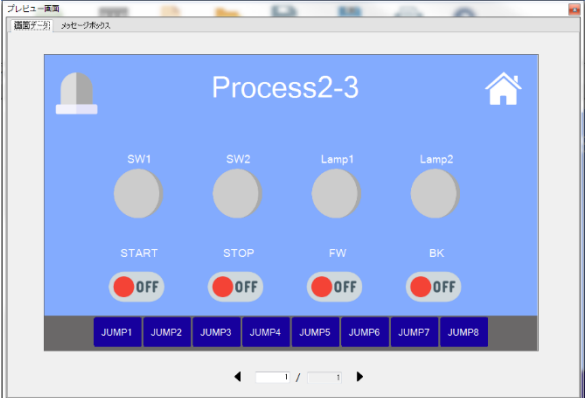

<画面データ> < インコン < イメッセージボックス>

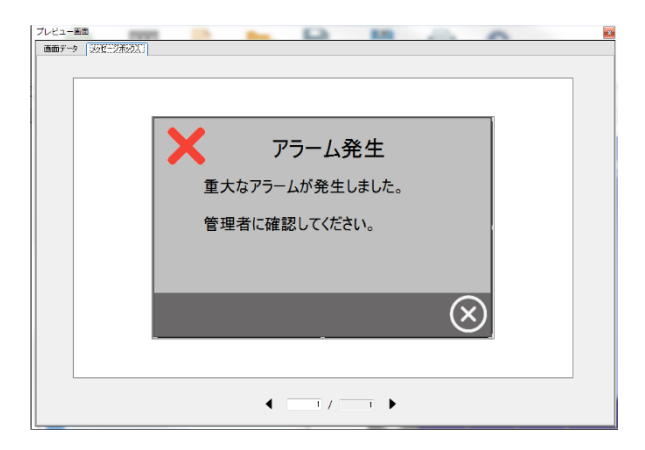

※デフォルトメッセージ + メッセージの 順で表示されます。

<画面データ>

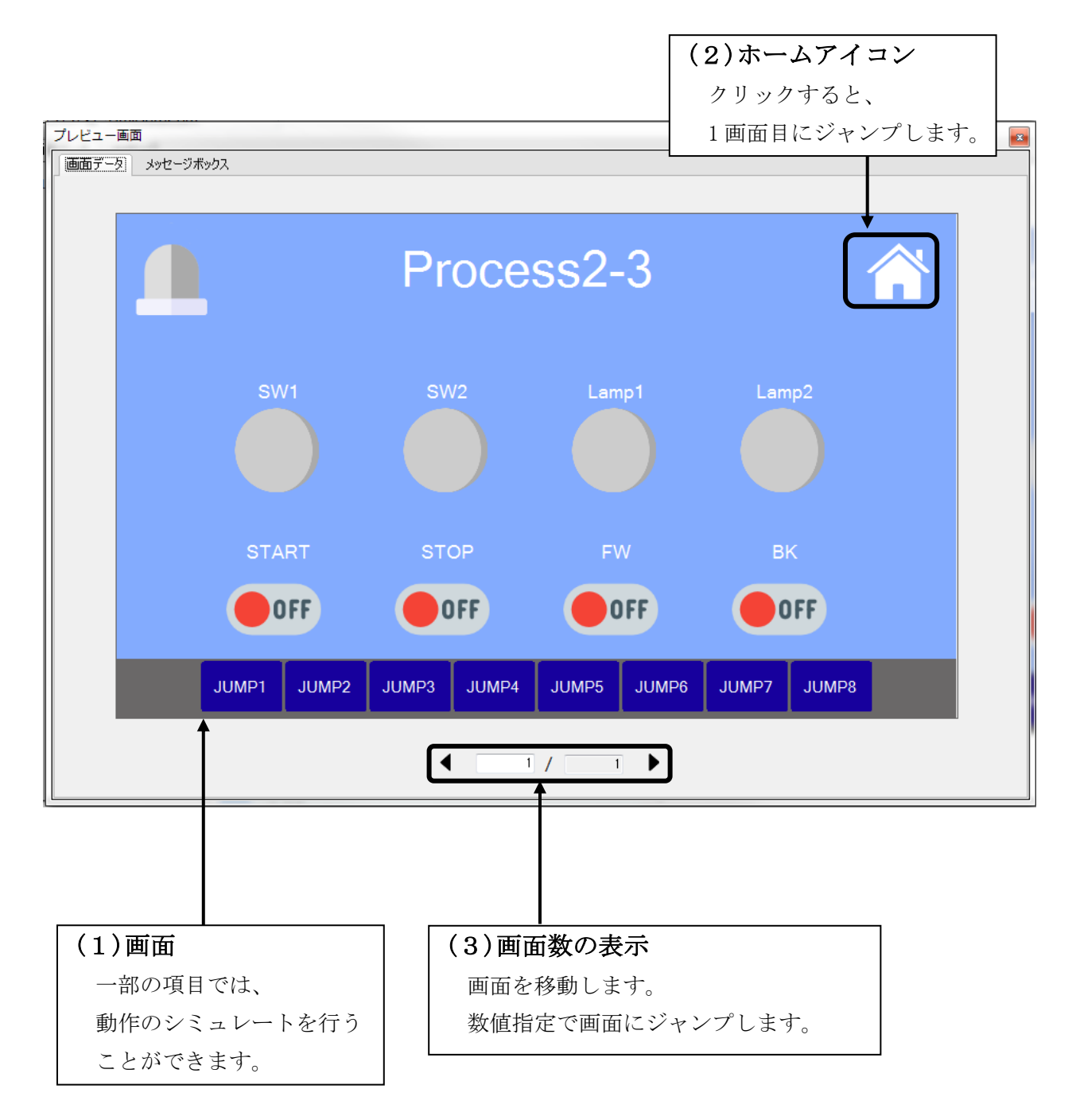

以下のように動作します。

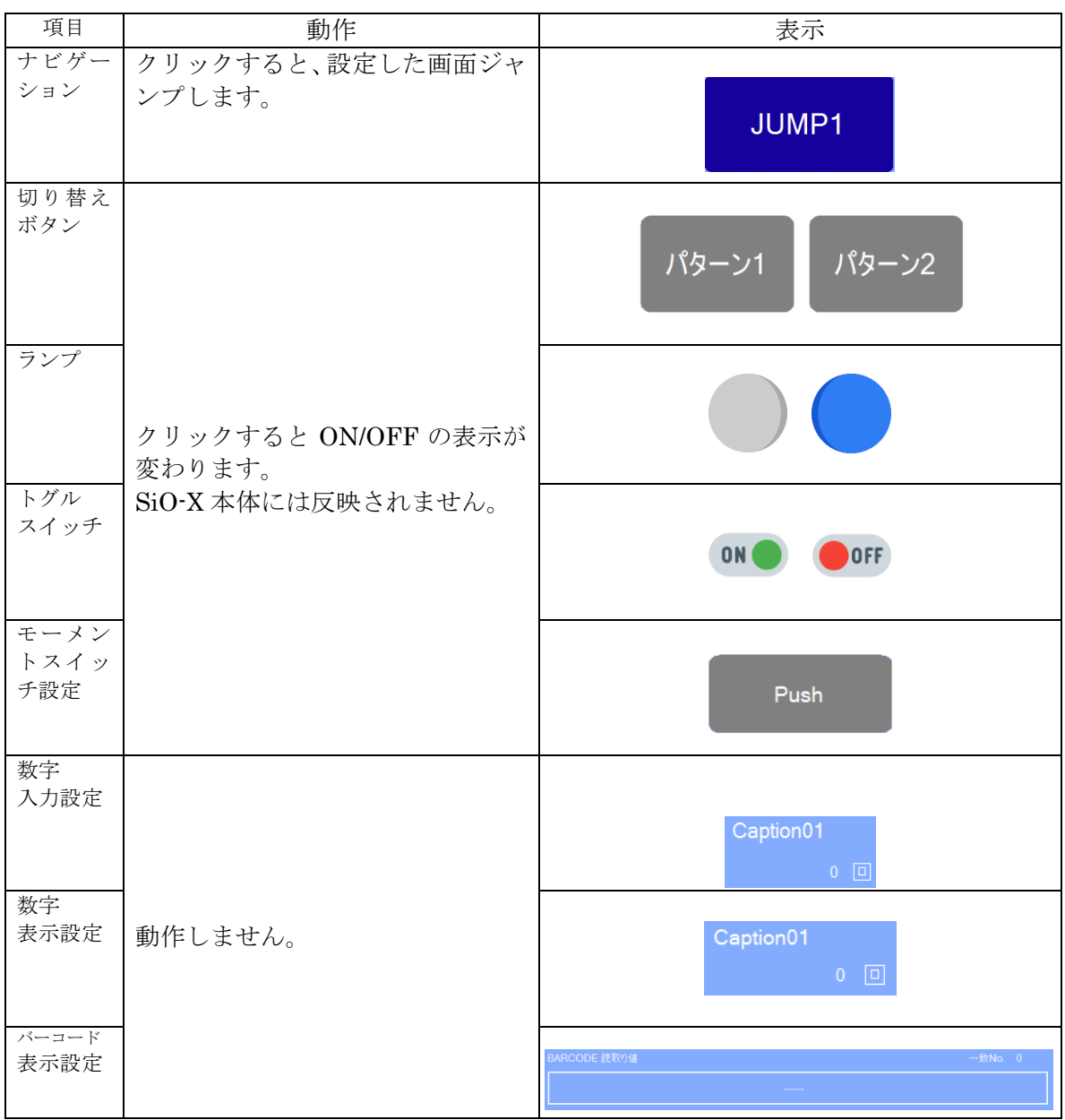

<メッセージボックス>

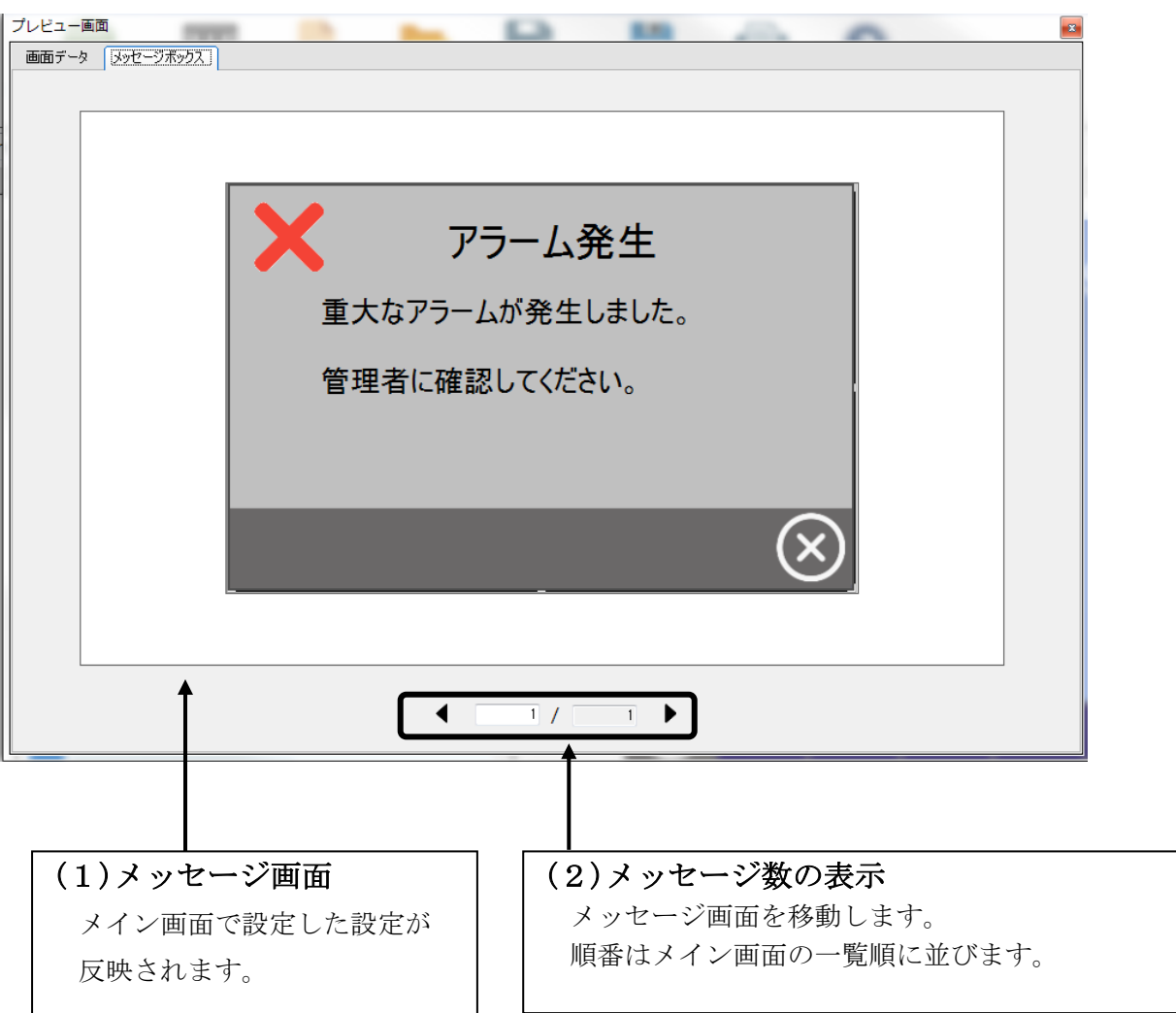

#### <パスワード入力画面>

パスワード入力画面は、一般画面から管理者画面に移動する際に通過する画面です。 配置としては、一般画面 → パスワード入力画面 → 管理者画面の順番になっています。 プレビュー画面では、仮の画面を表示させていますが、

実際のタッチパネルではパスワードを入力することで管理者画面へ移動できます。

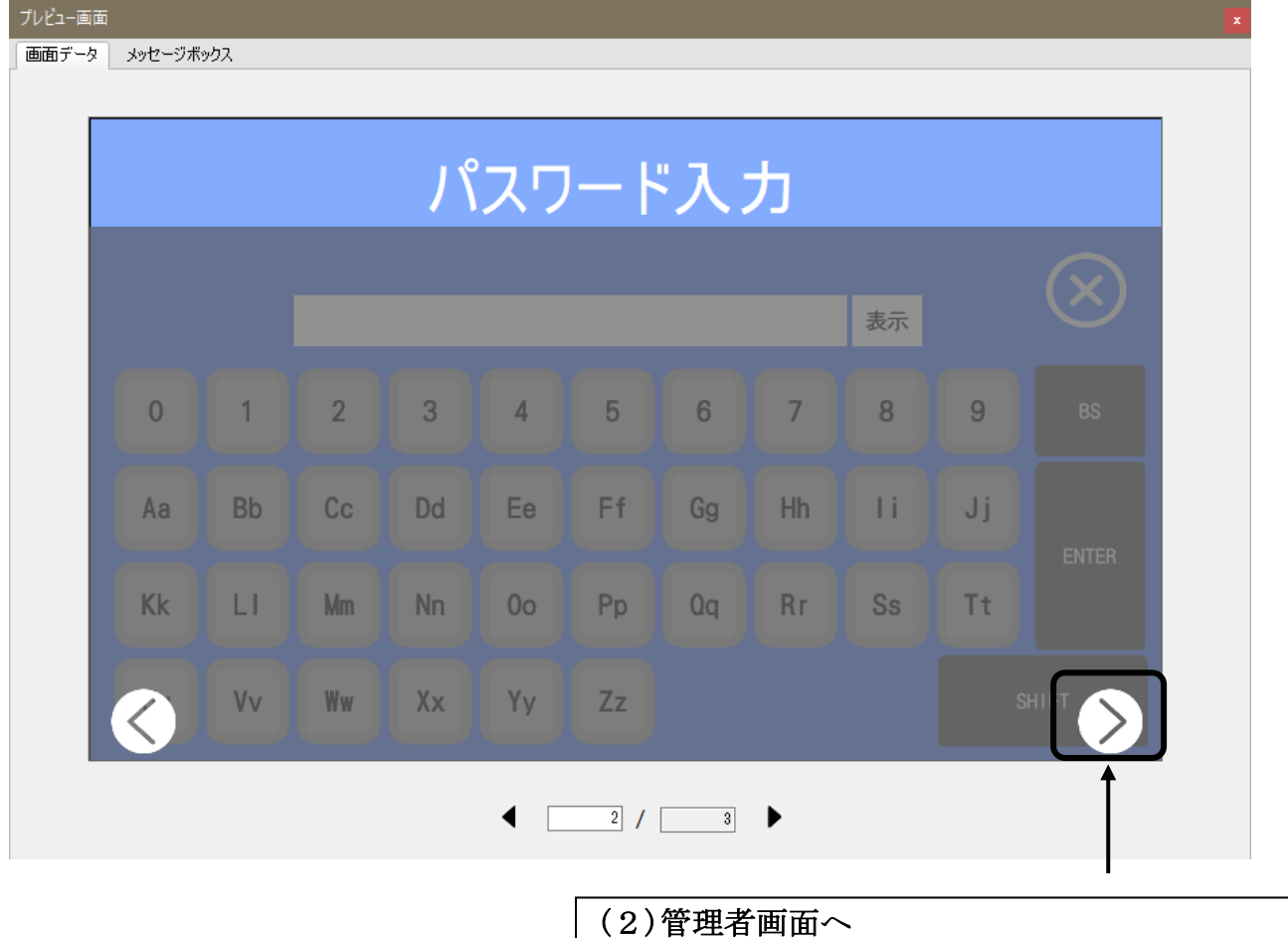

プレビューではこちらのボタンを押すことで管理者

画面に移動することができます。

# コントローラへの登録

画面データ/メッセージボックスを作成したら、タッチパネルに登録します。 タッチパネルとの通信は、SiO-X コントローラを経由して行われます。 以下の手順に従って、登録してください。

1. SiO-X コントローラとタッチパネルが接続されているか確認する。 SiO-X コントローラに SiO ネットワーク設定がされている場合、SiO-N コントローラ接続も 正しく行う必要があります。SiO-X/MiO タッチパネル取扱説明書に従って、接続してくださ い。

SiO-X Programmer で通信を行い、「SiO ネットワークの通りに接続されているか」 「アラームが発生していないか」を確認してください。

2. SiO-X TP Screen Selector の「コントローラへ登録」ボタンをクリックします。

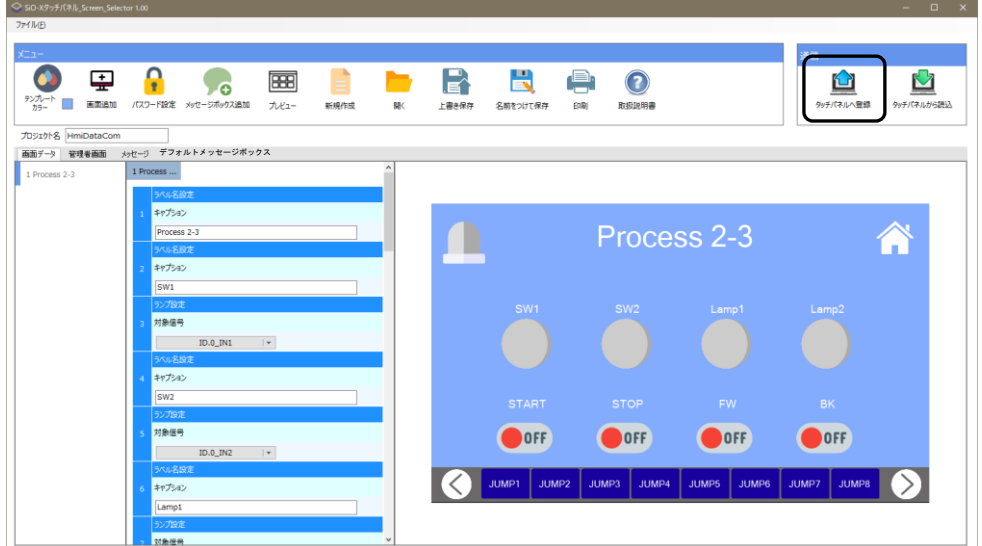

データの書込みが開始されます。

タッチパネルに登録されている画面の色と登録する画面の色が違う場合、書き込みに 10 秒程 度要します。

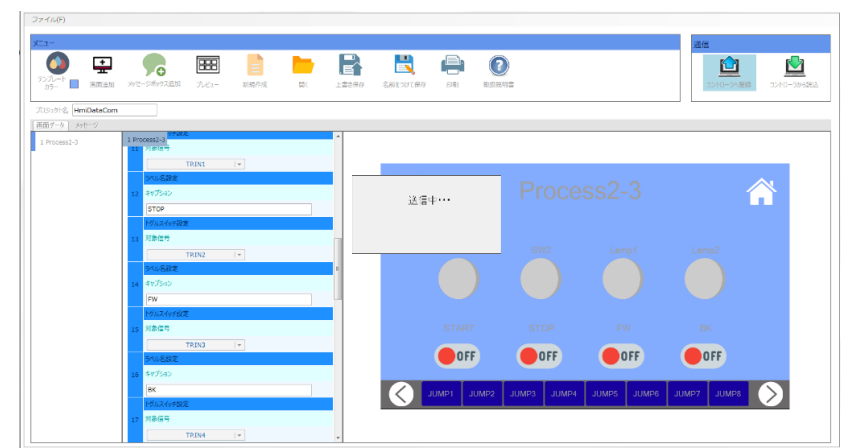

書き込み中は以下のことはしないでください。

- 1. PC または SiO-X から USB を抜く
- 2. SiO-X の電源を切る
- 3. タッチパネルの電源を切る
- 4. SiO-X とタッチパネルの通信をきる
- 5. SiO-XTPScreenSelector を操作する
- 3. 書込みが完了するとタッチパネルが再起動し、以下のメッセージが表示されます。

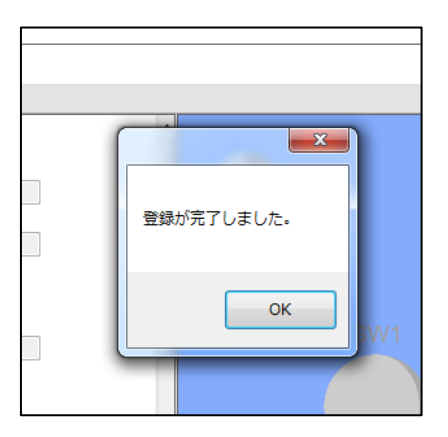

※ 接続エラーが発生する場合は、エラーメッセージ→p104 を参照してださい。

# 画面テンプレート一覧

設定できるテンプレート画面は約 200 種類です。 青、黒、白の3パターンがあります。(バージョン 1.01 時点)

### <画面の種類>

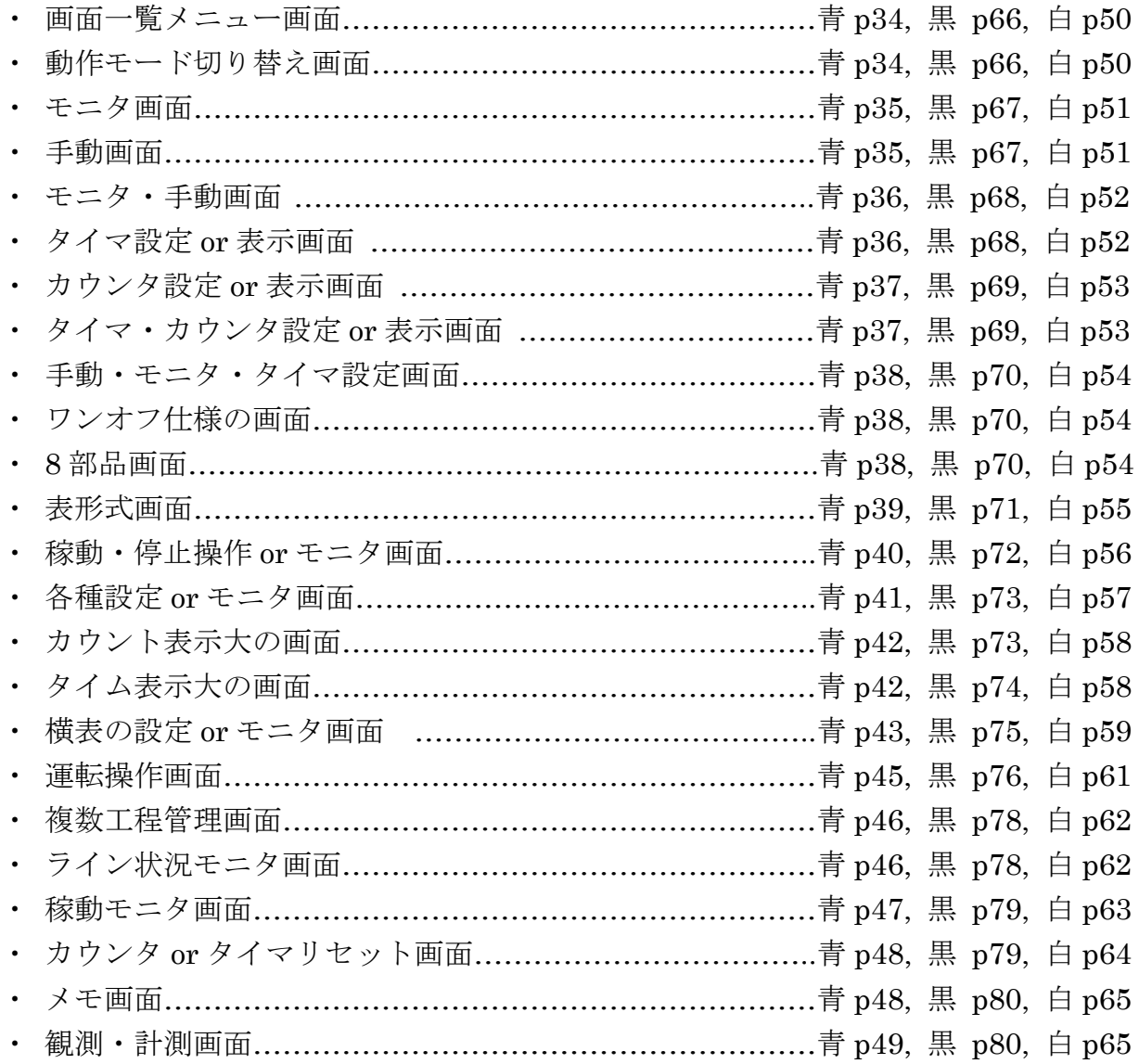

### <青>

<画面一覧メニュー画面>

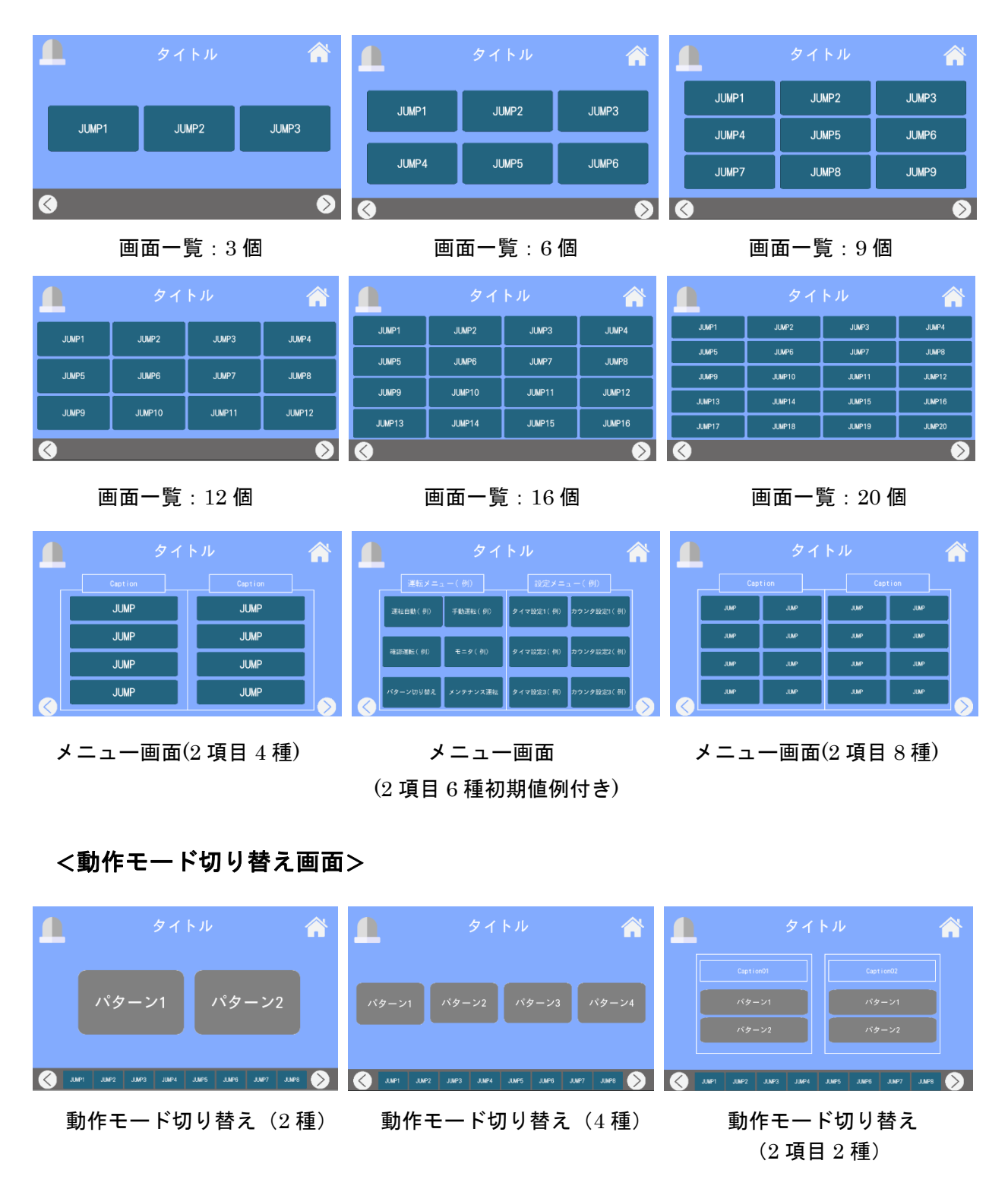

#### SiO-X TouchPanel

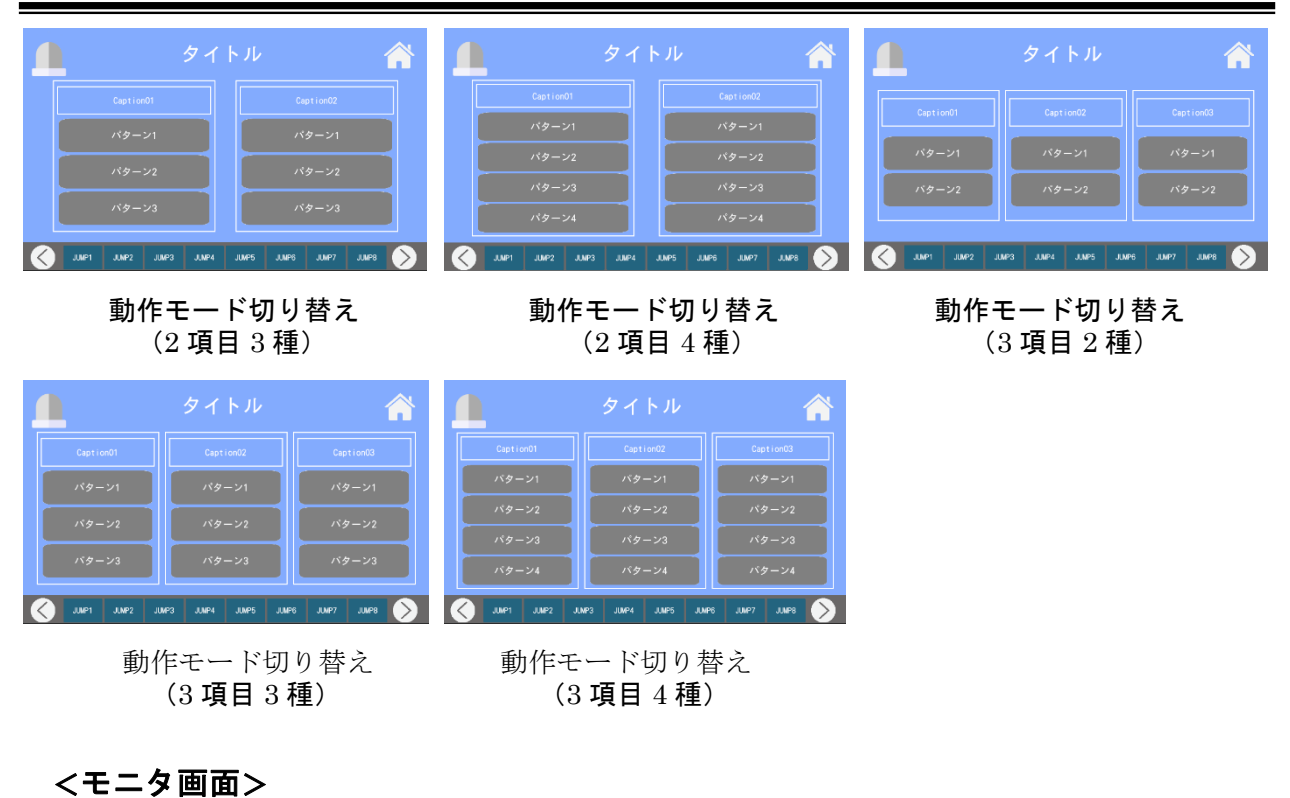

n Â n  $\hat{\mathbf{a}}$ Λ  $\curvearrowright$ <u>................</u> ption0<br>●  $\overline{\mathbb{C}}$ .................  $\bullet$ JUMP1 JUMP2 JUMP3 JUMP4 JUMP5 JUMP6 JUMP7

#### モニタ画面(8 個) モニタ画面(16 個) モニタ画面(32 個)

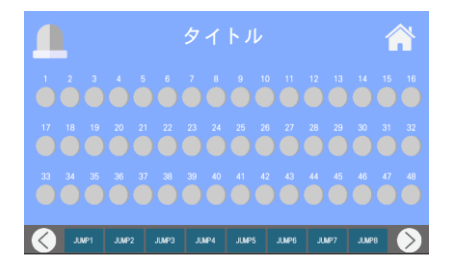

モニタ画面(48 個)

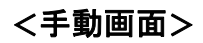

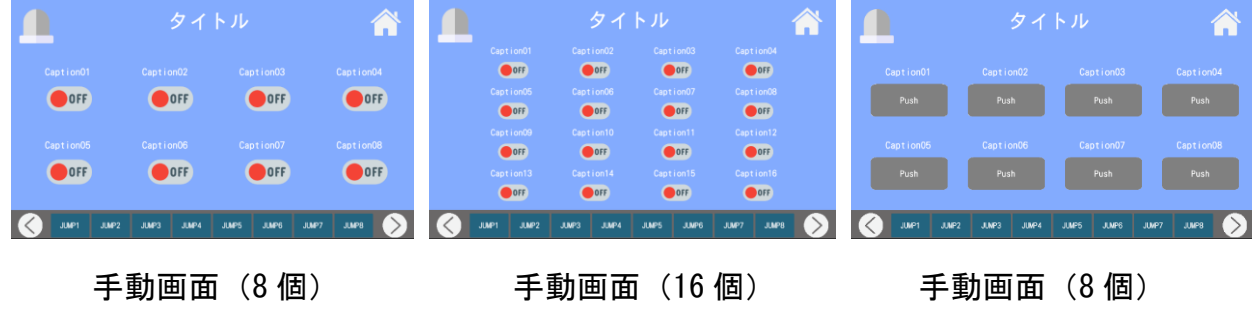

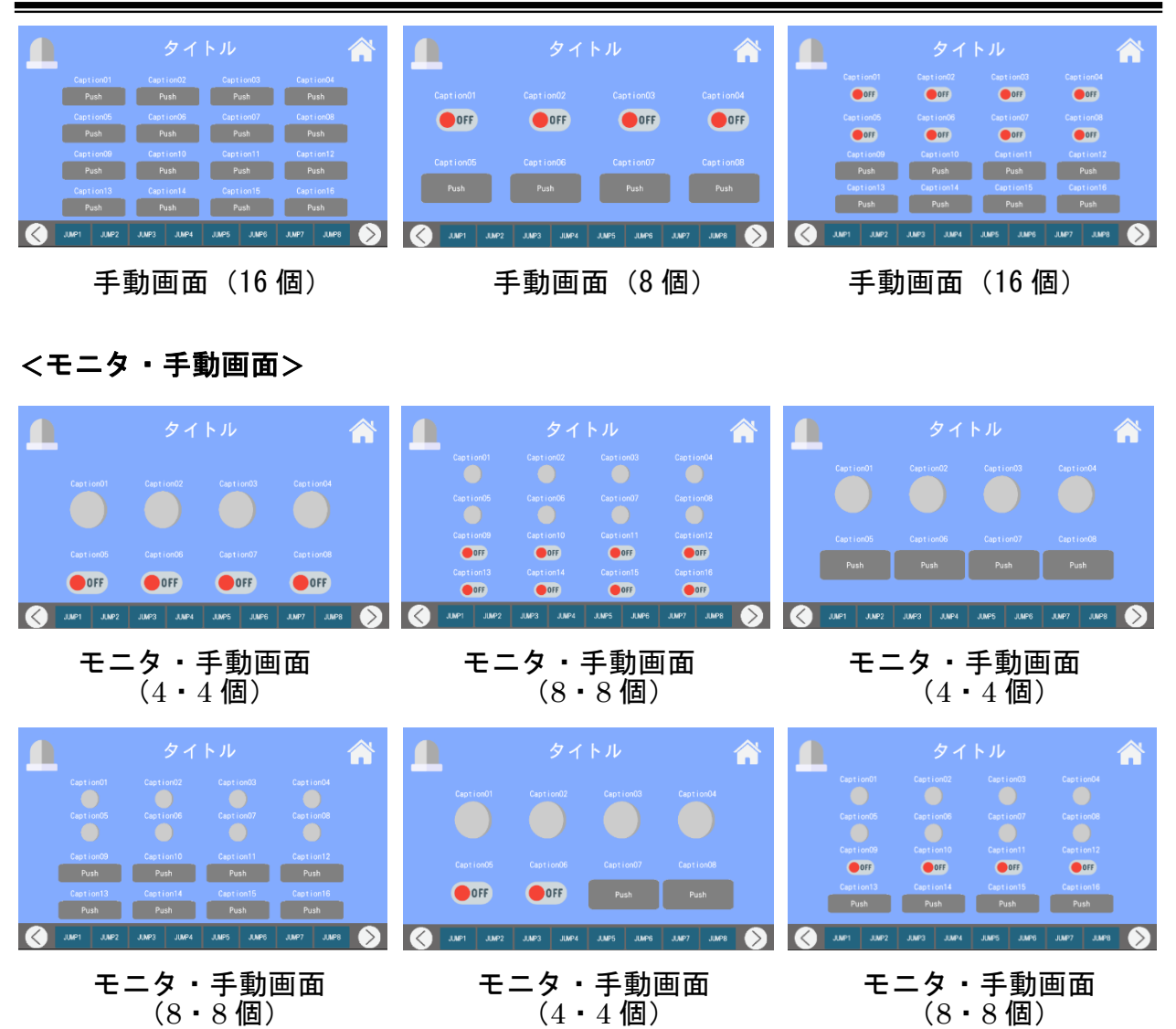

## <数字設定 or 表示画面>

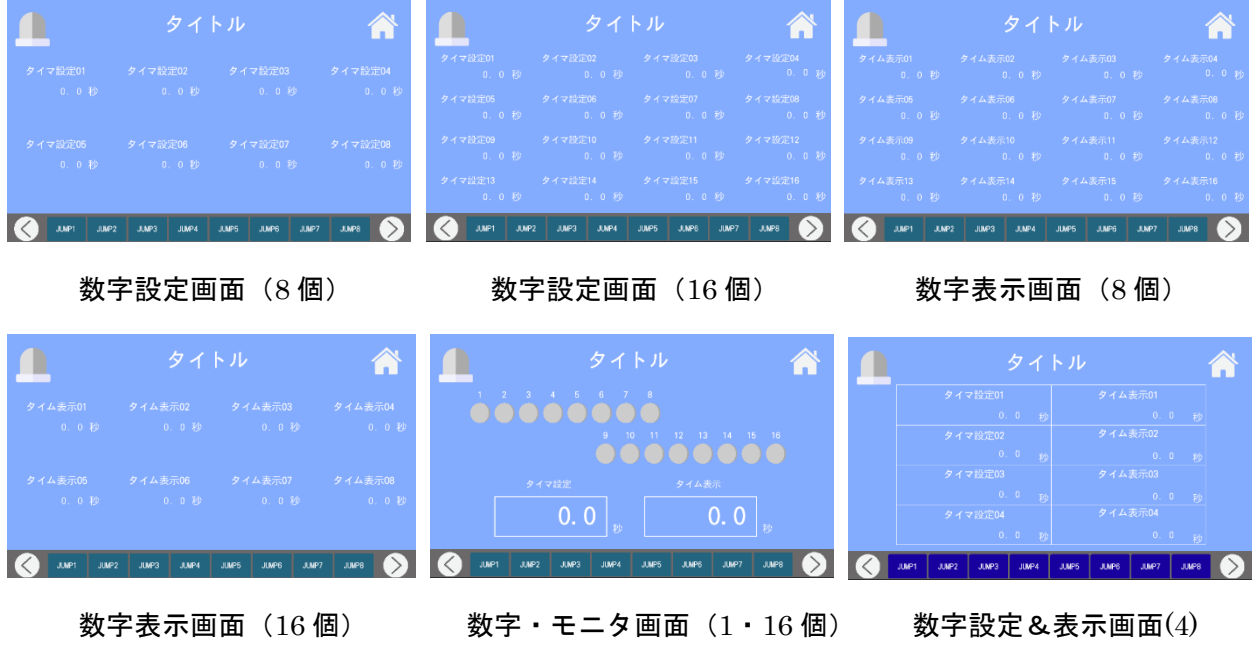

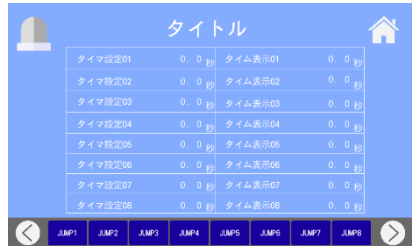

数字設定&表示画面(8)

### <バーコード画面>

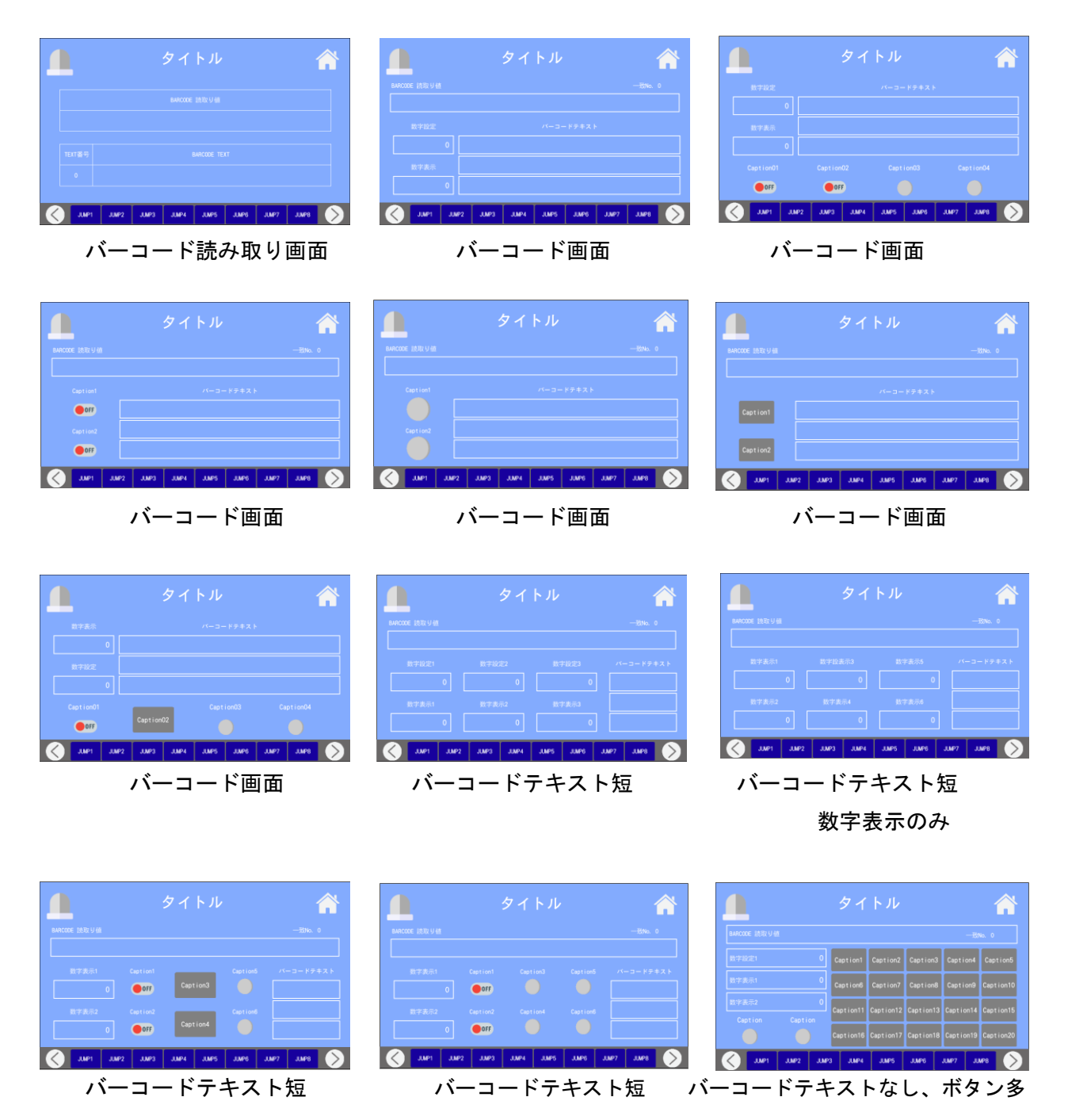

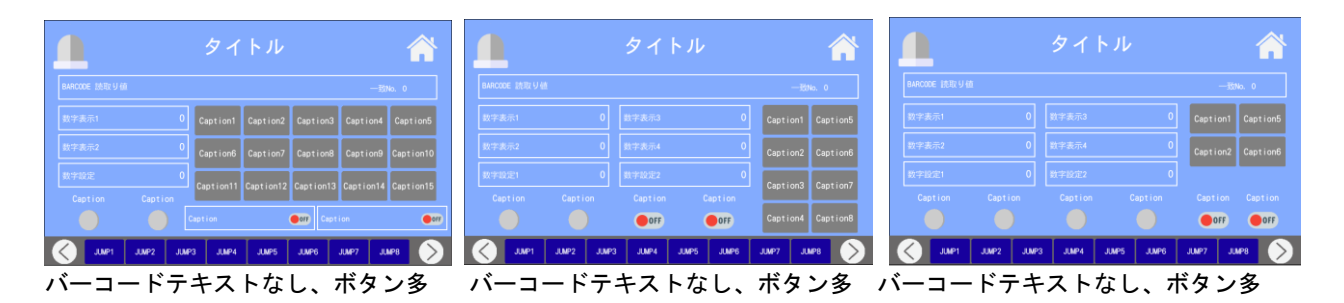

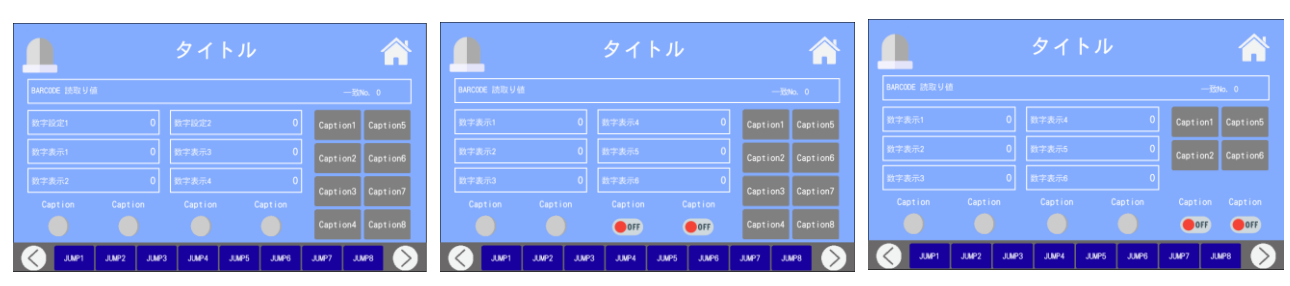

バーコードテキストなし、ボタン多 バーコードテキストなし、ボタン多、数字表示のみ バーコードテキストなし、ボタン多, 数字表示のみ

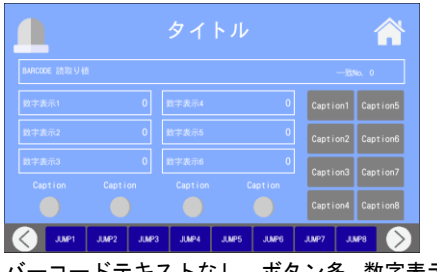

バーコードテキストなし、ボタン多, 数字表示のみ

### <特殊画面>

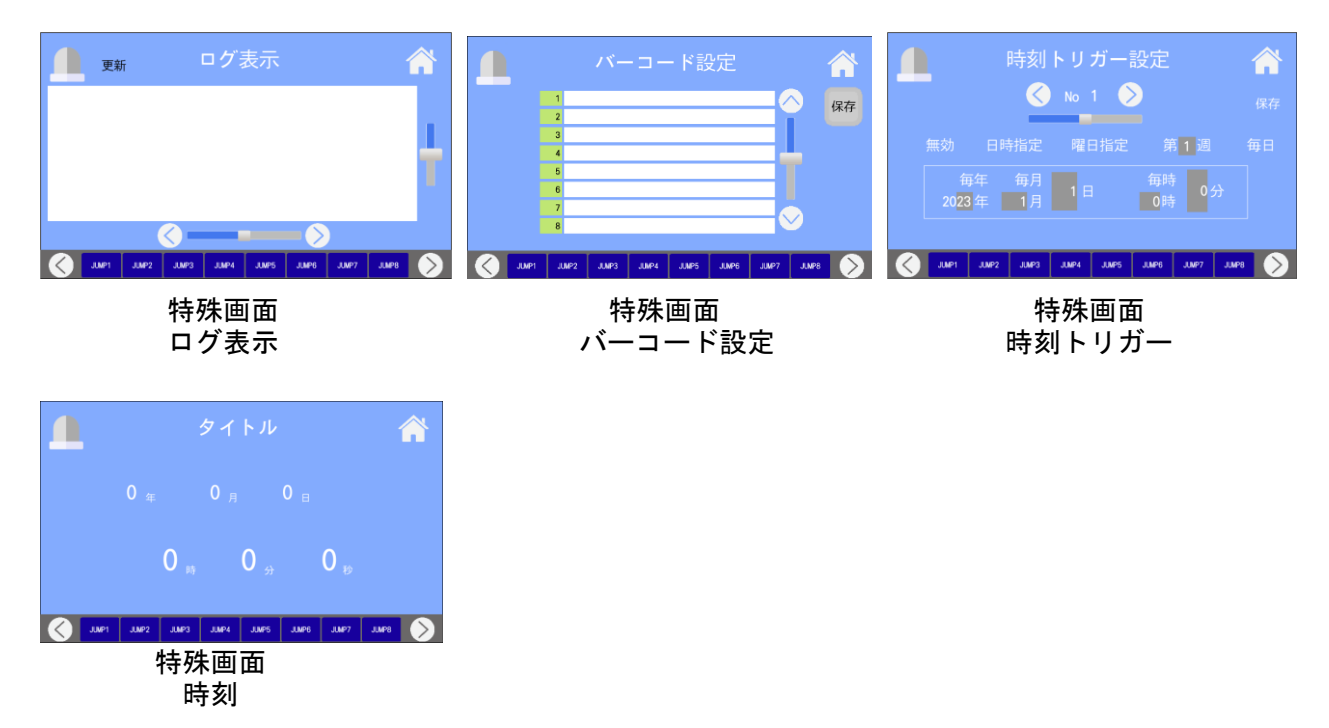

### <手動・モニタ・タイマ設定画面>

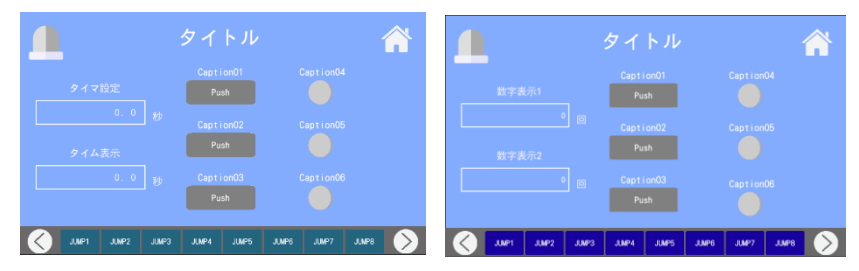

手動・モニタ・数字設定表示画面 手動・モニタ・数字表示画面

### <ワンオフ仕様の画面>

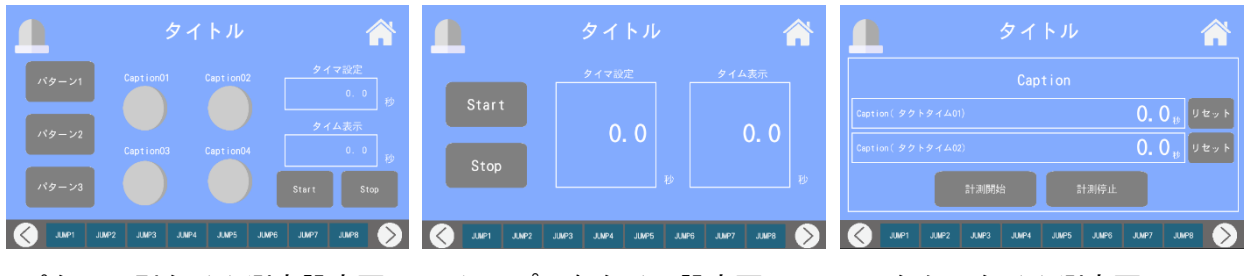

パターン別タイム測定設定画面 シンプルなタイマ設定画面 タクトタイム測定画面

<8 部品画面>

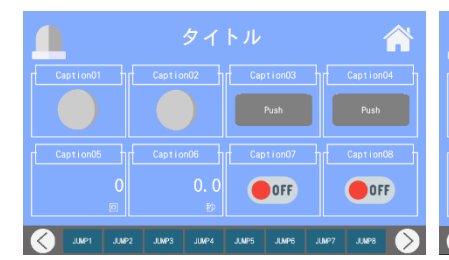

(ランプ 2, ボタン 2,数値表示 2, (切り替え 4, 数値表示 1, (切り替え 4, ボタン 2, スイッチ 2)<br>(スイッチ 2) スイッチ 2)

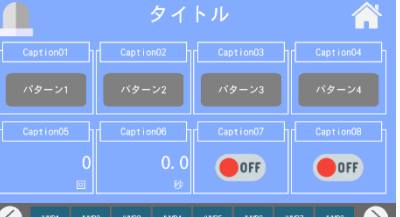

8 部品画面 8 部品画面 8 部品画面 8 部品画面 8 部品画面 スイッチ 2) スイッチ 2)

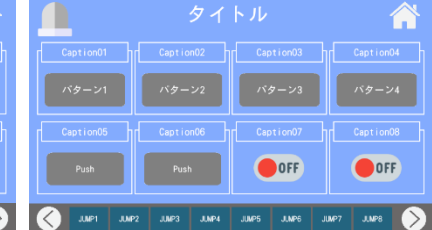

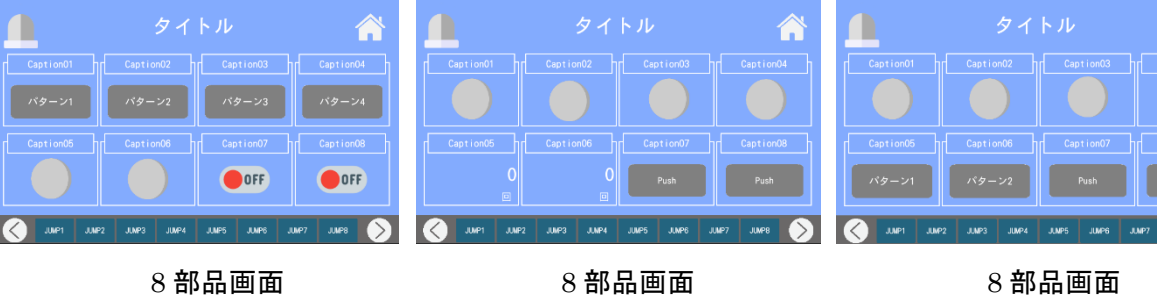

(切り替え 4, ランプ 2, スイッチ 2) (ランプ 4, 数値表示 2, ボタン 2) (ランプ 4, 切り替え 2, ボタン 2)

∕

#### SiO-X TouchPanel

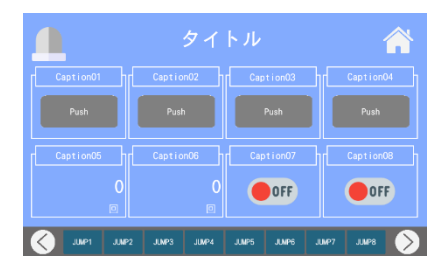

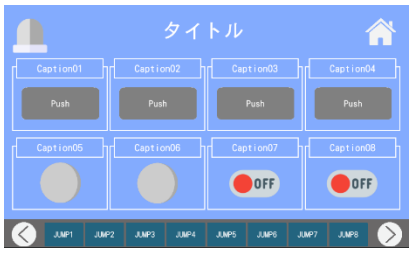

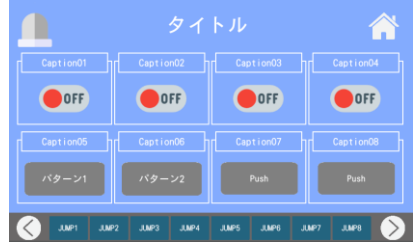

8 部品画面 8 部品画面 8 部品画面 (ボタン 4, 数値表示 2, スイッチ 2) (ボタン 4, ランプ 2, スイッチ 2) (スイッチ 4, 切り替え 2, ボタン 2)

ገ

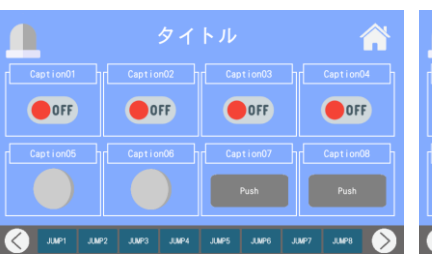

OFF OOFF OOFF OFF JUNE JUNE 2

Â

8 部品画面 8 部品画面

- 
- (ボタン 4, ランプ 2, スイッチ 2) (スイッチ 4, 数値表示 2, ボタン 2)

<表形式画面>

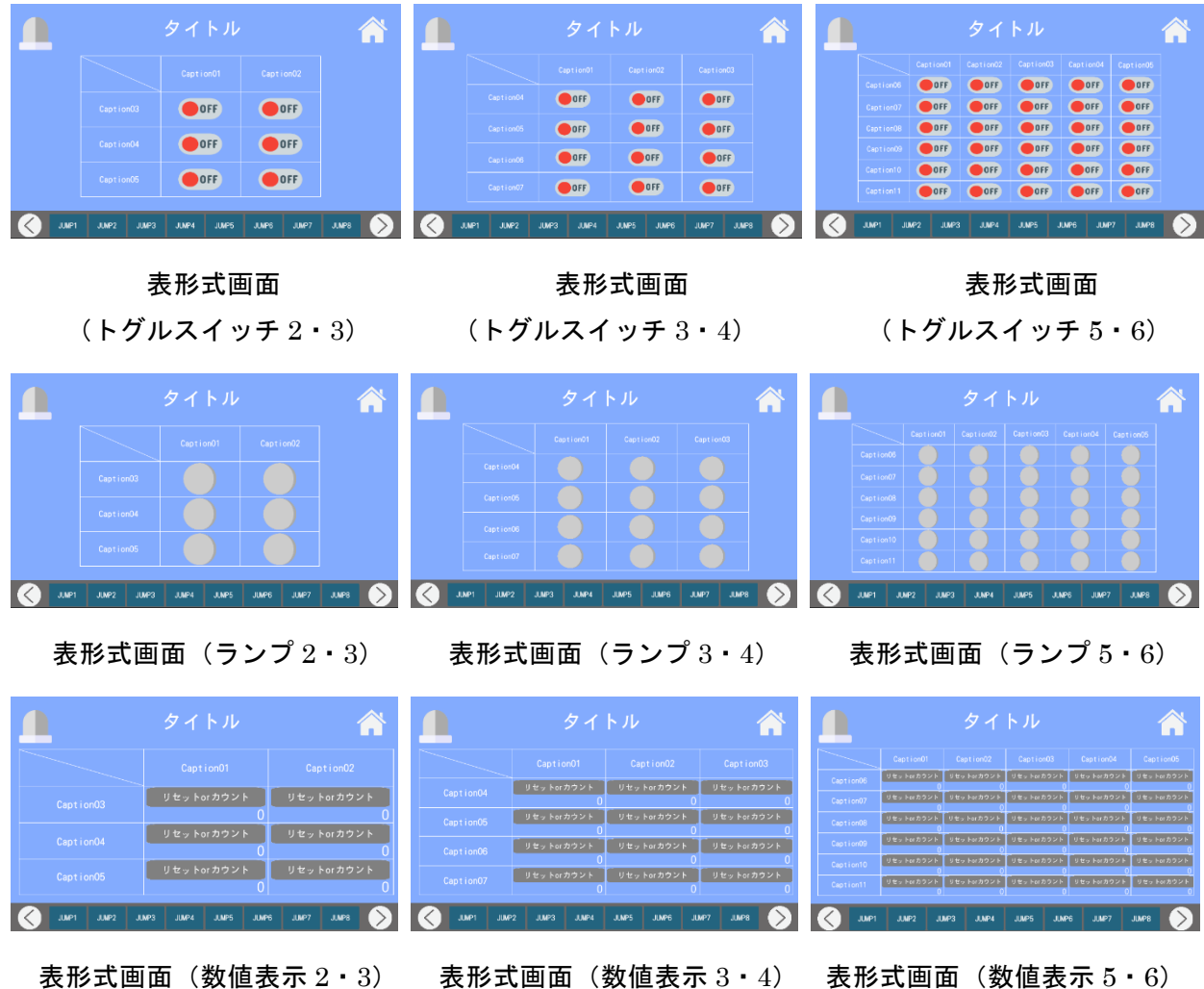

### <稼働・停止操作 or モニタ画面>

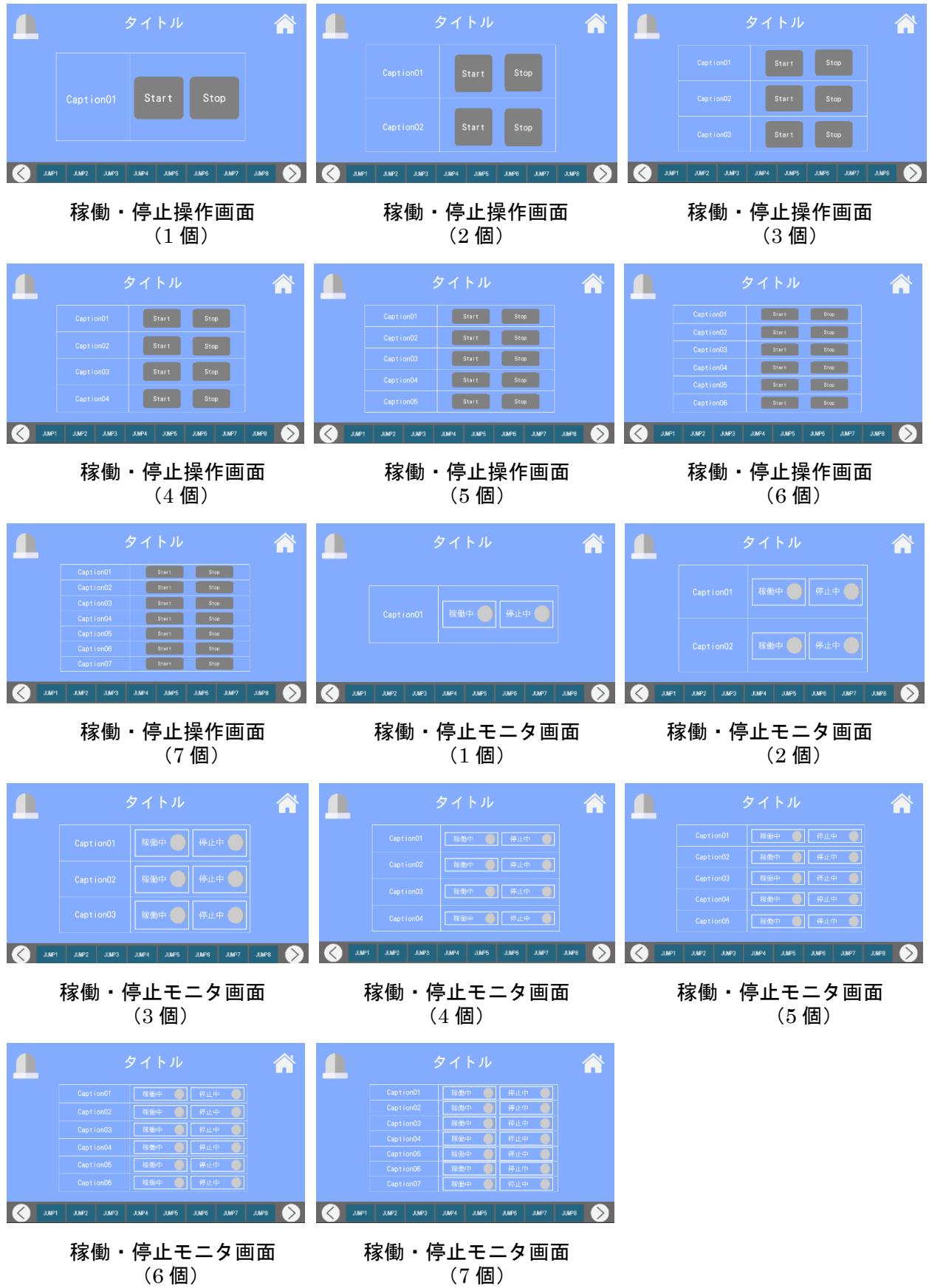

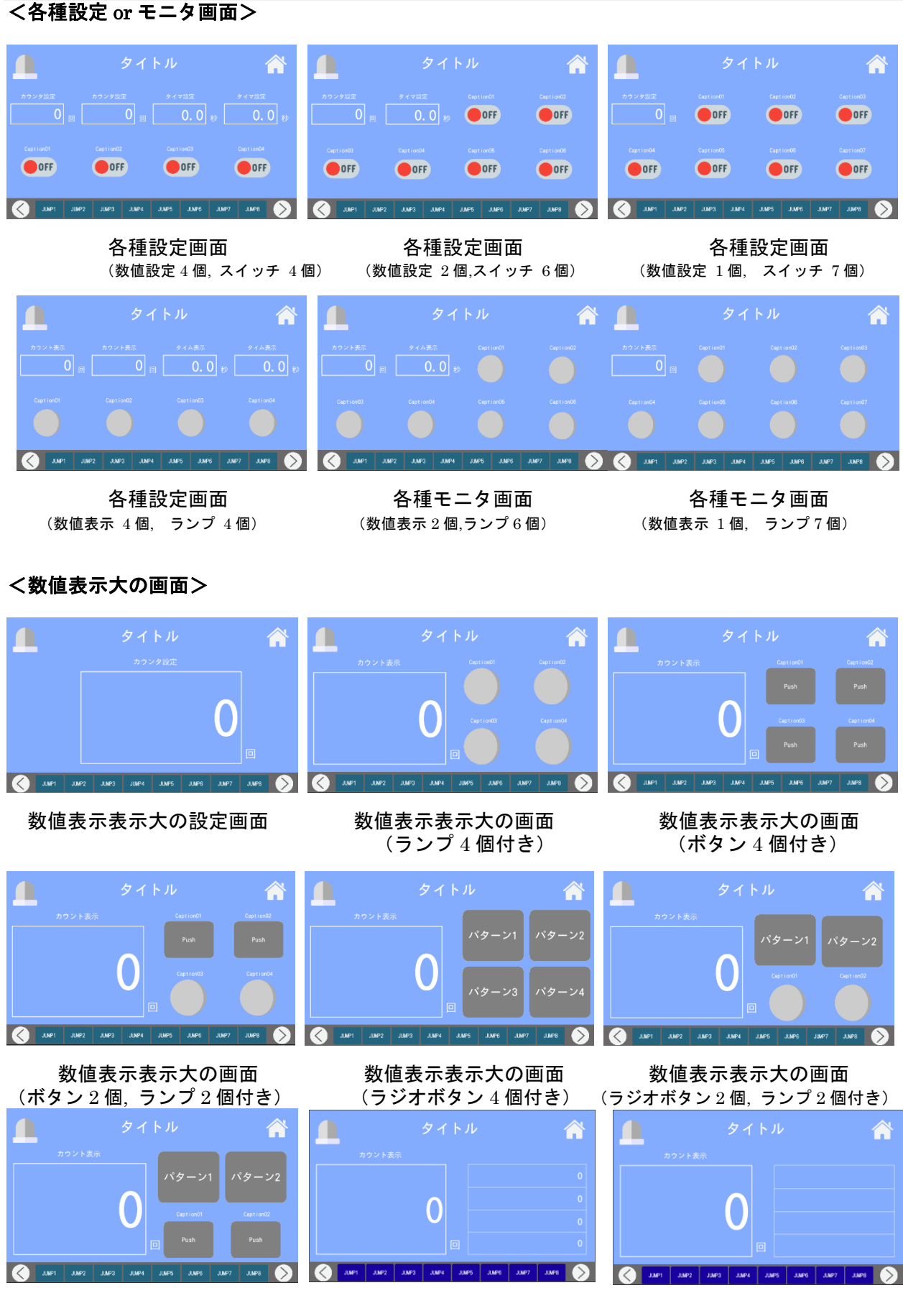

数値表示表示大の画面 数値表示表示大の画面 数値表示表示大の画面 (ラジオボタン 2 個, ボタン 2 個付き) (数字表示 4 個付き) (バーコード表示 4 個付き)

### <しきい値、検査画面>

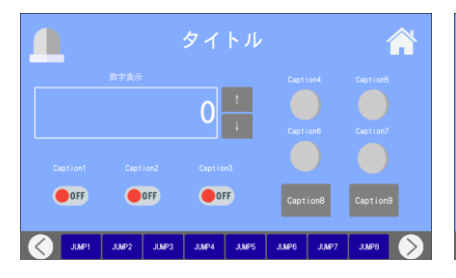

#### しきい値、検査画面 しきい値、検査画面 しきい値、検査画面<br>(数字操作) はらののありにかんです。 しきい値、シンプル) しきい値) (数字操作) (しきい値、シンプル) (しきい値)

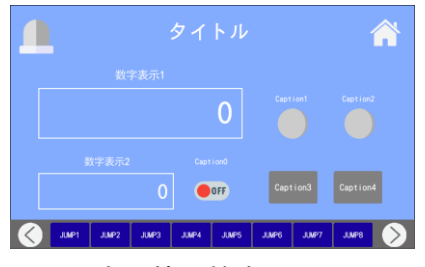

しきい値、検査画面 (検査画面)

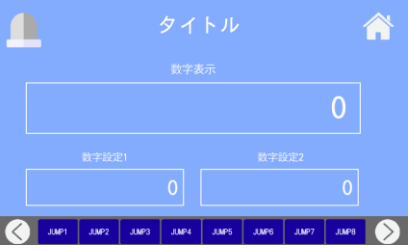

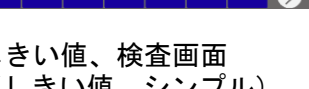

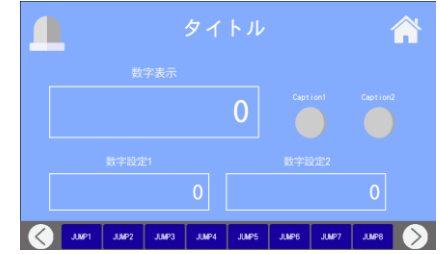

### <横表の設定 or モニタ画面>

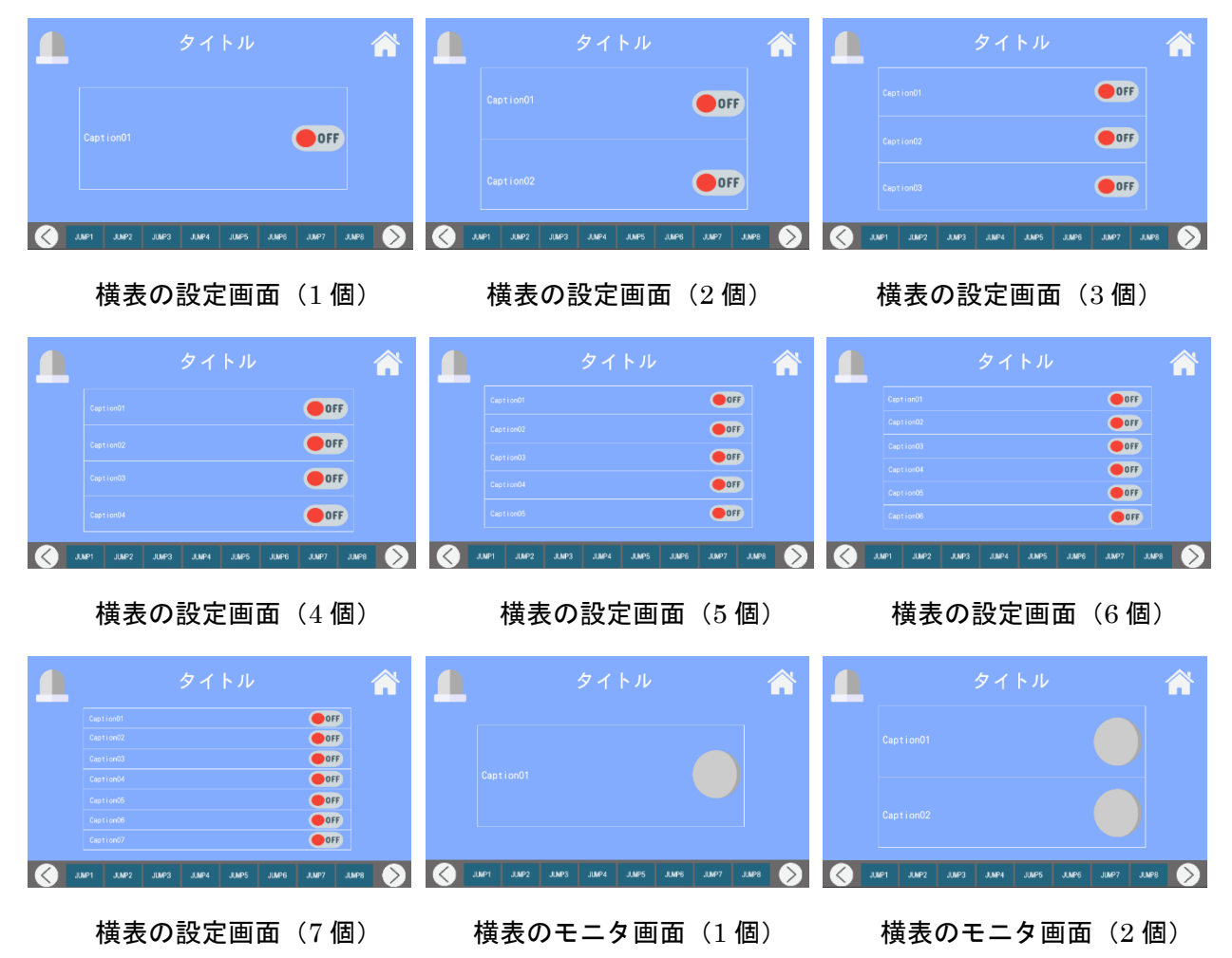

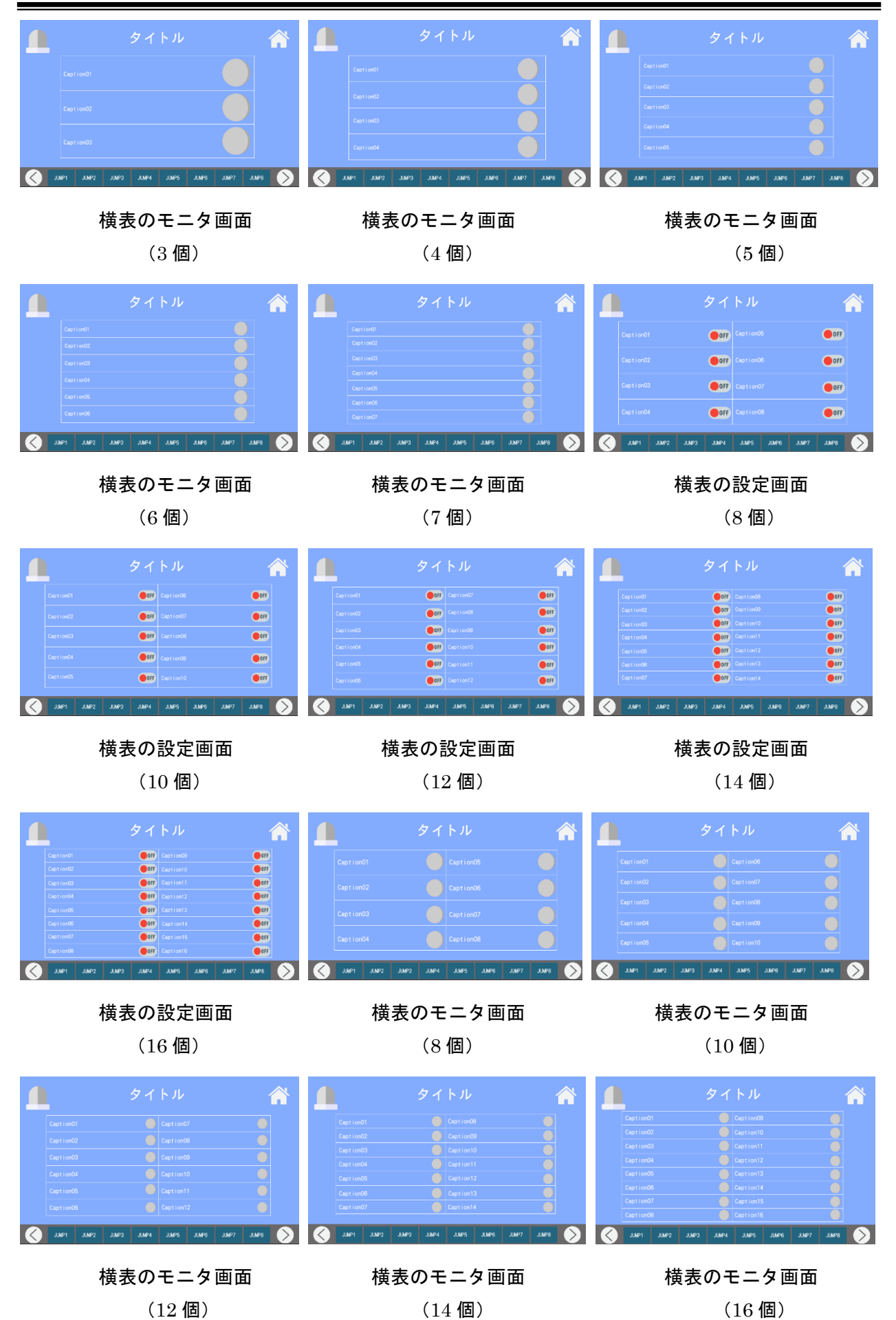

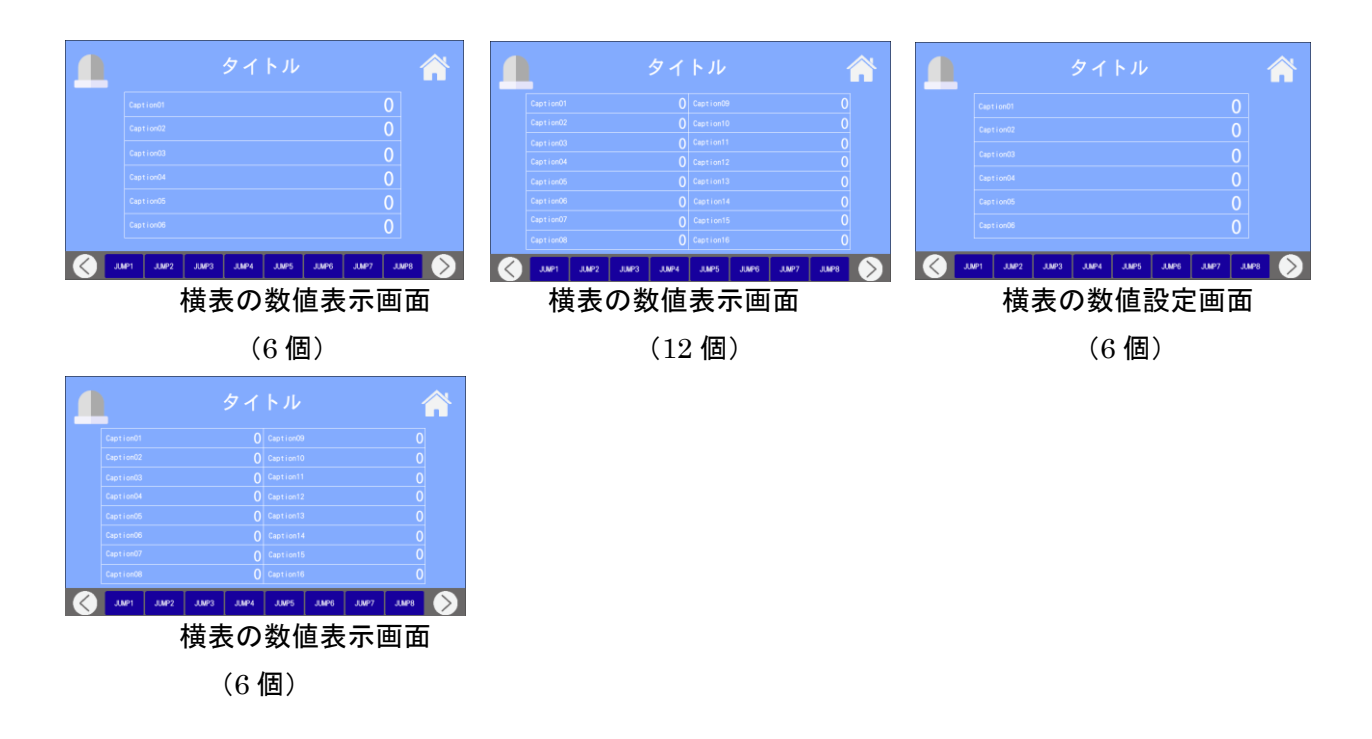

#### <運転操作画面>

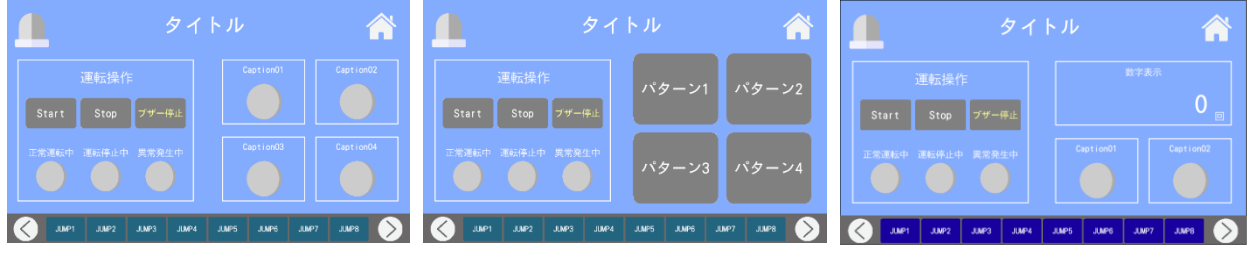

 $\hat{\mathbf{r}}$ 

 $\bigcirc$  OFF

 $\bullet$  off

Τ

Start Stop <del>JV-WL</del>

#### 運転操作画面(ランプ 4) 運転操作画面(ラジオボタン 4) 運転操作画面(数値表示 1, ランプ 2)

∩ <mark>∕</mark>  $JMPB$  $\triangleright$ 

運転操作画面(数値設定 1, ランプ 2) 運転操作画面(スイッチ 4) 運転操作画面(ボタン 4)

 $\bigcirc$  OFF

 $\bullet$  OFF

Τ

Start Stop JV-FL

 $\hat{\mathbf{A}}$ 

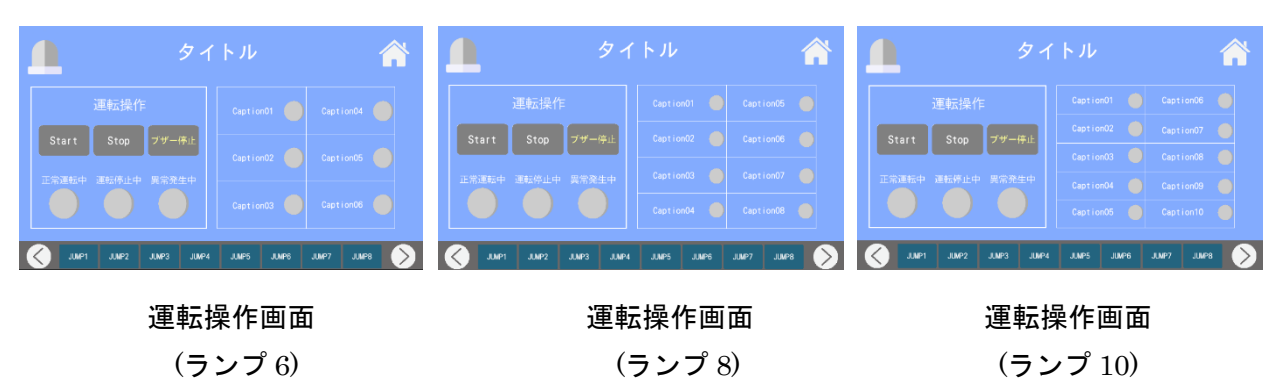

#### SiO-X TouchPanel

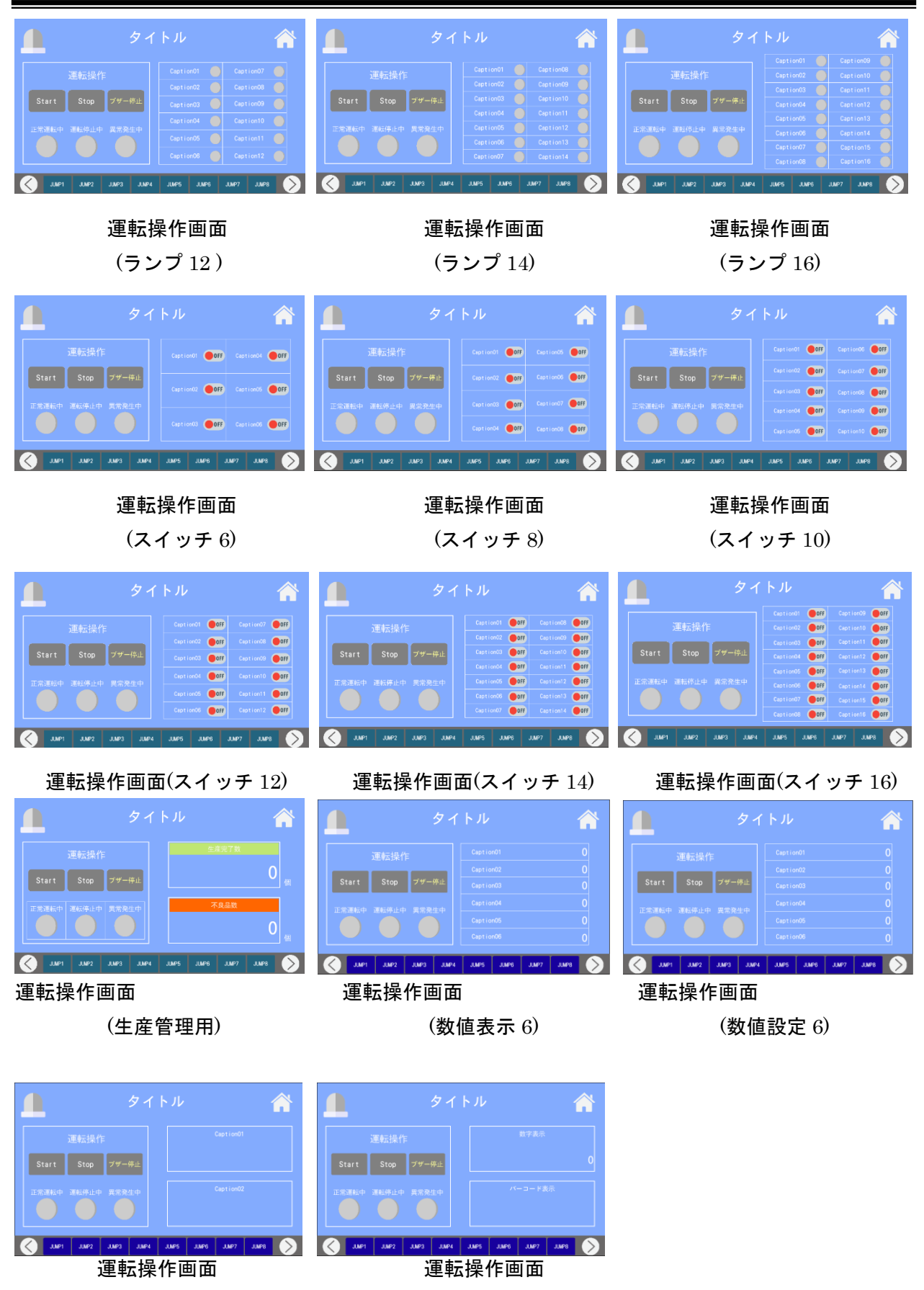

(バーコード 2) (数値表示 1,バーコード 1)

### <複数工程管理画面>

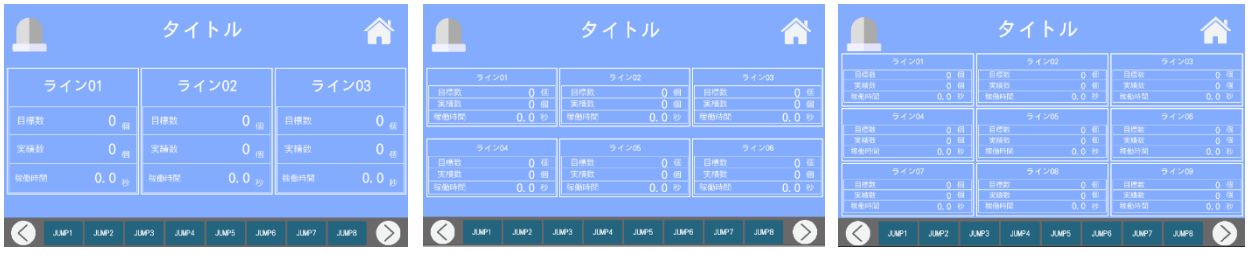

複数工程管理画面(3 ライン) 複数工程管理画面(6 ライン) 複数工程管理画面(9 ライン)

### <ライン状況モニタ画面>

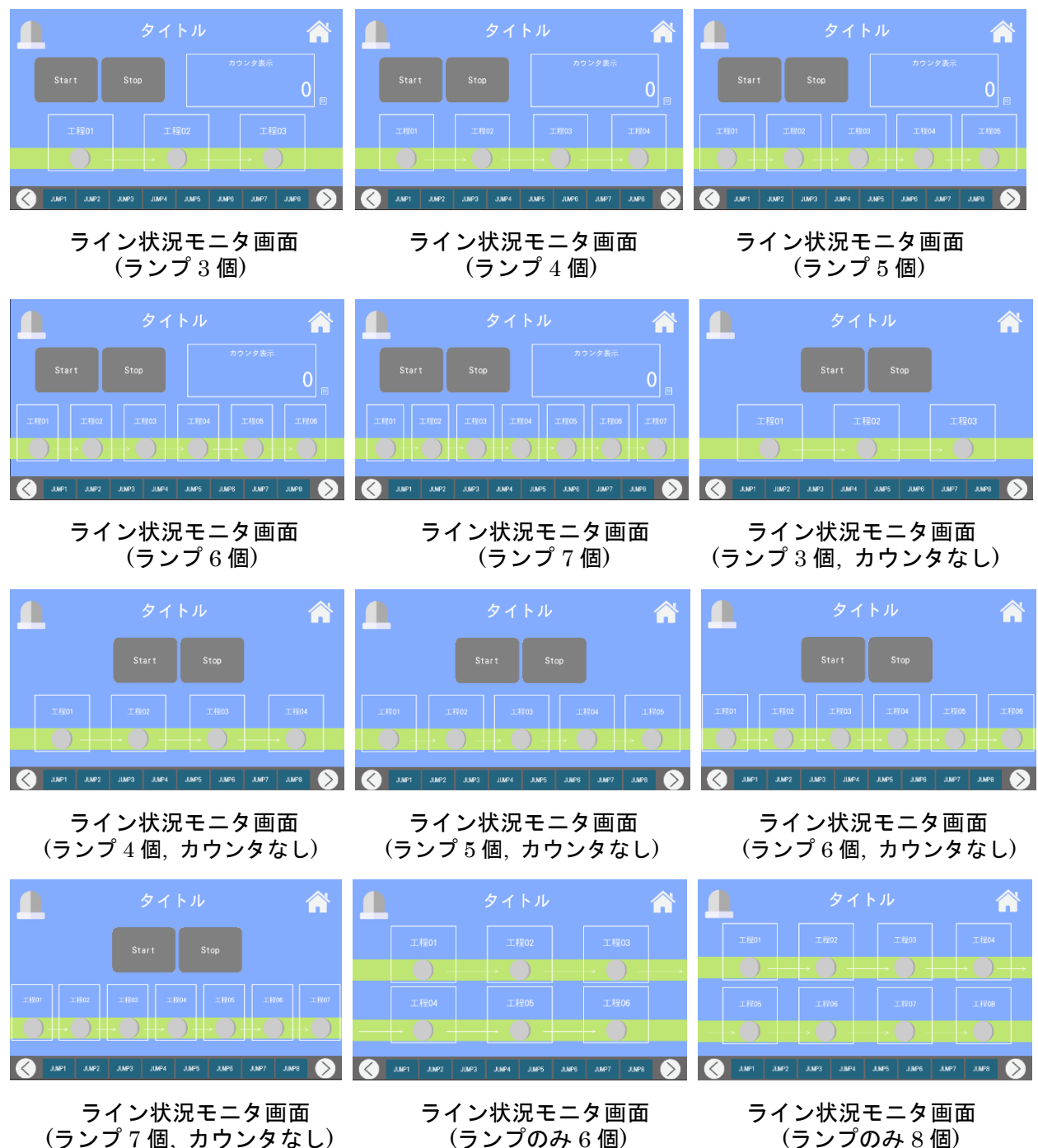

 $(5277)$ 個, カウンタなし)

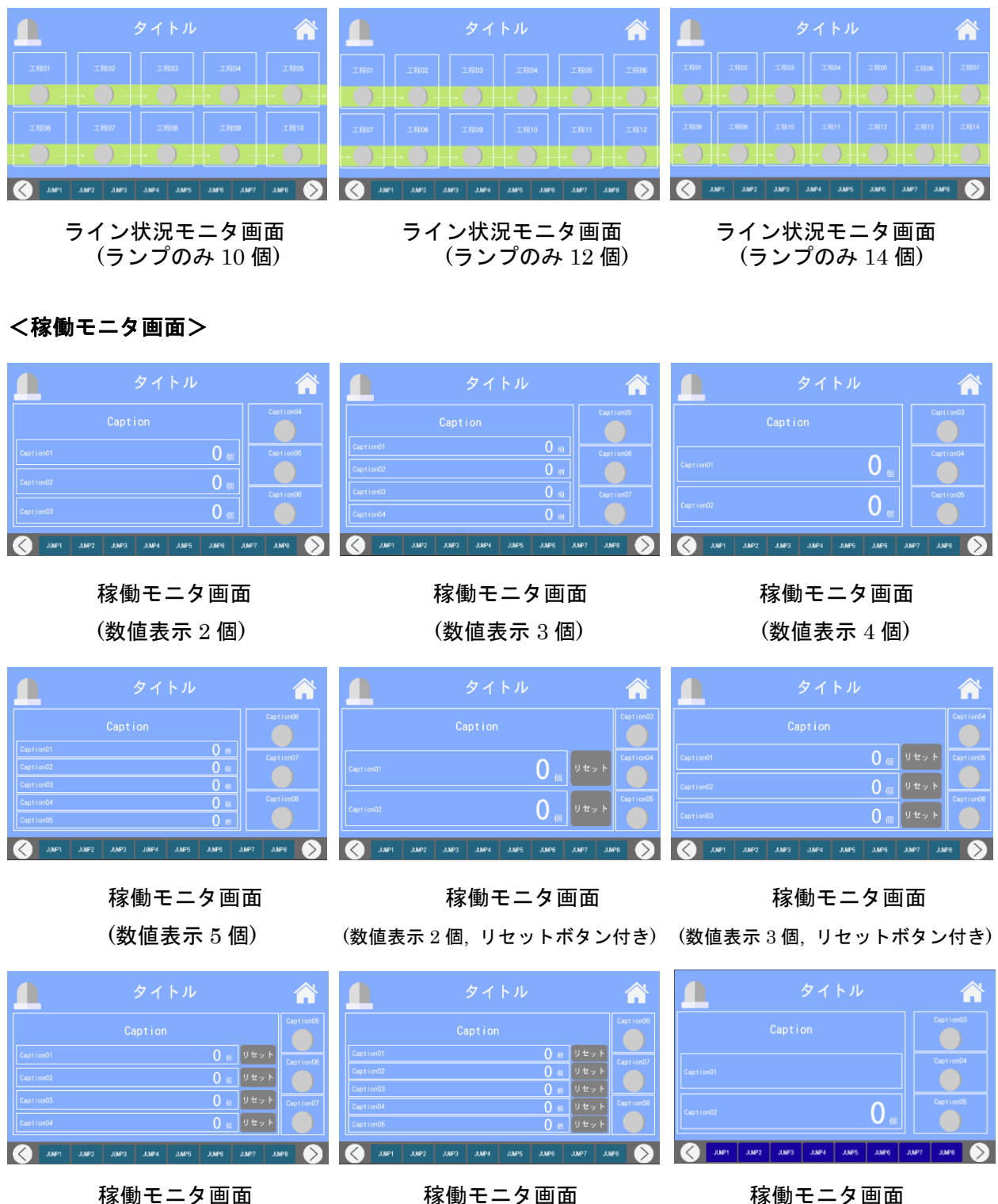

(カウンタ 4 個, リセットボタン付き) (カウンタ 5 個, リセットボタン付き) (バーコード 1 個,数値表示 1 個)

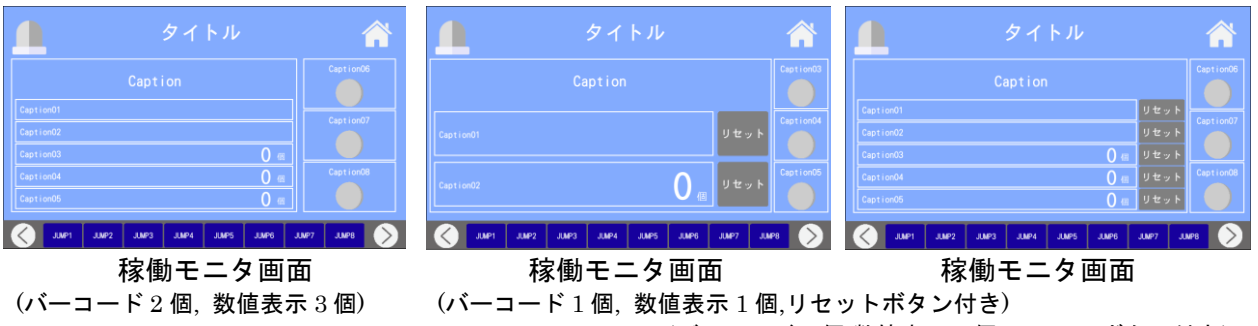

(バーコード 2 個,数値表示 3 個,リセットボタン付き)

### <カウンタ or タイマリセット画面>

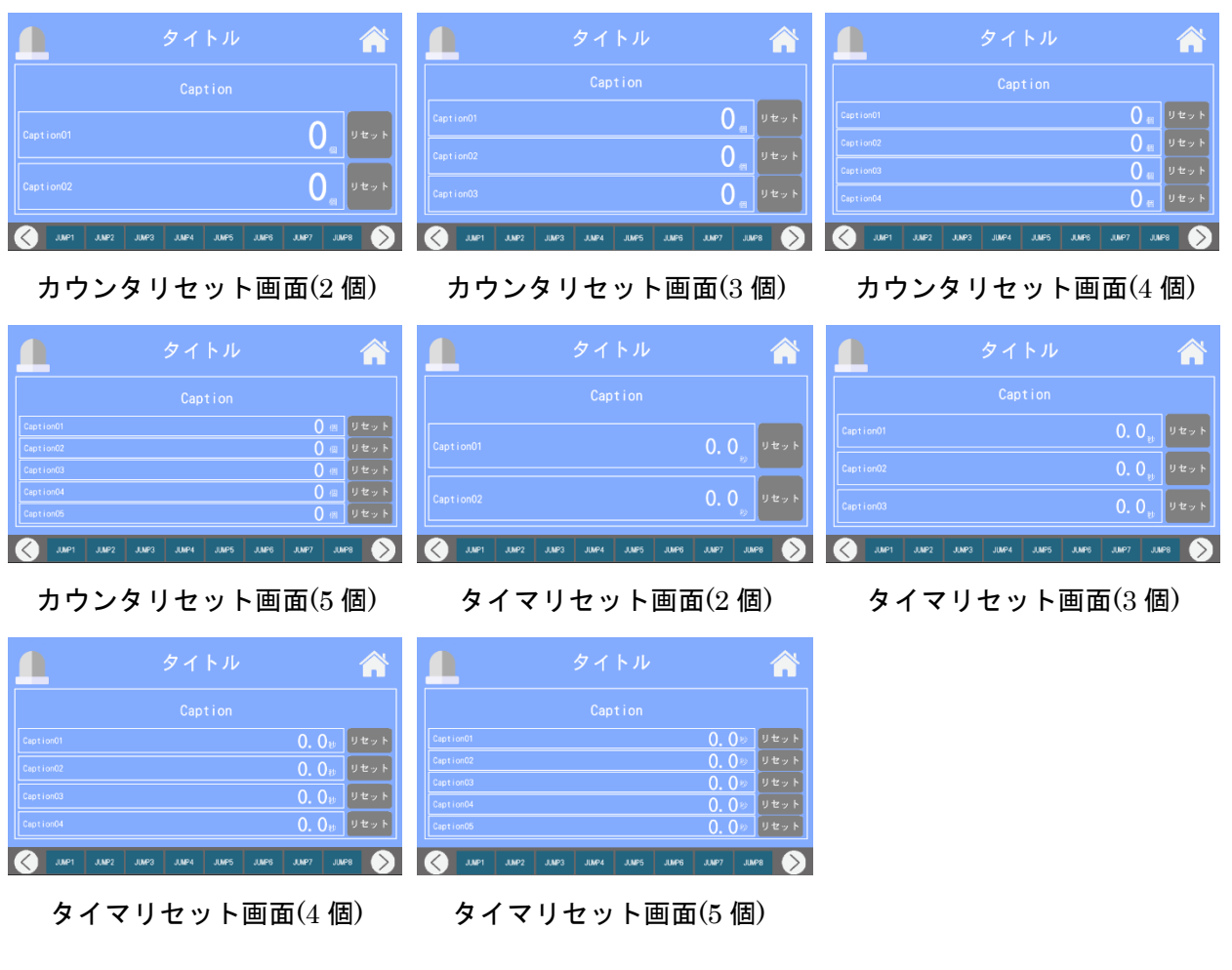

#### <メモ画面>

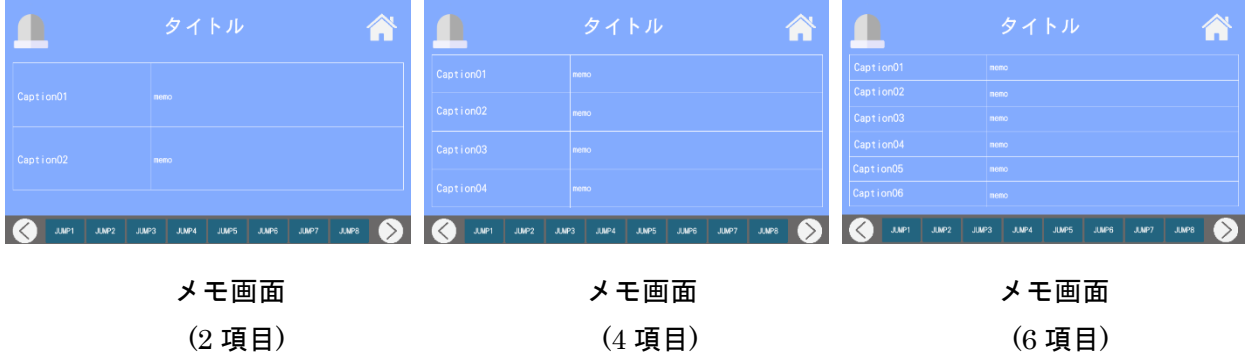

|                         | タイトル                                             |
|-------------------------|--------------------------------------------------|
| Caption01               | memo                                             |
| Caption02               | memo                                             |
| Caption <sub>03</sub>   | neno                                             |
| Caption04               | momo                                             |
| Caption05               | memo                                             |
| Caption06               | nemo                                             |
| Caption07               | neno                                             |
| Caption08               | memo                                             |
| JUMP1<br>JIMP2<br>JUMP3 | JJMP7<br>JUMP8<br>JUMP4<br><b>JUMP5</b><br>JUMP6 |

メモ画面 (8 項目)

### <観測・計測画面>

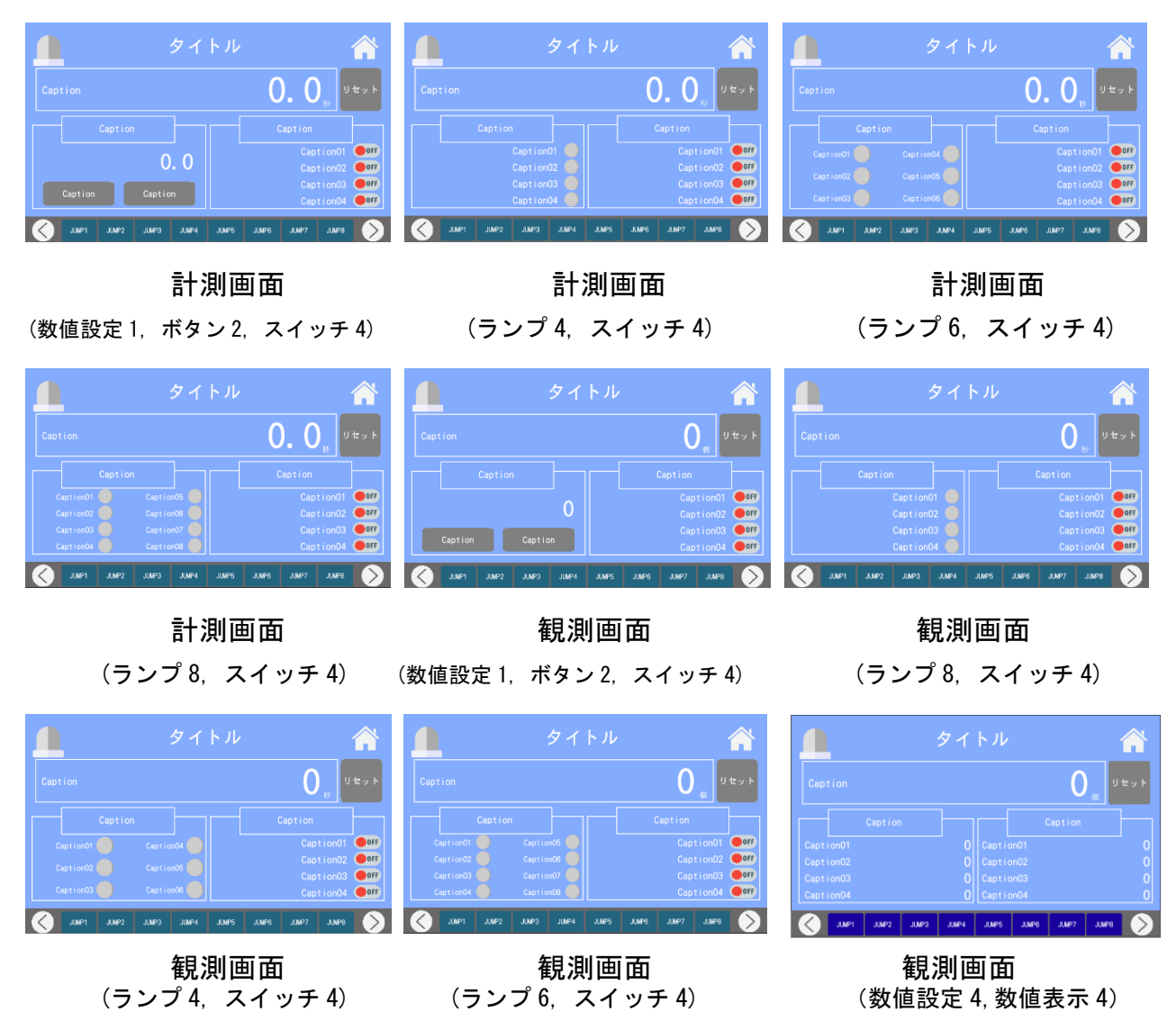

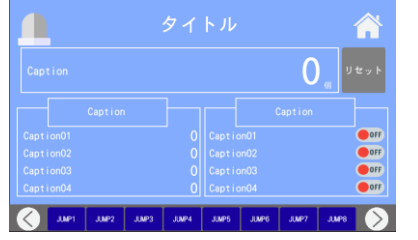

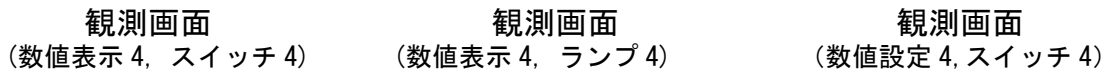

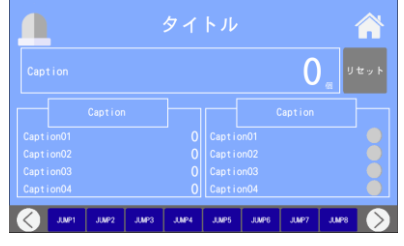

観測画面 観測画面 観測画面 ちょうちょう 観測画面

|           |         | タイトル |               |         |      |
|-----------|---------|------|---------------|---------|------|
| Caption   |         |      |               |         | リセット |
|           | Caption |      |               | Caption |      |
| Caption01 |         |      | Oll Caption01 |         |      |
| Caption02 |         |      | Oll Caption02 |         |      |
| Caption03 |         |      | Caption03     |         |      |
|           |         |      | O   Caption04 |         |      |

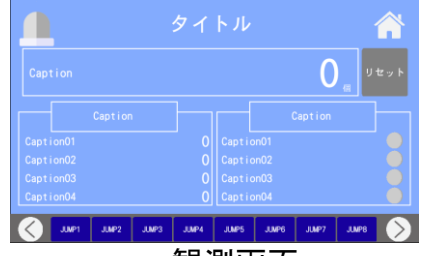

観測画面 (数値設定 4, ランプ 4)

### <図式画面>

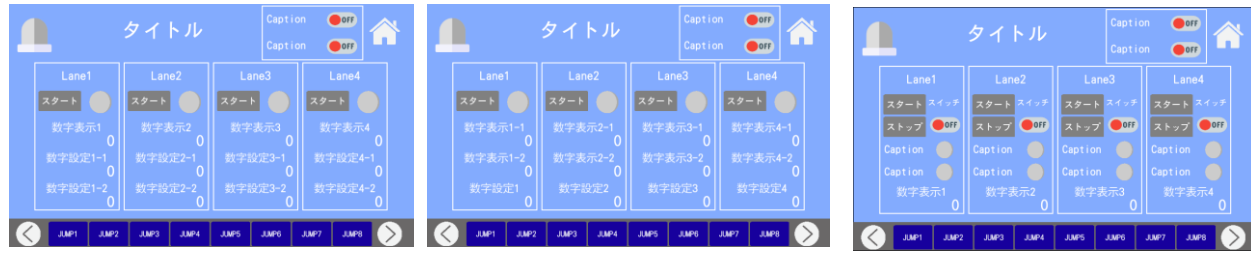

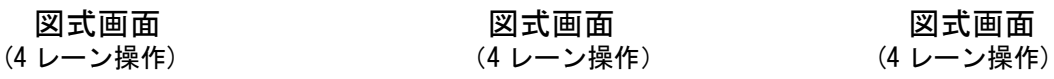

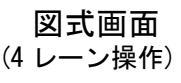

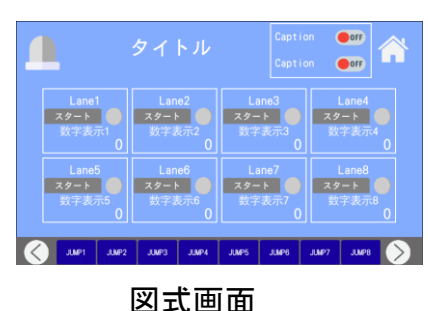

(8 レーン操作)

<白>

### <画面一覧メニュー画面>

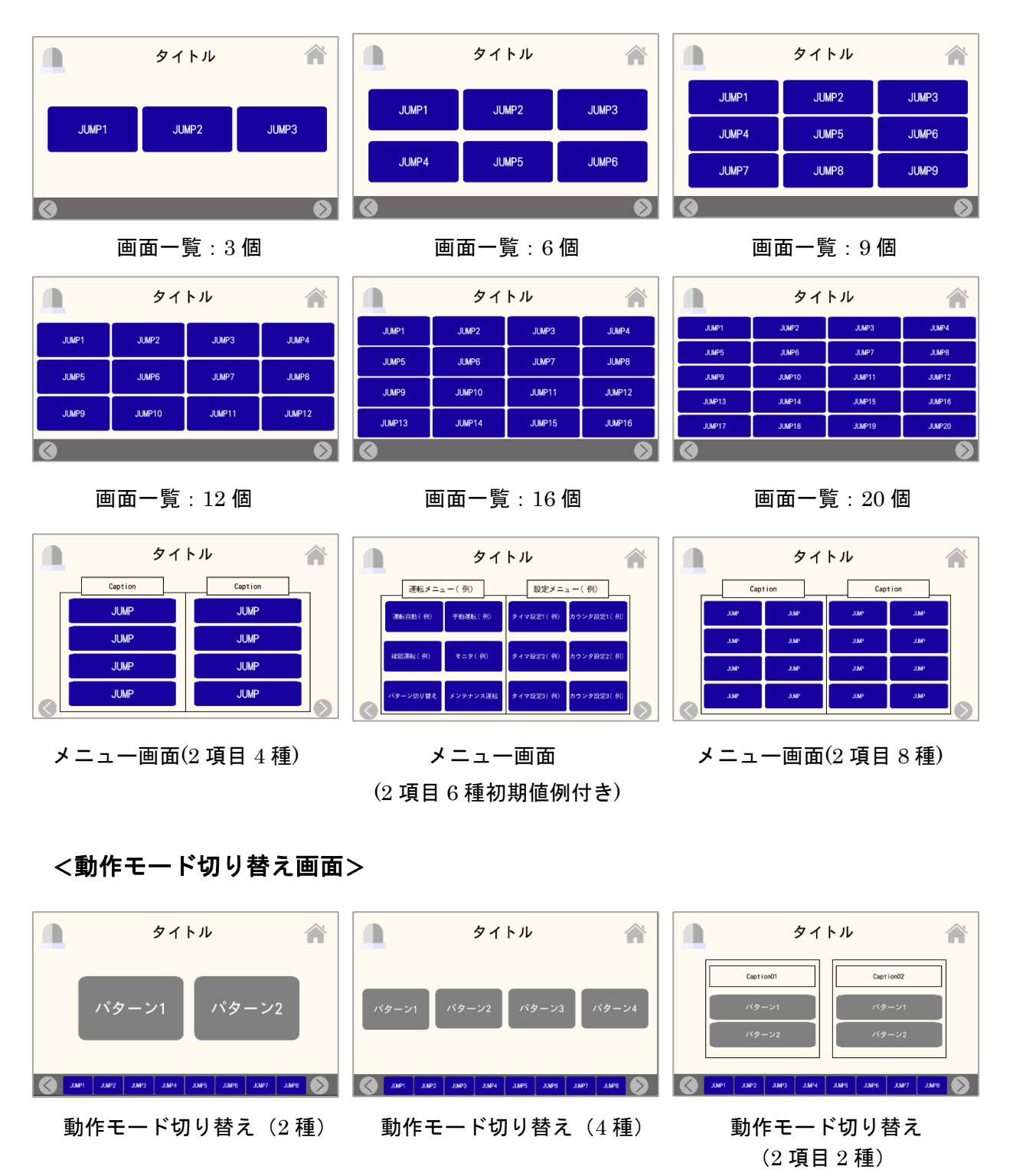

#### SiO-X TouchPanel

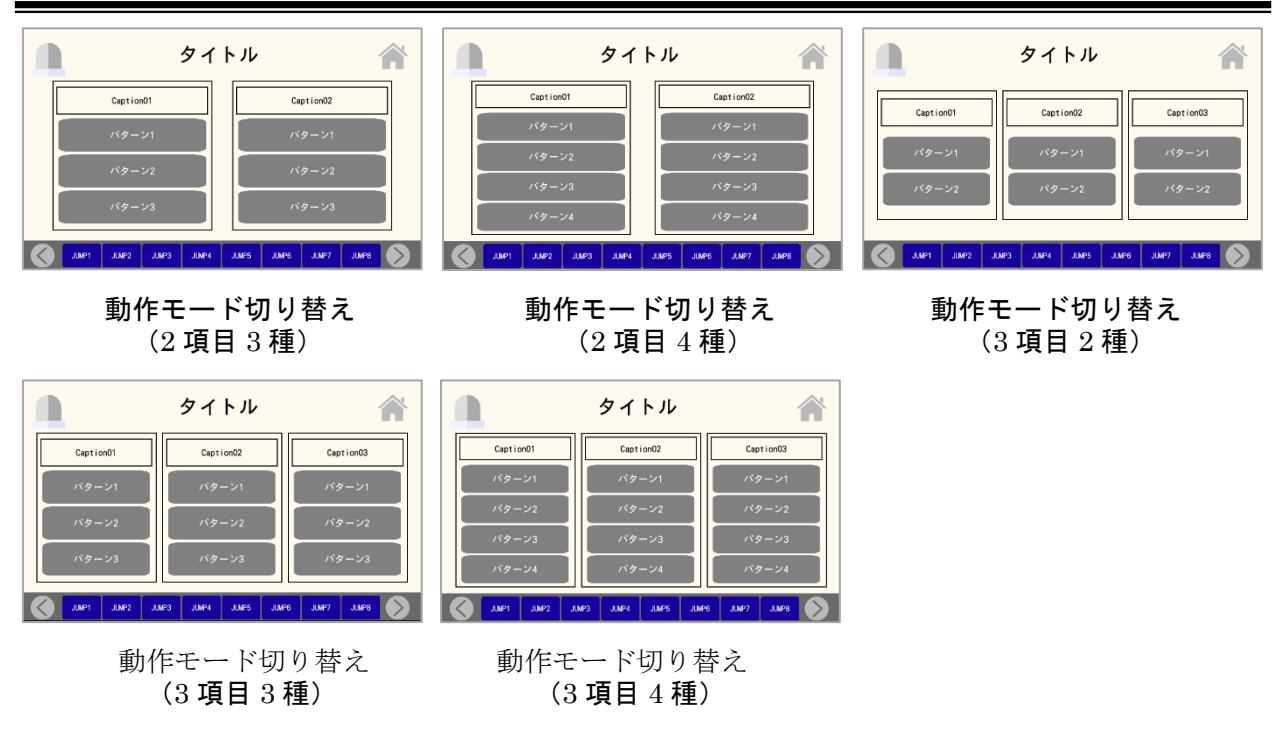

<モニタ画面>

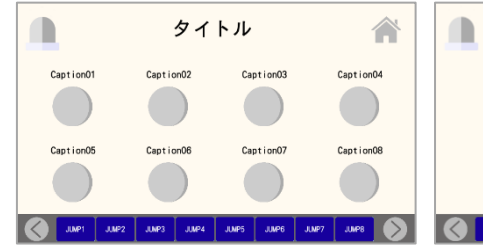

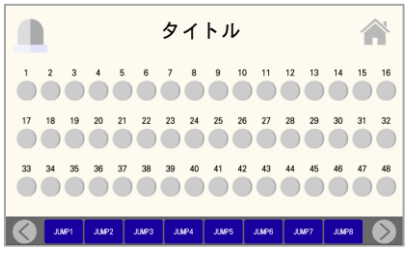

モニタ画面(48 個)

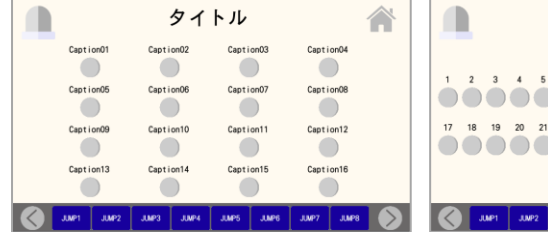

### モニタ画面(8 個) モニタ画面(16 個) モニタ画面(32 個)

タイトル 合  $1 \t1 \t2 \t3 \t4 \t5 \t5 \t7 \t8 \t3 \t10 \t11 \t12 \t13 \t14 \t15 \t16$ 

<手動画面>

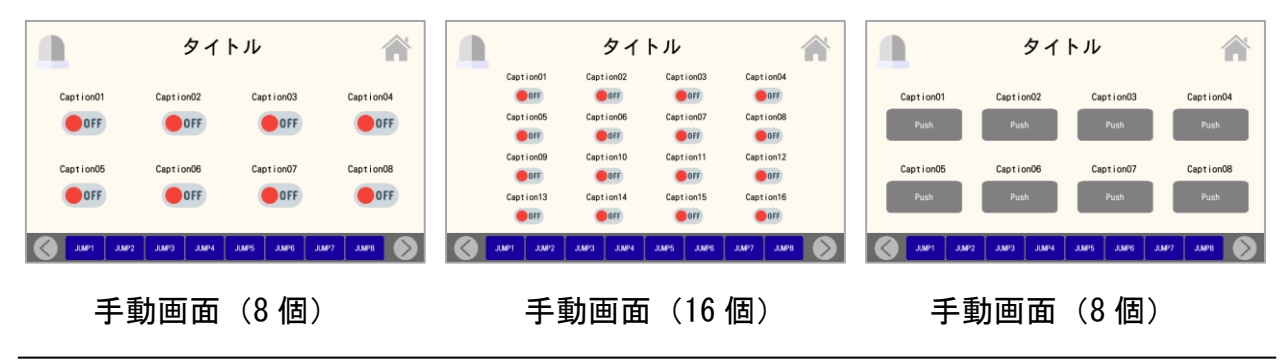

#### SiO-X TouchPanel

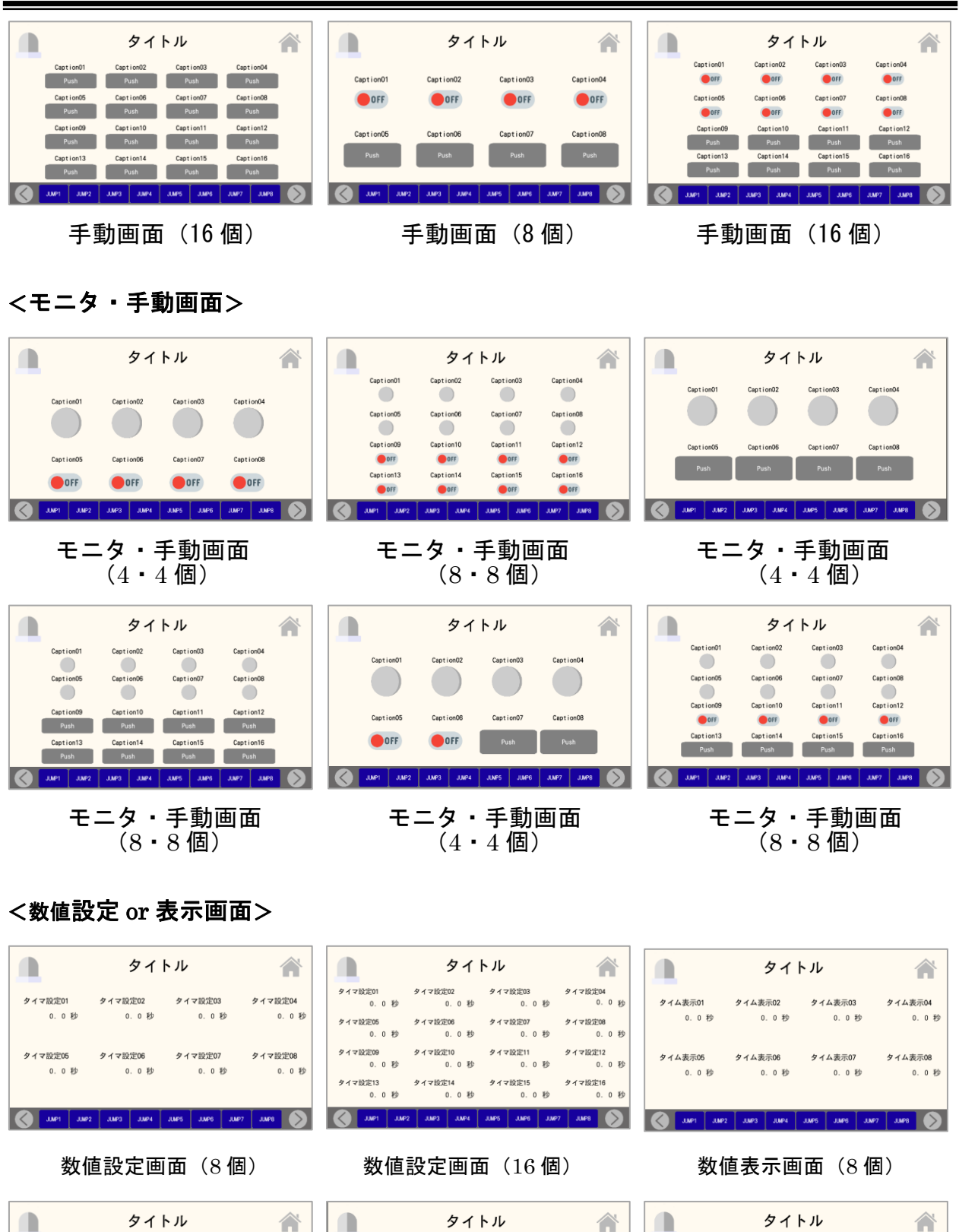

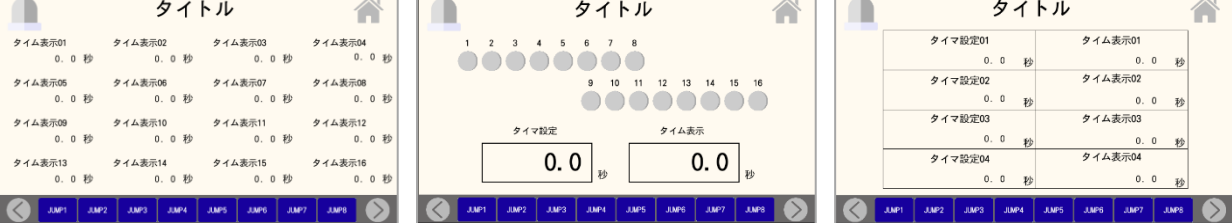

タイム表示0

タイム事業の

タイム表示13

 $0.0$ 

 $0.0$  Fb

**タイム表示06** 

タイム表示10<br>0.0秒

タイム表示14<br>0.0 秒

 $0.0$  *N* 

数値表示画面(16 個) 数値・モニタ画面(1・16 個) 数値設定&表示画面(4)

 $4747702$ タイマ設定02  $0.0 \quad \cancel{p}$ 0. 0  $\approx$ 

タイム表示01

 $0.0 \#$ 

タイマ設定01

 $0, 0$ 

タイマ設定03 タイム表示03  $0.0 \times$ 秒 タイマ設定04  $0.0 p$  $0.0$  $\mathcal{W}$ 

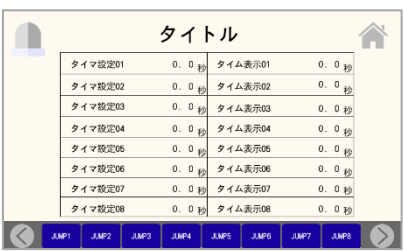

数値設定&表示画面(8)

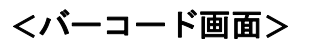

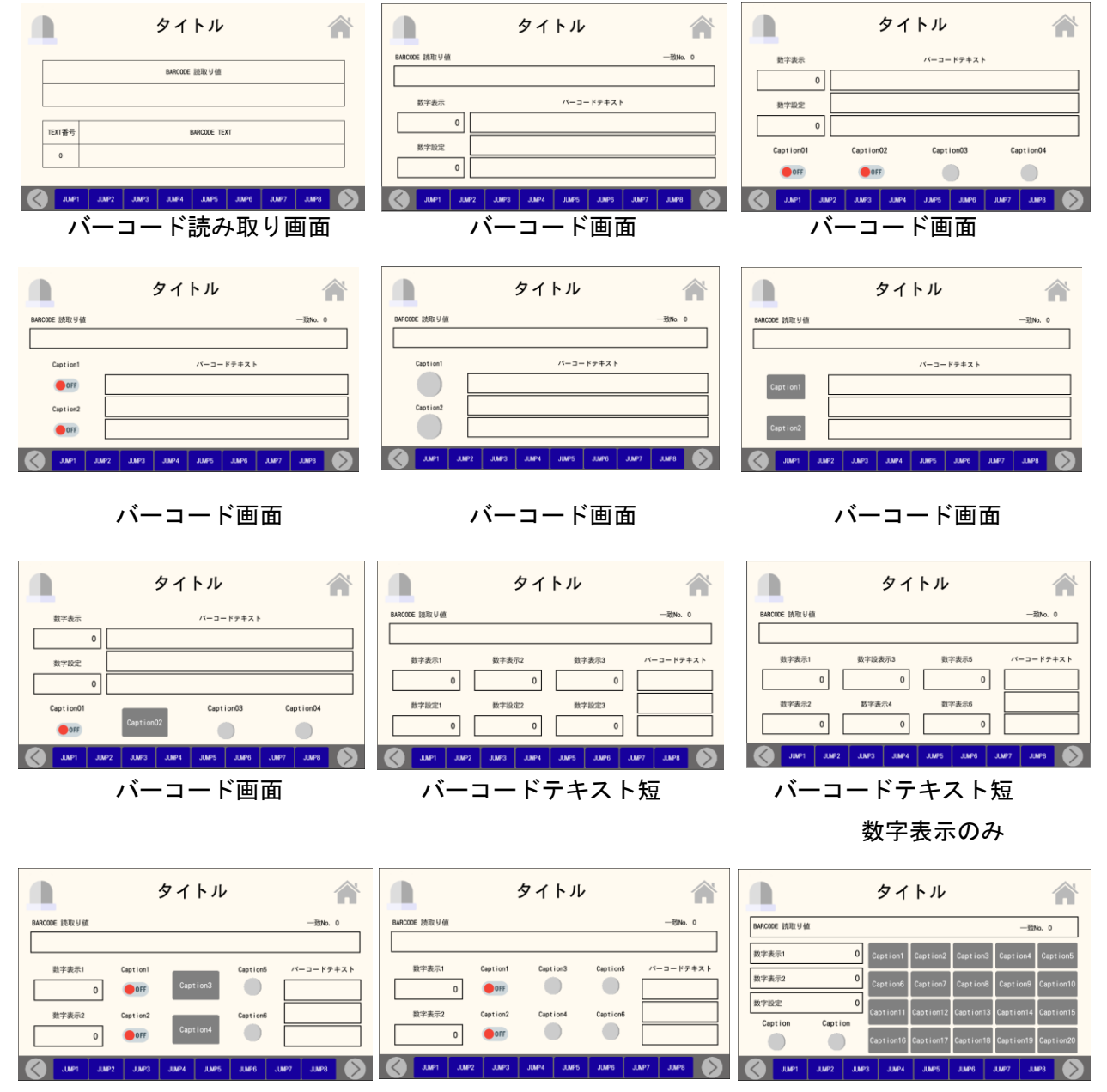

バーコードテキスト短 バーコードテキスト短 バーコードテキストなし、ボタン多

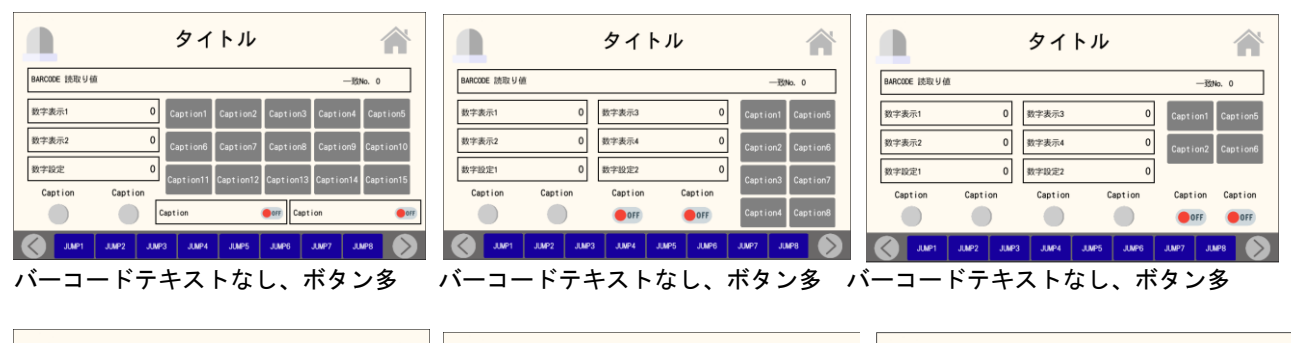

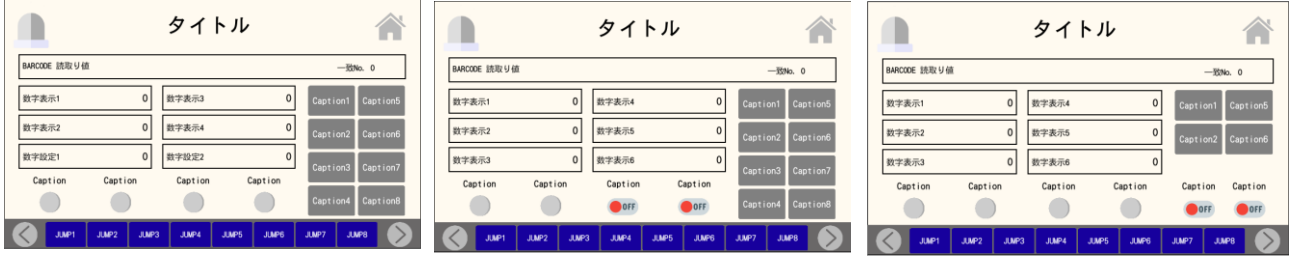

バーコードテキストなし、ボタン多 バーコードテキストなし、ボタン多、数字表示のみ バーコードテキストなし、ボタン多, 数字表示のみ

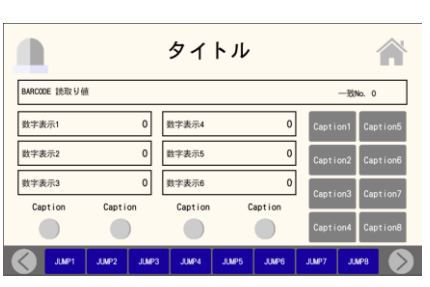

バーコードテキストなし、ボタン多, 数字表示のみ

### <特殊画面>

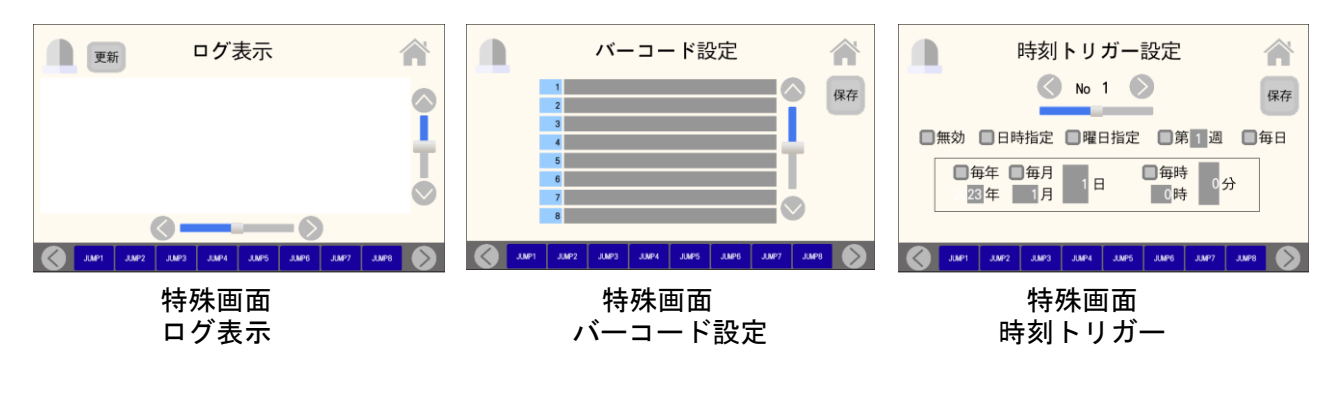

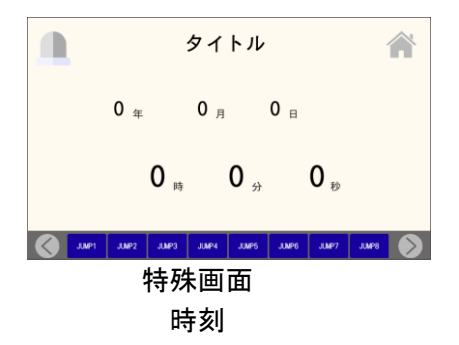

### <手動・モニタ・タイマ設定画面>

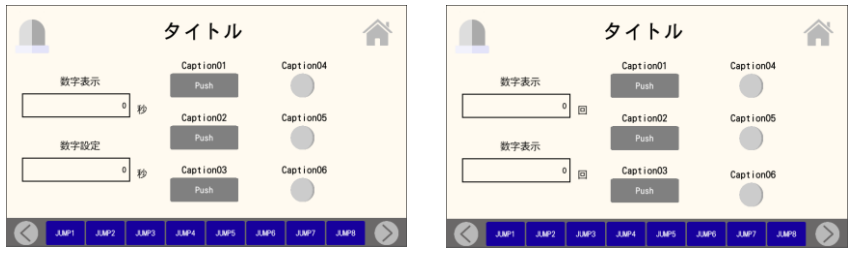

手動・モニタ・数値設定画面 手動・モニタ・数値表示画面

<ワンオフ仕様の画面>

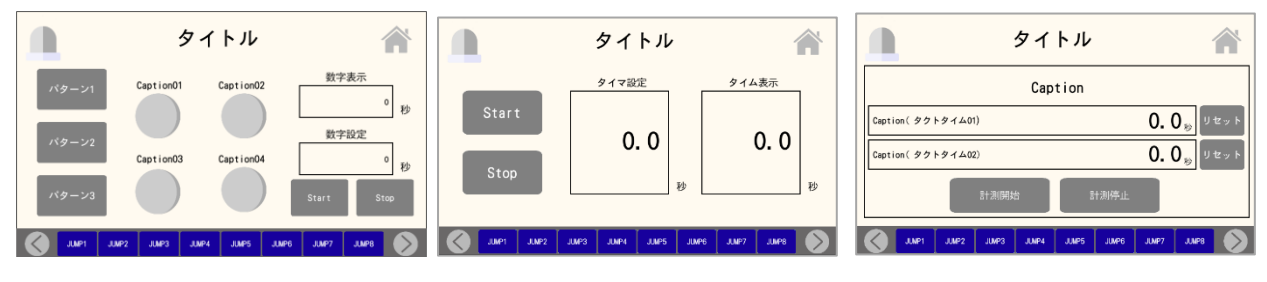

パターン別タイム測定設定画面 シンプルなタイマ設定画面 タクトタイム測定画面

### <8 部品画面>

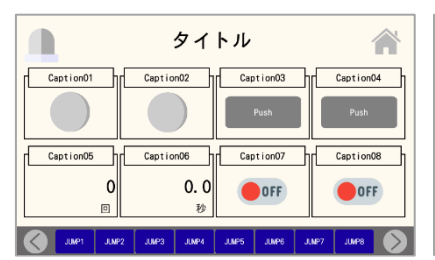

(ランプ 2, ボタン 2,数値表示 2, (切り替え 4, 数値表示 1, (切り替え 4, ボタン 2, スイッチ 2)

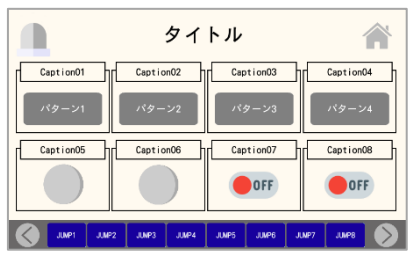

(切り替え 4, ランプ 2, スイッチ 2) (ランプ 4, 数値表示 2, ボタン 2) (ランプ 4, 切り替え 2, ボタン 2)

 $\blacksquare$ タイトル 合  $\begin{array}{|c|c|c|c|c|}\n\hline\n\text{Caption01}\n\hline\n\end{array}$ Caption02 Caption03 Caption04 Caption  $\overline{0}$  $0.0$ DOFF  $\bullet$  OFF JUMPS JUMPS **June 6**  $\left|$  JUMP2  $3004$ 

8 部品画面 8 部品画面 8 部品画面 スイッチ 2) スイッチ 2)

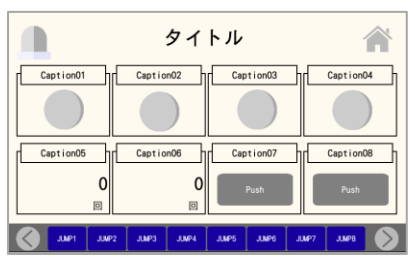

8 部品画面 8 部品画面 8 部品画面

|                      | タイトル                                                         |                             |
|----------------------|--------------------------------------------------------------|-----------------------------|
| Caption01            | Caption02<br>Caption03                                       | Caption04                   |
| パターン1                | パターン2<br>パターン3                                               | パターン4                       |
| Caption05            | Capt i on06<br>Caption07                                     | Caption08                   |
| Push                 | <b>OFF</b><br>Push                                           | <b>OFF</b>                  |
| <b>JUMP1</b><br>JMP2 | <b>JUMP3</b><br><b>JUMP4</b><br><b>JUVP5</b><br><b>JUMPS</b> | <b>JUP8</b><br><b>JUMP7</b> |

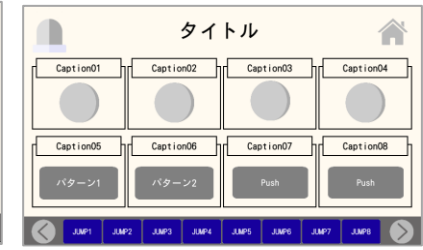
#### SiO-X TouchPanel

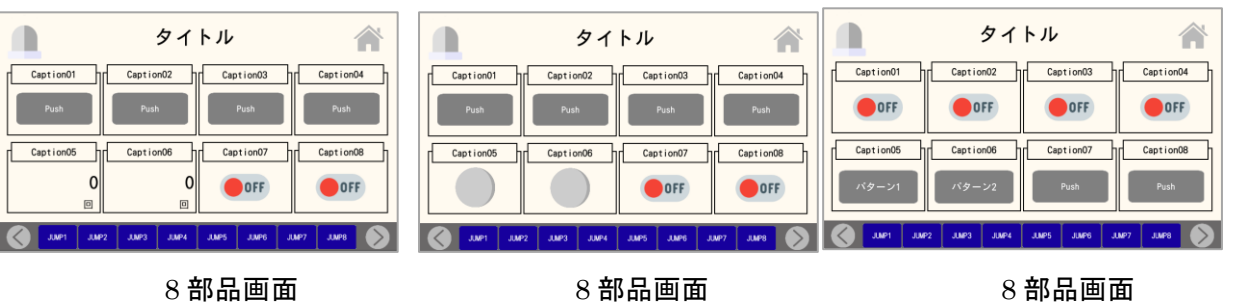

(ボタン 4, 数値表示 2, スイッチ 2) (ボタン 4, ランプ 2, スイッチ 2) (スイッチ 4, 切り替え 2, ボタン 2)

OFF

タイトル

OFF

Caption06

 $\blacksquare$ タイトル 合 合 Caption01 1 Caption02 1 Caption03 1 Caption04 Caption01 Tr Caption02 Tr Caption03 Tr Caption04 OFF  $\bullet$  OFF OFF OFF OFF Caption06 TT Caption07 Caption05  $Caption08$ hr Caption07 hr Caption08 S M M M M M M M M M M M M M S S S S M M M M M M M M M M M M

#### 8 部品画面 8 部品画面

(ボタン 4, ランプ 2, スイッチ 2) (スイッチ 4, 数値表示 2, ボタン 2)

<表形式画面>

 $\blacksquare$ 

OFF

Caption05

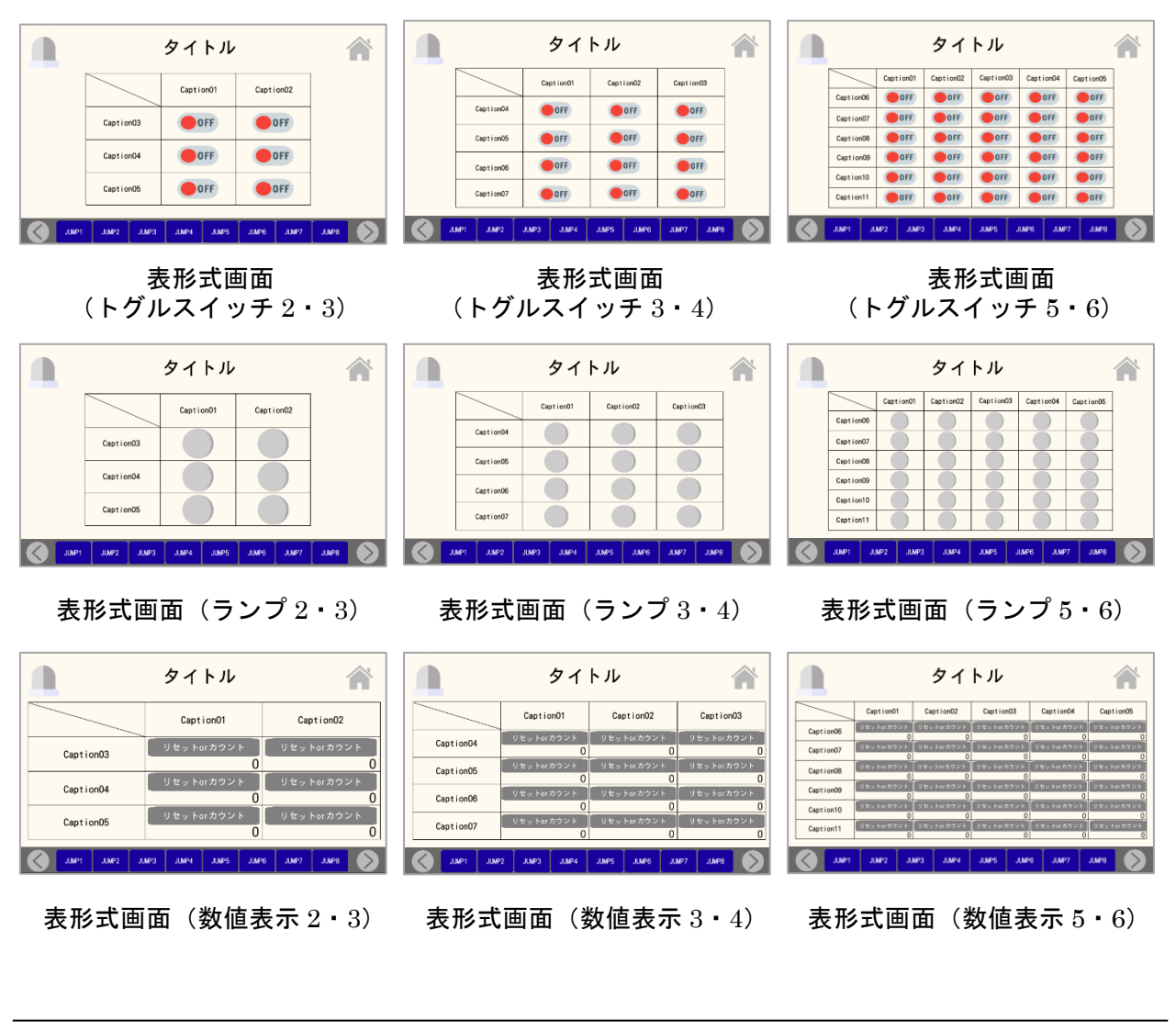

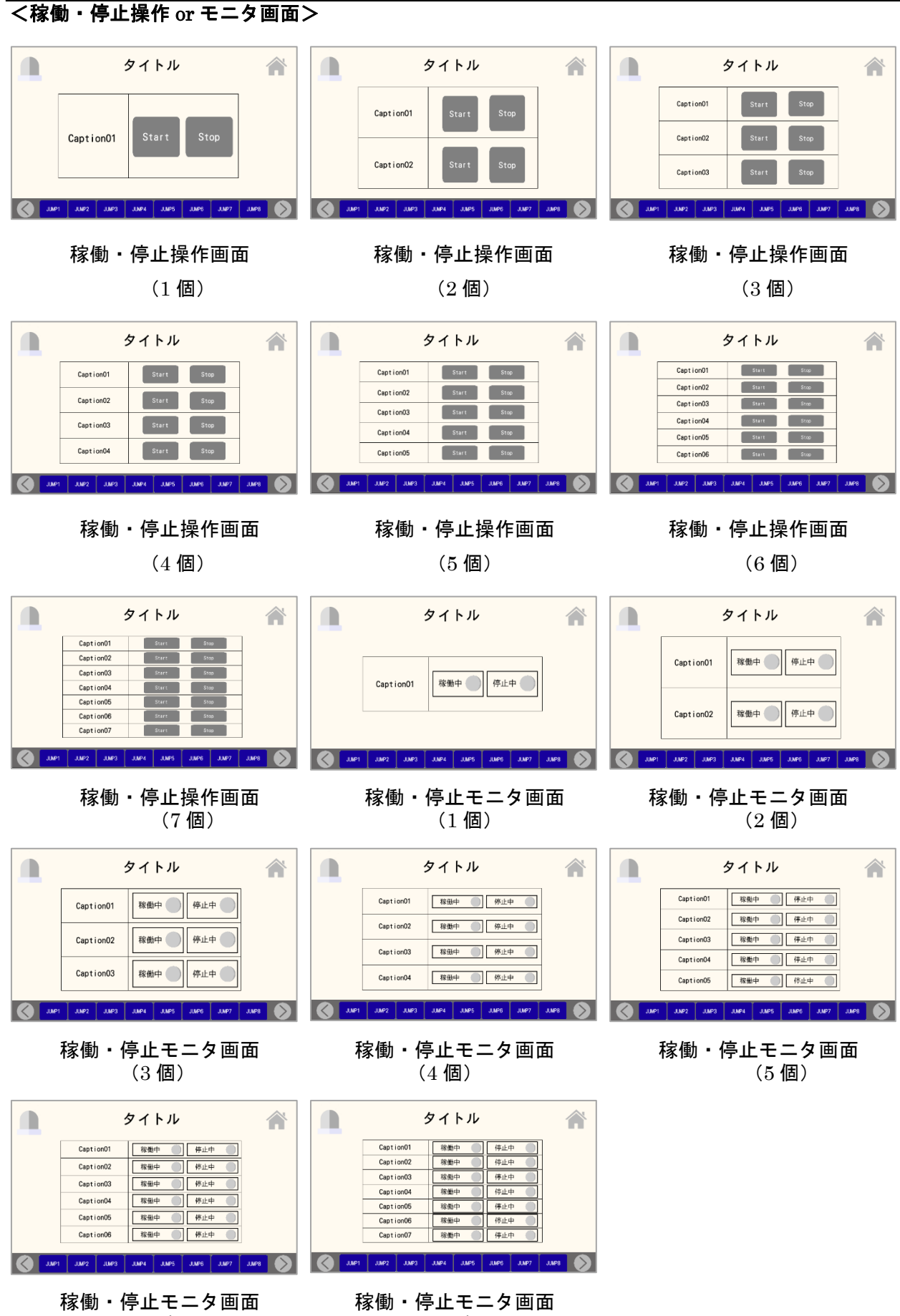

<各種設定 or モニタ画面>

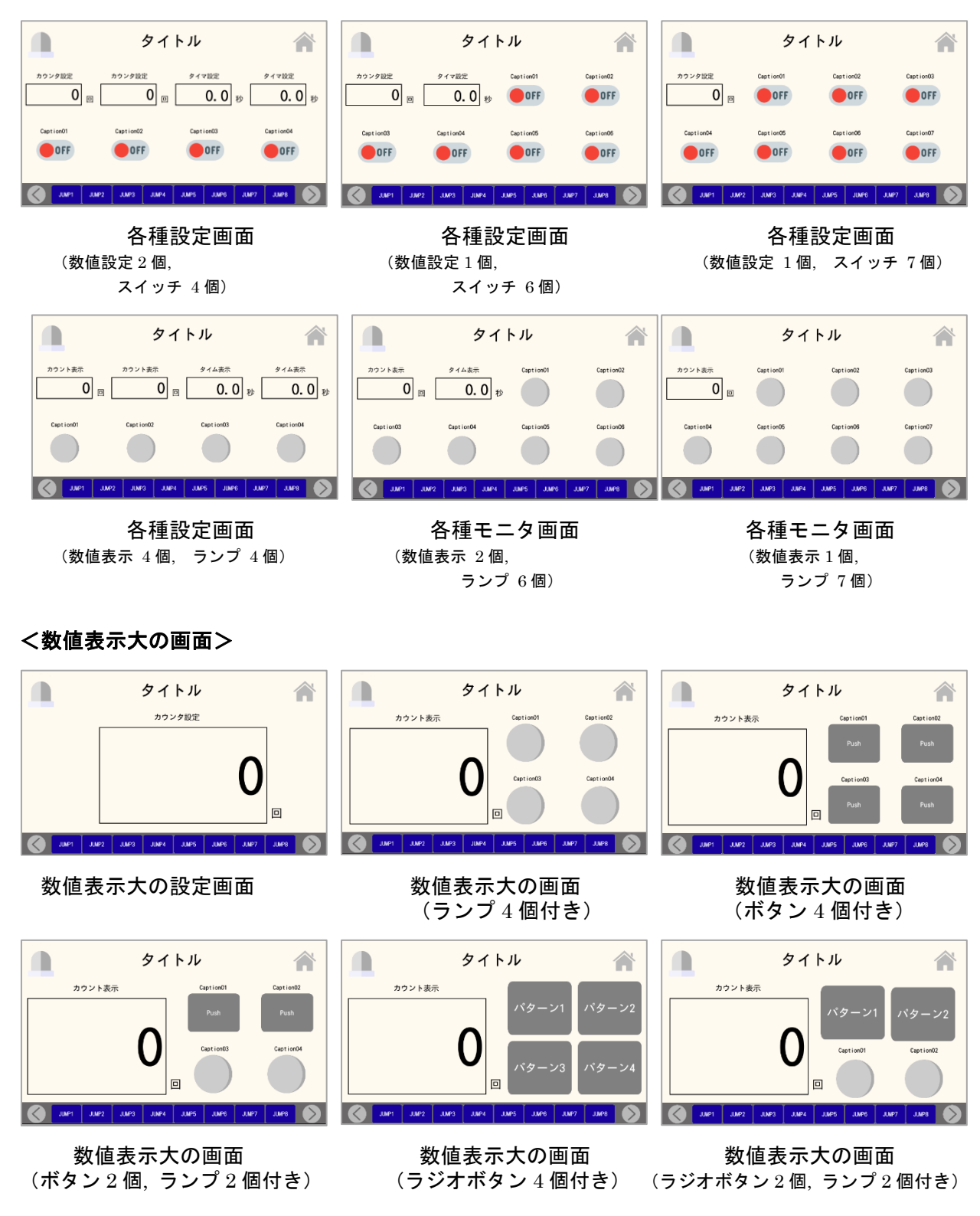

#### SiO-X TouchPanel

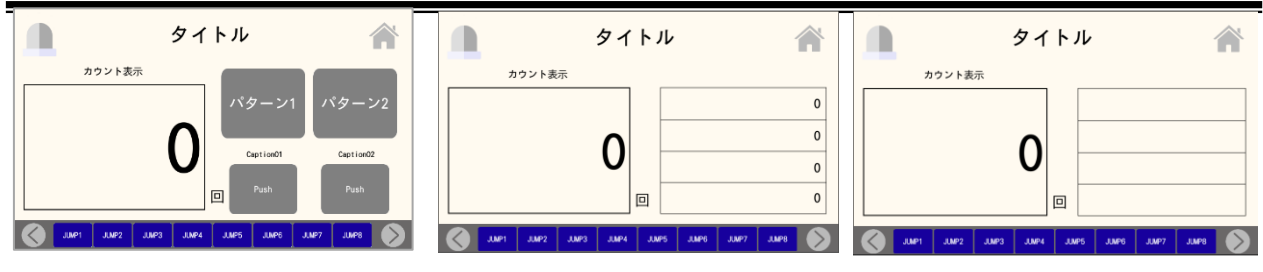

数値表示大の画面 数値表示大の画面 数値表示大の画面 (ラジオボタン 2個, ボタン 2個付き) (数字表示 4個付き) (バーコード表示 4個付き)

<しきい値、検査画面>

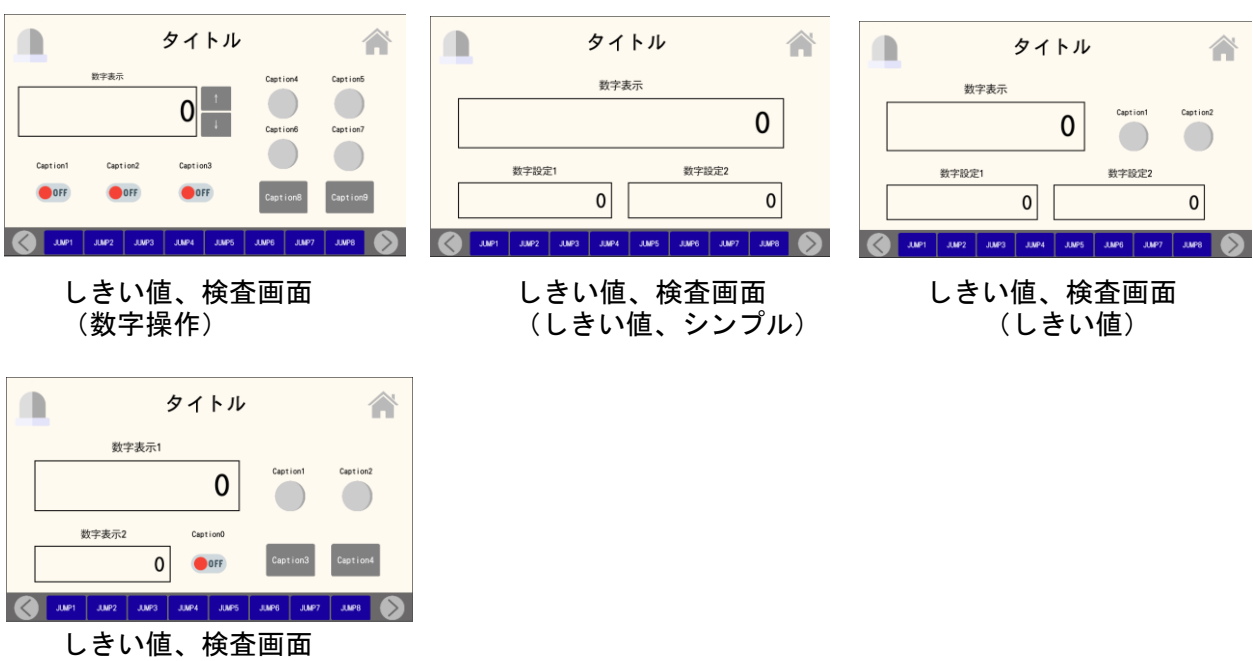

(検査画面)

#### <横表の設定 or モニタ画面>

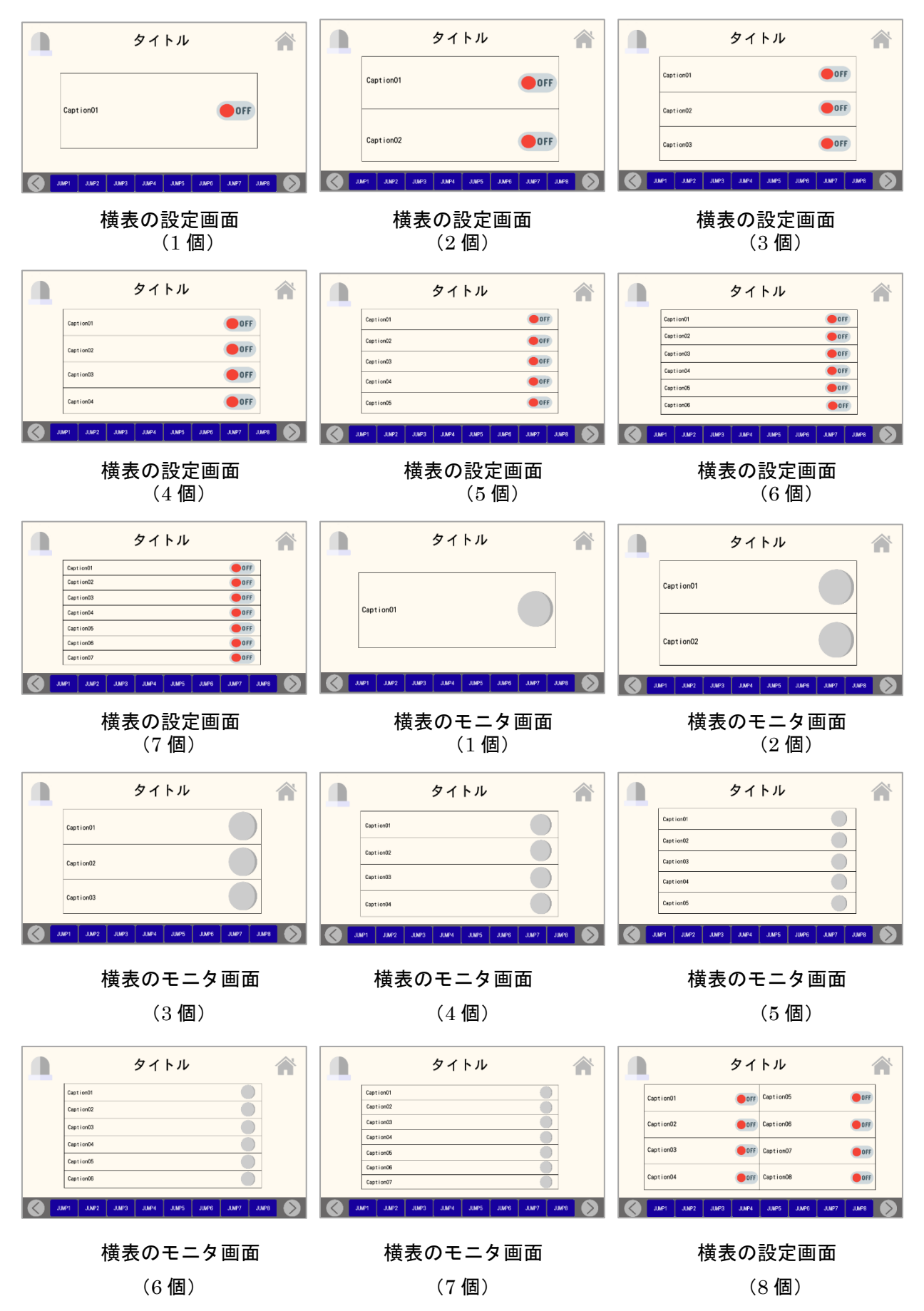

#### SiO-X TouchPanel

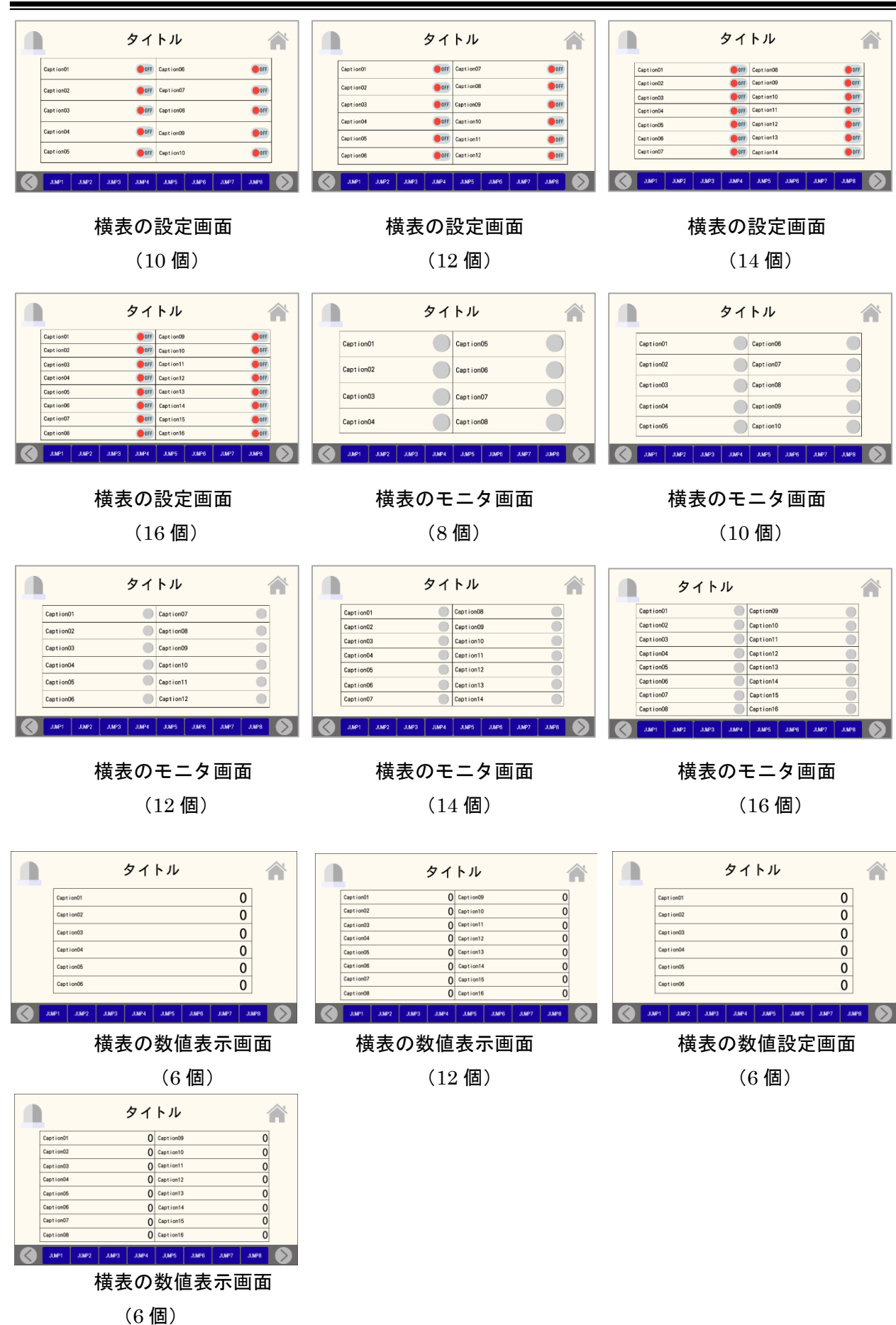

<運転操作画面>

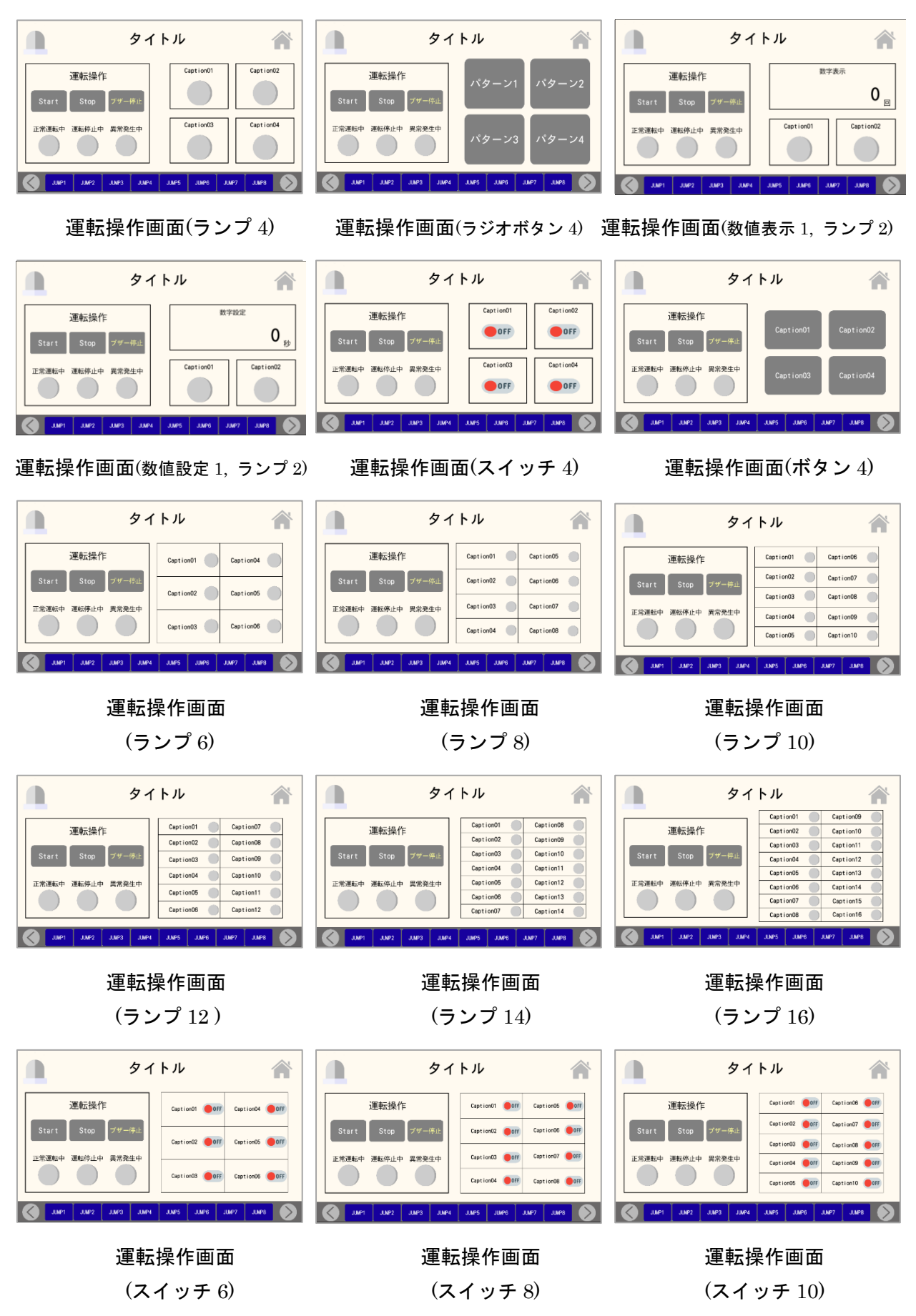

#### SiO-X TouchPanel

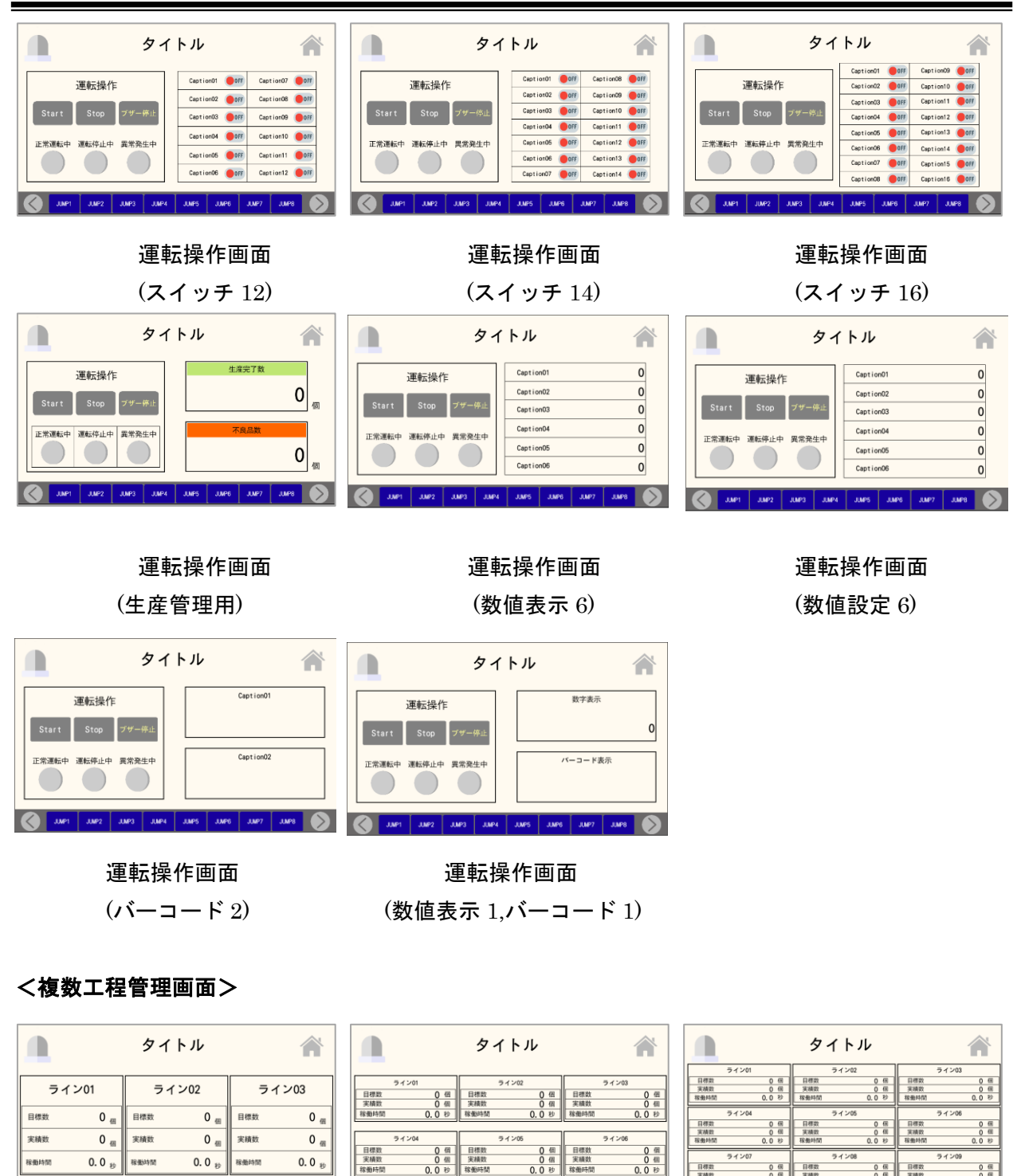

O Jues Juez Juez Jues Jues Jues Juez Juez Jues

複数工程管理画面 複数工程管理画面 複数工程管理画面 (3 ライン) (6 ライン) (9 ライン)

#### <ライン状況モニタ画面>

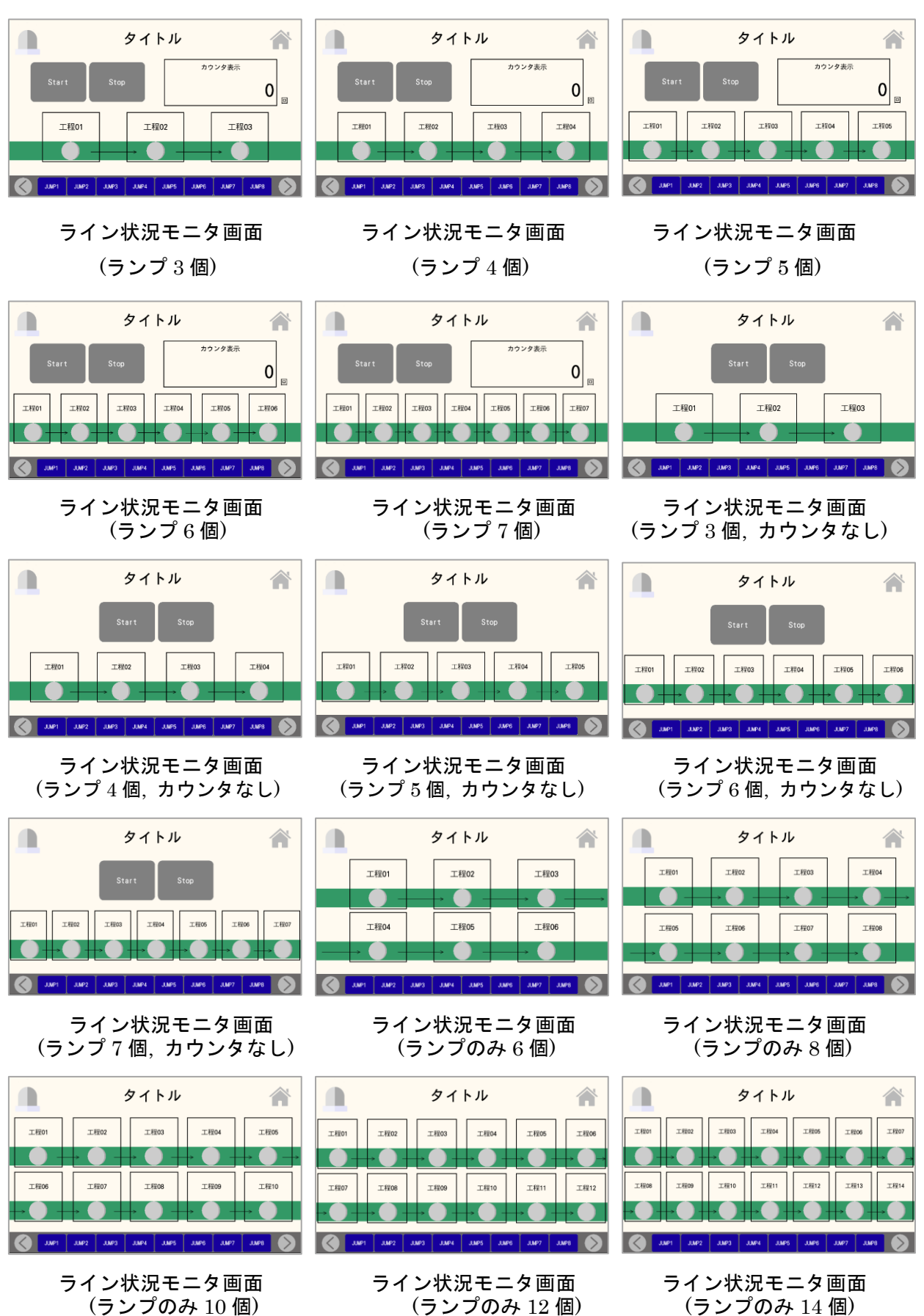

#### <稼働モニタ画面>

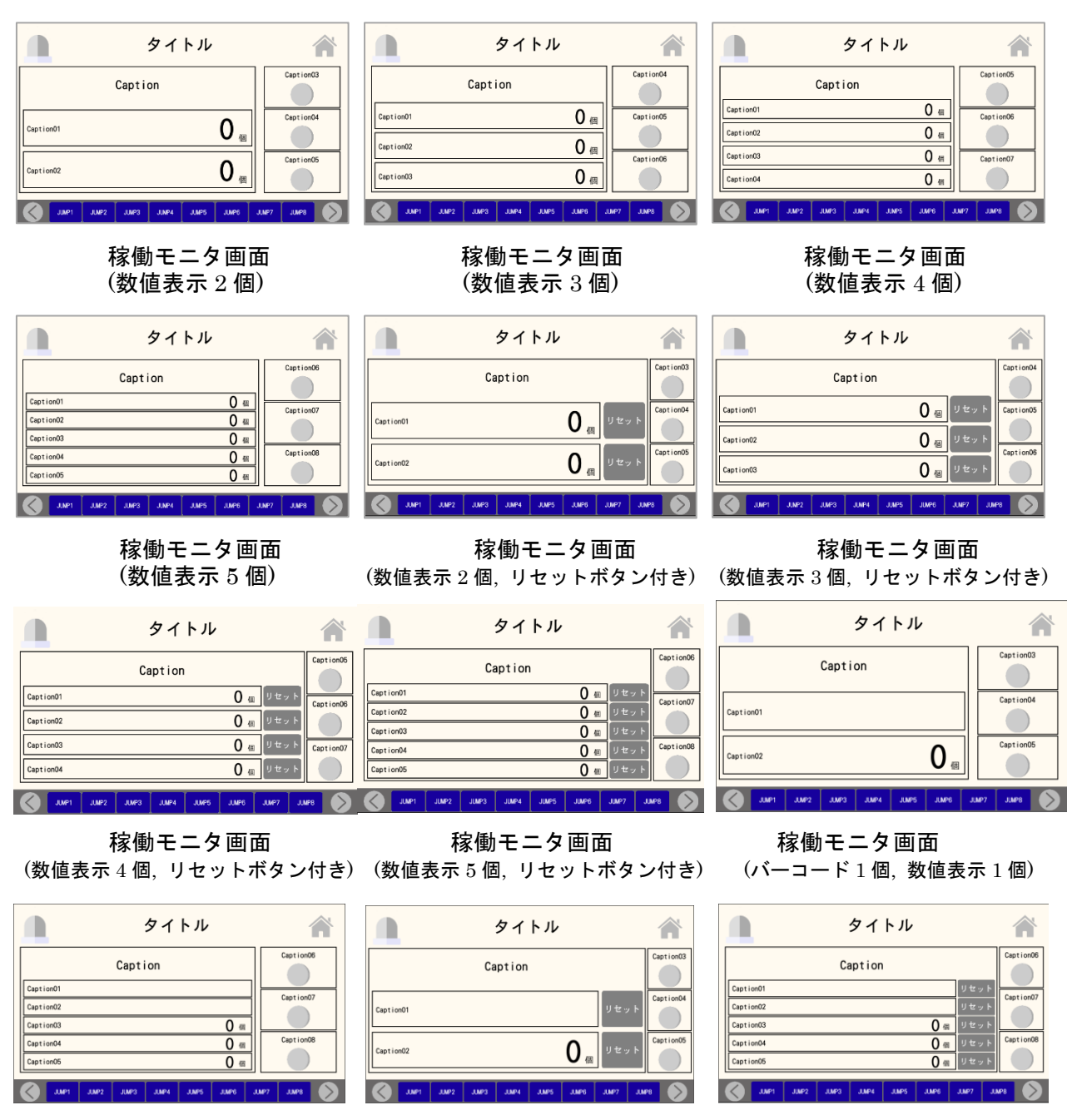

稼働モニタ画面 稼働モニタ画面 稼働モニタ画面

(バーコード 2 個, 数値表示 3 個) (バーコード 1 個, 数値表示 1 個,リセットボタン付き) (バーコード 2 個,数値表示 3 個,リセットボタン付き)

### <カウンタ or タイマリセット画面>

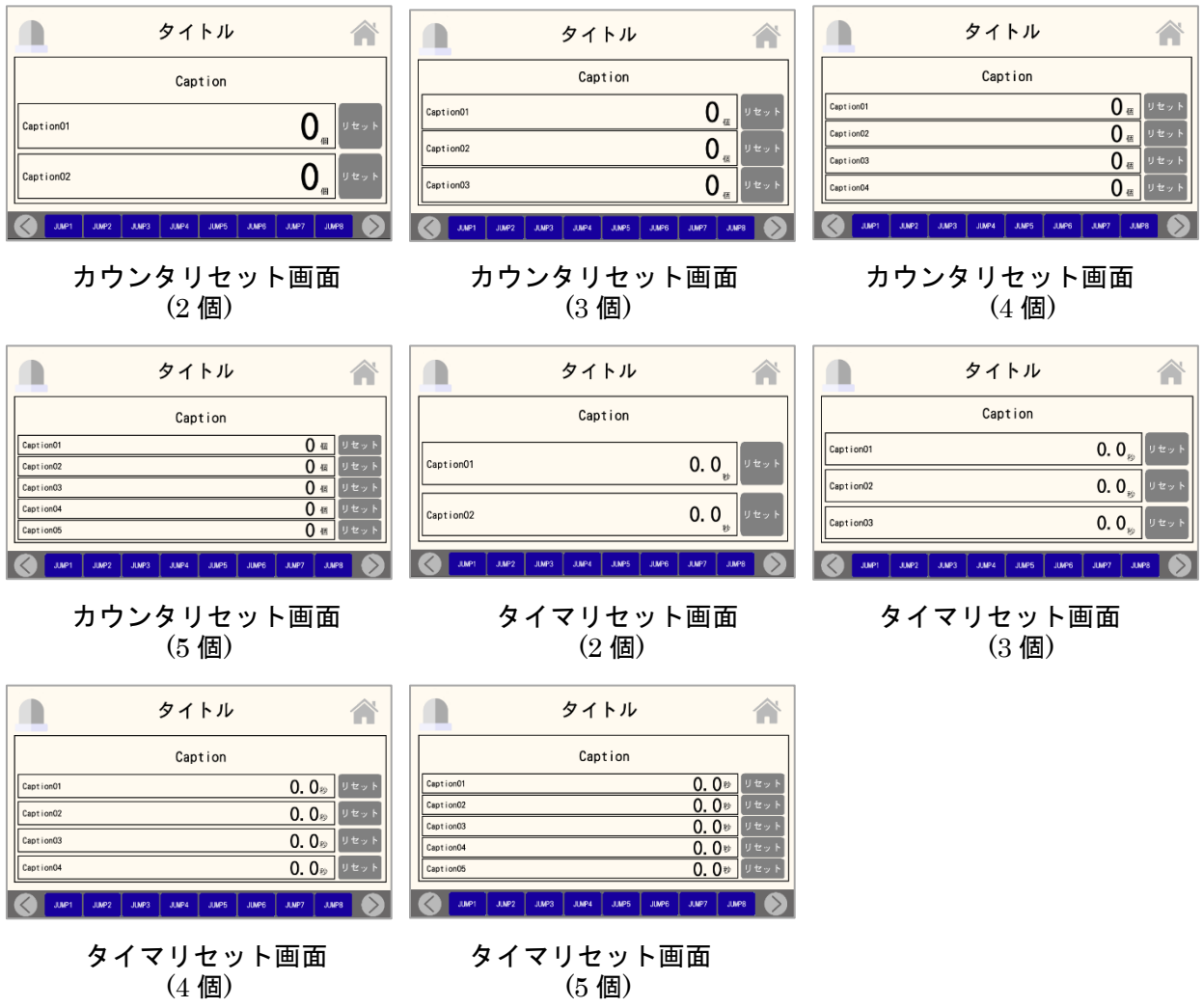

### <メモ画面>

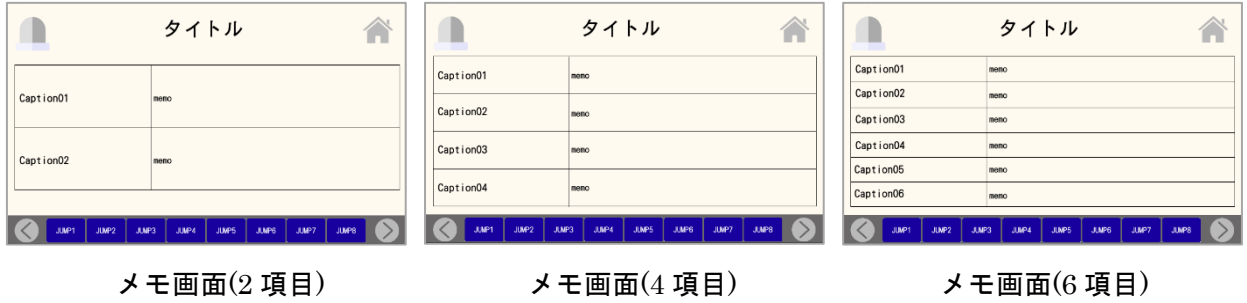

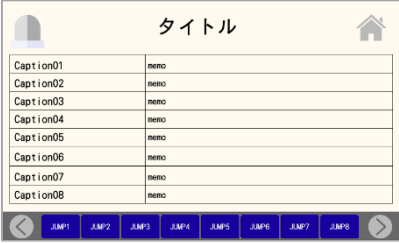

メモ画面(8 項目)

#### <観測・計測画面>

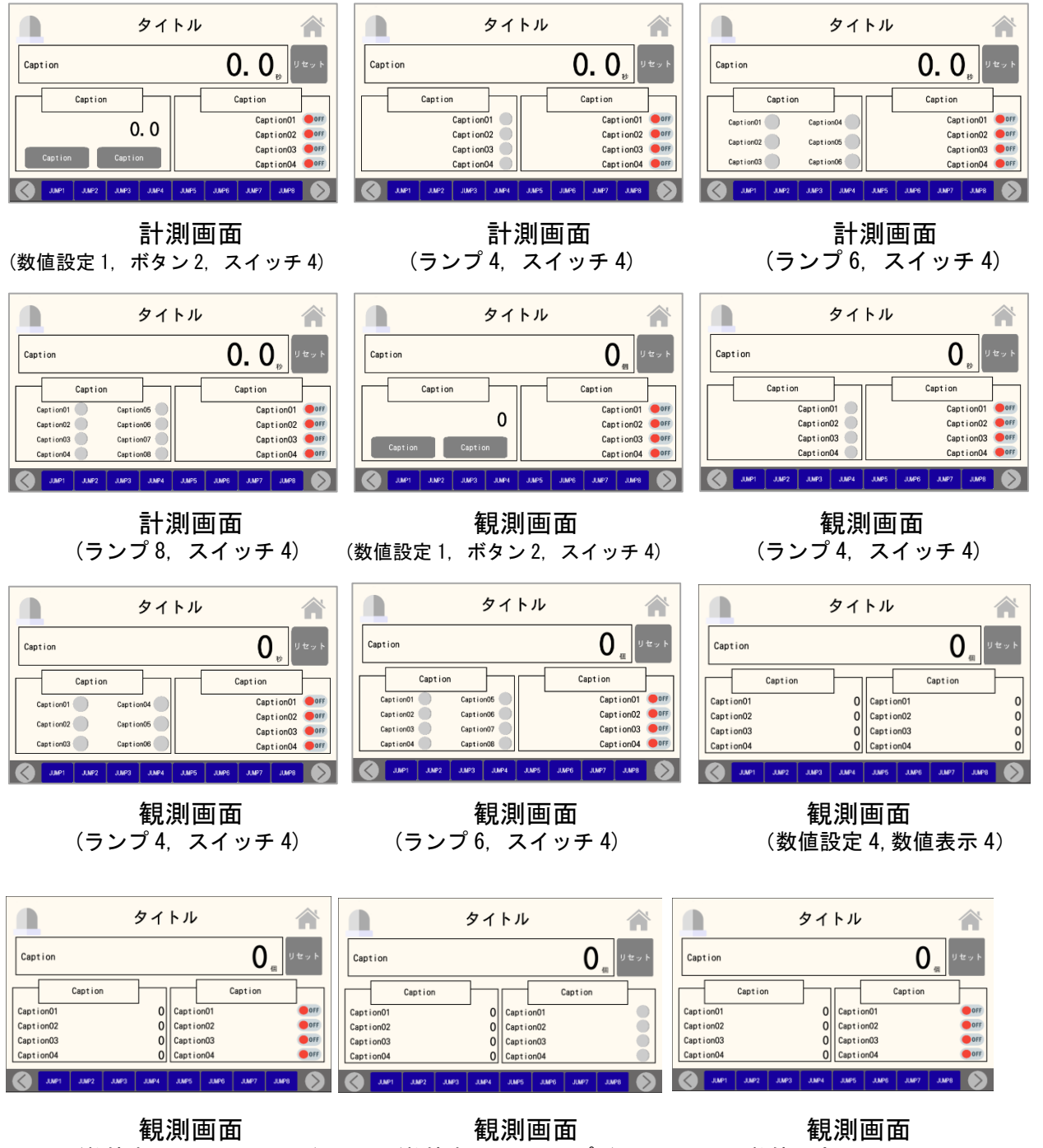

(数値表示 4, スイッチ 4) (数値表示 4, ランプ 4) (数値設定 4, スイッチ 4)

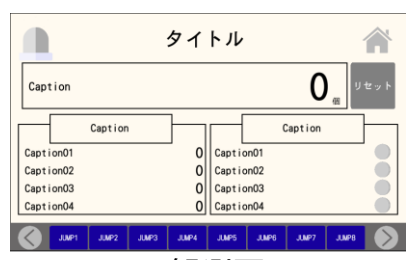

観測画面 (数値設定 4, ランプ 4)

#### <図式画面>

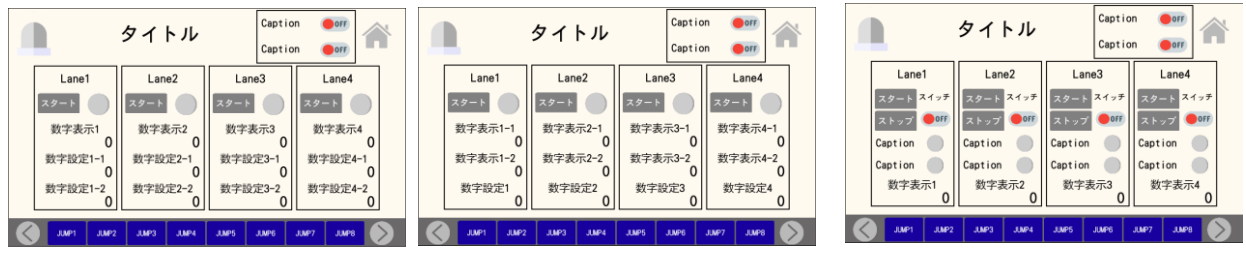

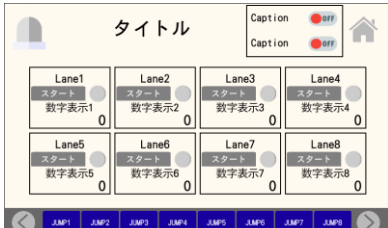

Ξ 図式画面 (8 レーン操作)

図式画面 図式画面 図式画面 図式画面 図式画面 <br>(4 レーン操作) (4 レーン操作) (4 レーン操作) (4 レーン操作) (4 レーン操作) (4 レーン操作)

<黒>

#### <画面一覧メニュー画面>

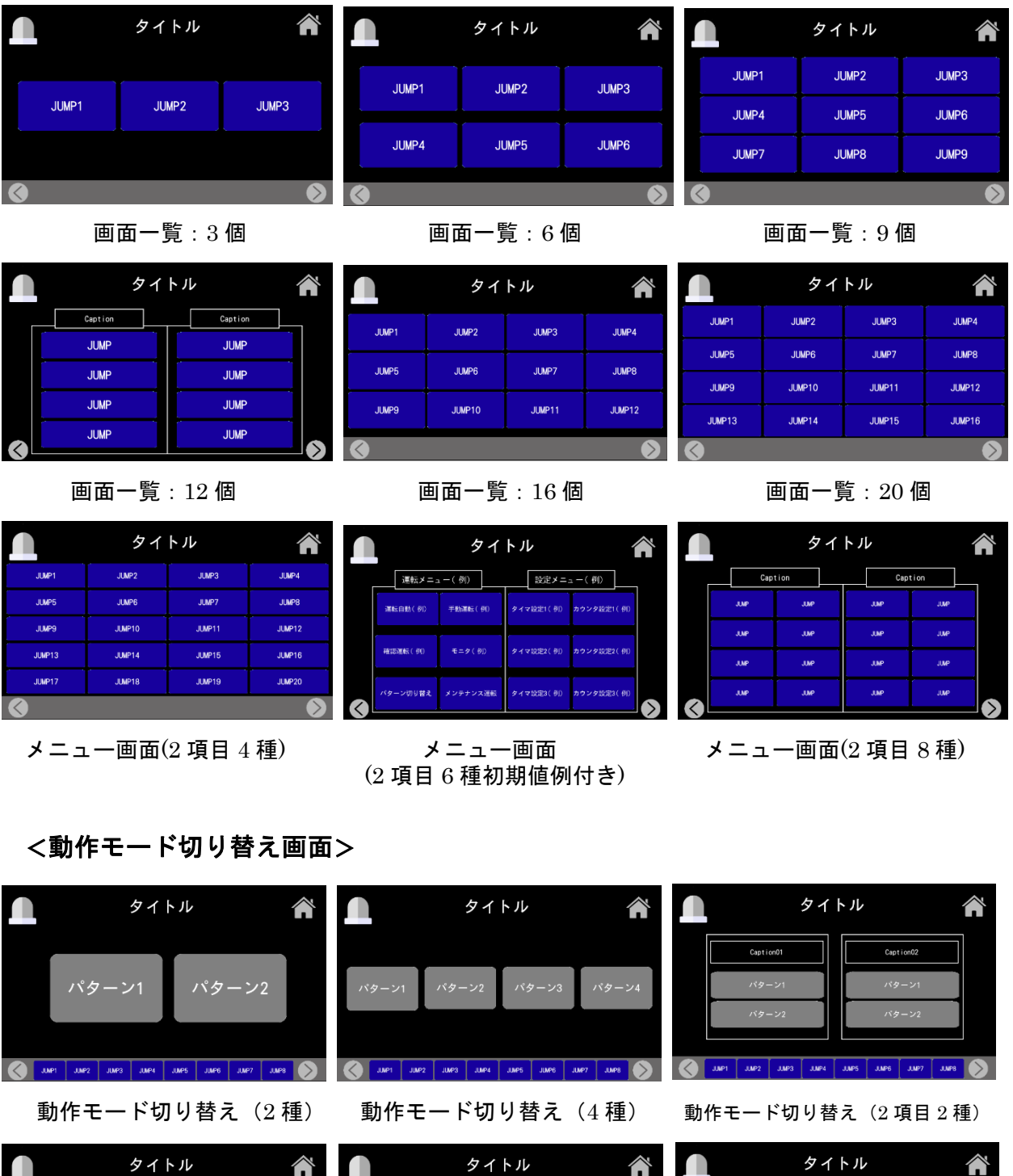

.<br>(3 項目 2 種)

JURT | JURZ | JURZ | JURZ | JURZ | JURS | JURZ | JURZ | JURZ

動作モード切り替え 動作モード切り替え 動作モード切り替え かんちょう 動作モード切り替え かんちょう かんきょう かいきょう 動作モード切り替え しょうほう

バターン2

。<br>ヾターン3

パター  $\sqrt{9}$ 

ng.

Caption02

Cap

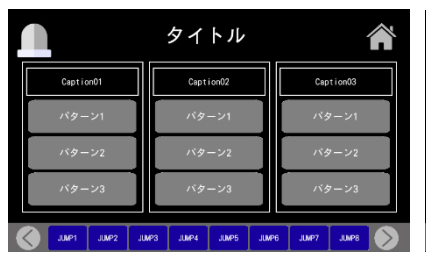

|                | タイトル                                                        |                      |
|----------------|-------------------------------------------------------------|----------------------|
| Caption01      | Capt ion02                                                  | Caption03            |
| パターン1          | パターン1                                                       | パターン1                |
| バターン2          | バターン2                                                       | バターン2                |
| パターン3          | パターン3                                                       | パターン3                |
| パターン4          | パターン4                                                       | パターン4                |
| JUMP1<br>JUMP2 | <b>JUMP3</b><br><b>JUP4</b><br><b>JUMPS</b><br><b>JUMP6</b> | JUP7<br><b>JUMP8</b> |

動作モード切り替え 動作モード切り替え (3 項目 3 種) (3 項目 4 種)

#### <モニタ画面>

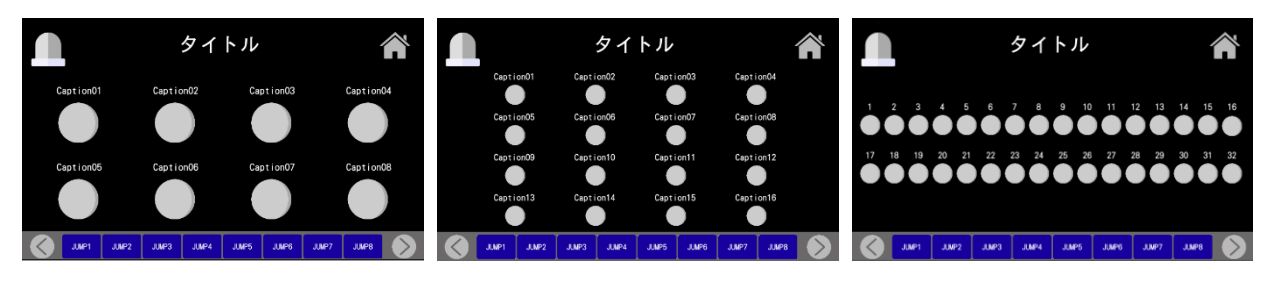

- 
- モニタ画面(8 個) モニタ画面(16 個) モニタ画面(32 個)
	-

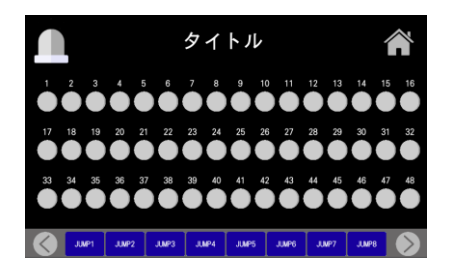

モニタ画面(48 個)

#### <手動画面>

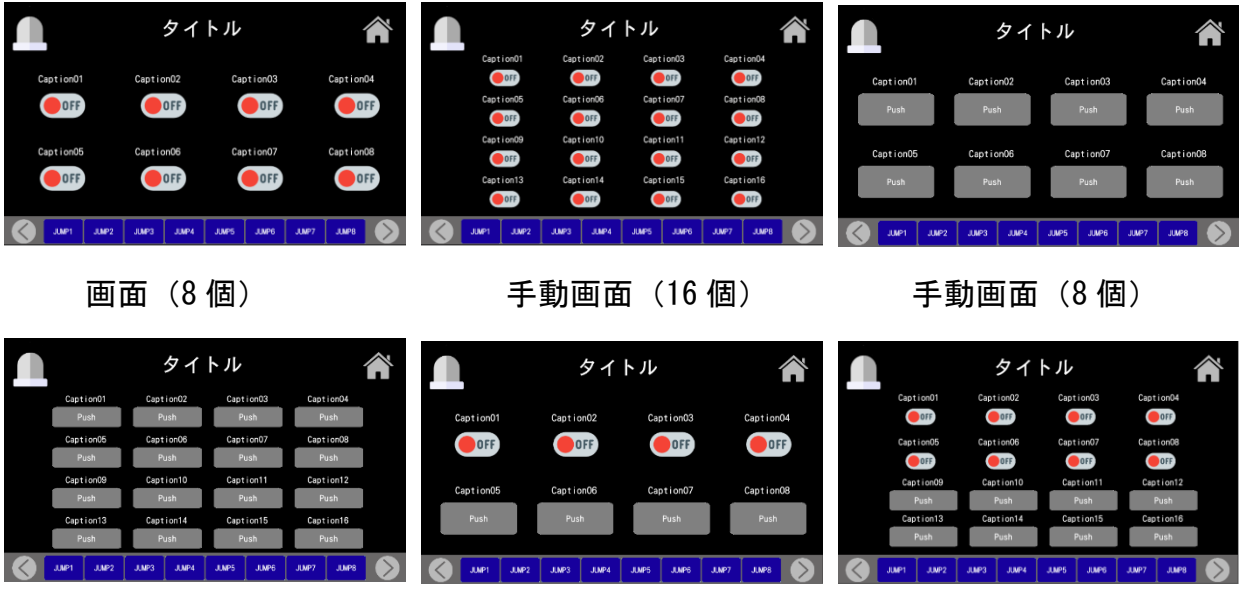

手動画面(16 個) 手動画面(8 個) 手動画面(16 個)

#### <モニタ・手動画面>

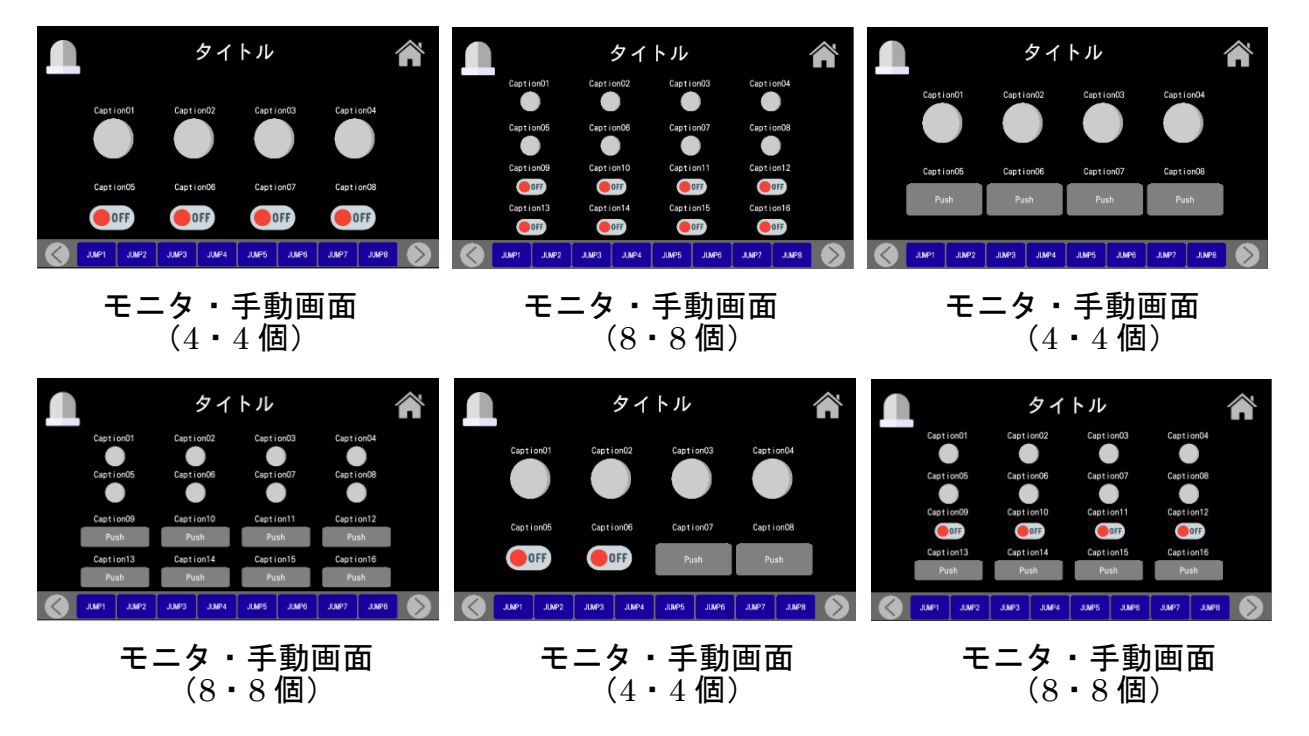

<数字設定 or 表示画面>

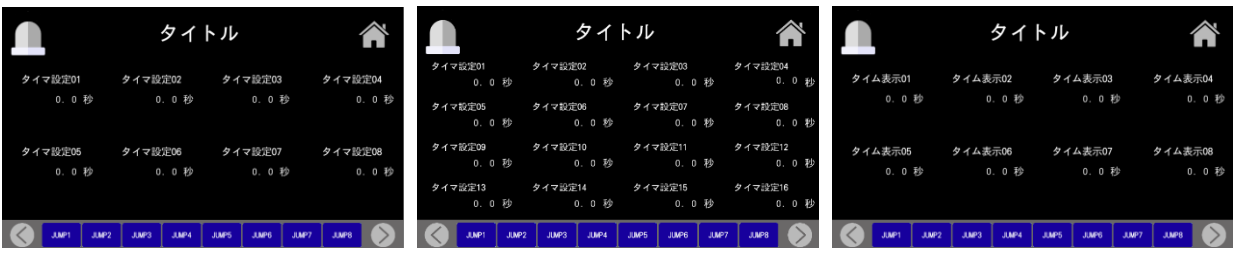

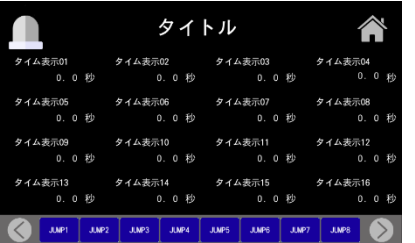

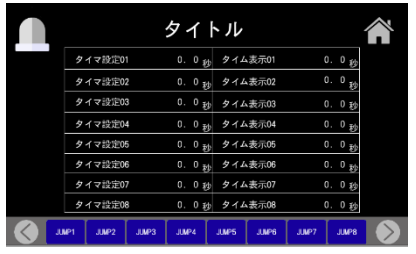

数値設定&表示画面(8)

#### 数値設定画面(8 個) 数値設定画面(16 個) 数値表示画面(8 個)

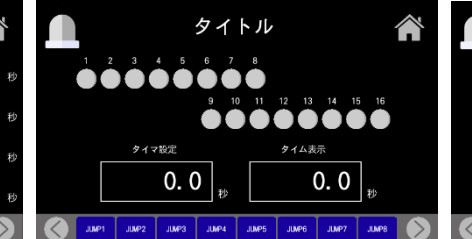

#### 数値表示画面 (16個) 数値・モニタ画面 (1・16個) 数値設定&表示画面(4)

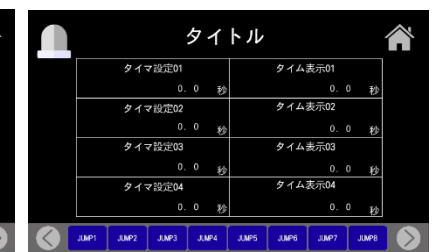

### <バーコード画面>

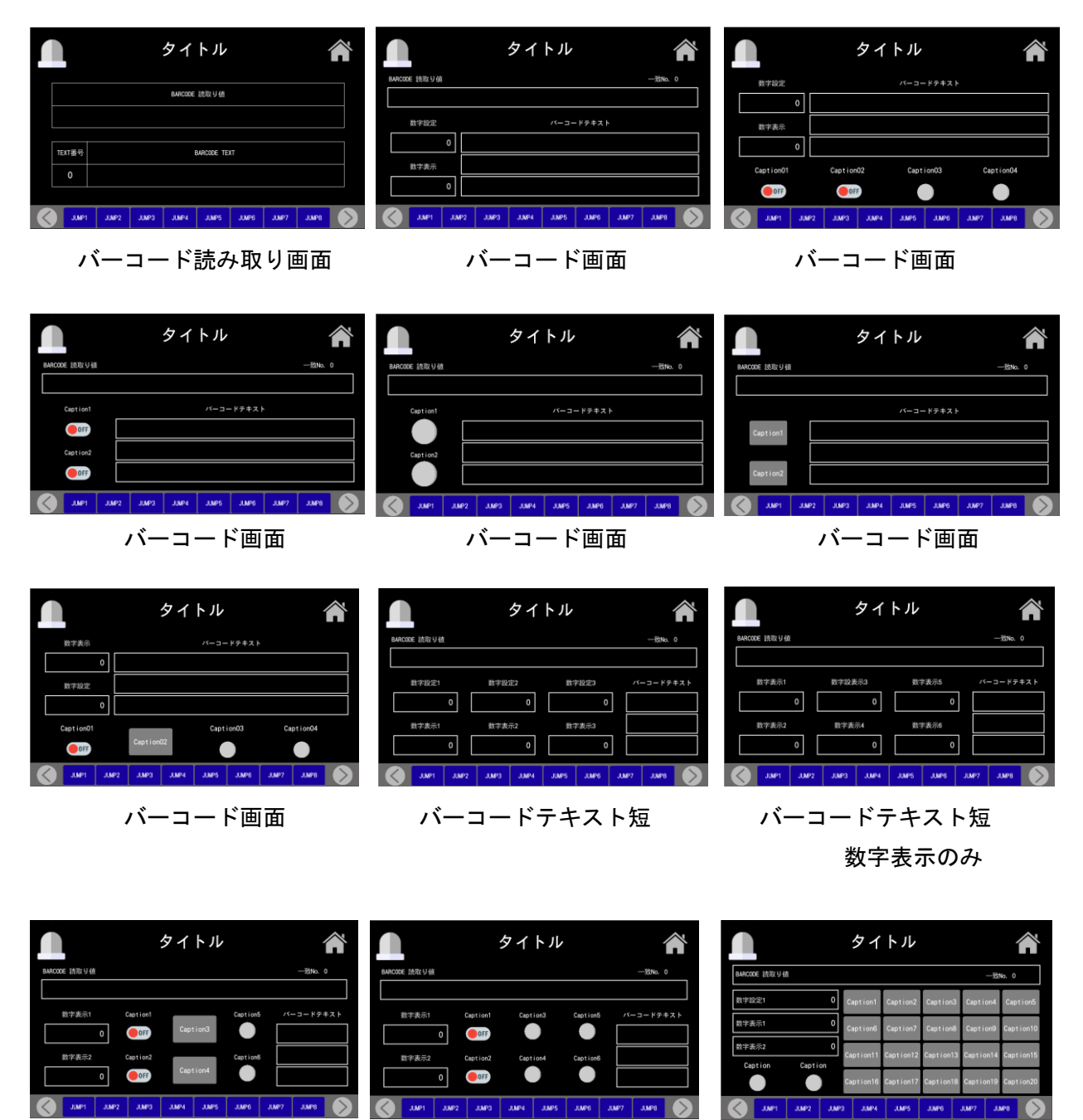

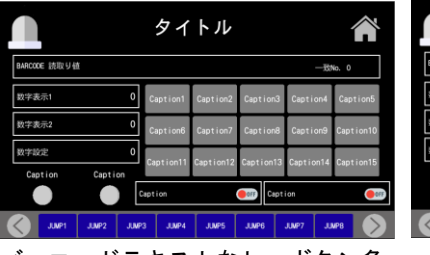

バーコードテキストなし、ボタン多 バーコードテキストなし、ボタン多 バーコードテキストなし、ボタン多

バーコードテキスト短 バーコードテキスト短 バーコードテキストなし、ボタン多

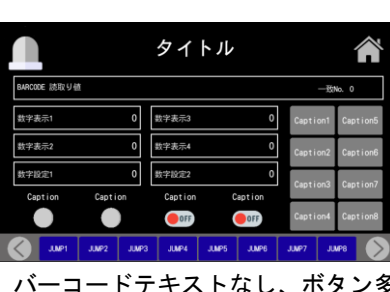

タイトル OOFF  $\vert \vert \langle \langle \, \vert \, \vert$ 

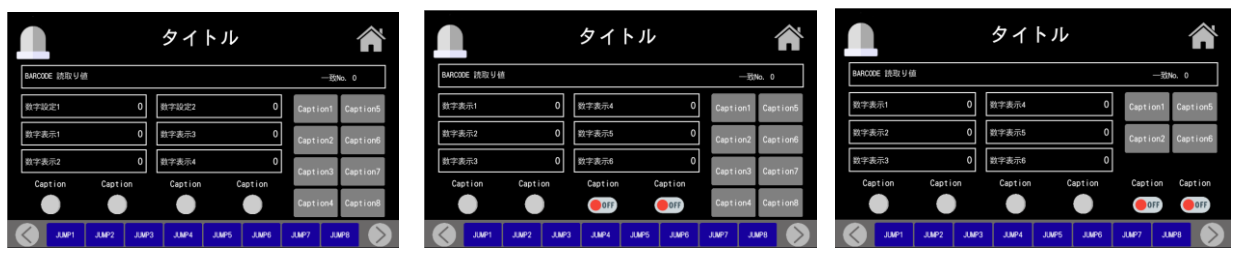

バーコードテキストなし、ボタン多 バーコードテキストなし、ボタン多, 数字表示のみ バーコードテキストなし、ボタン多, 数字表示のみ

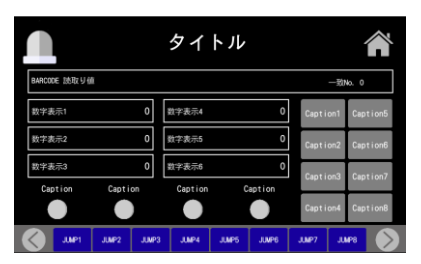

バーコードテキストなし、ボタン多, 数字表示のみ

#### <特殊画面>

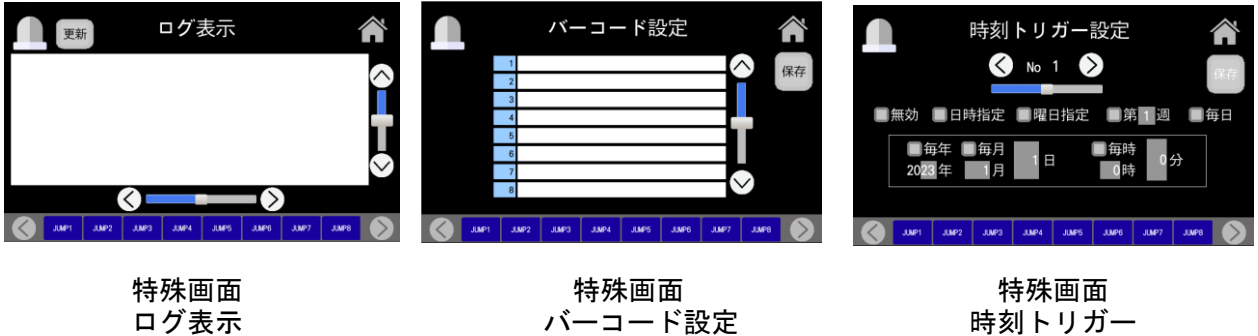

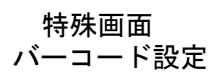

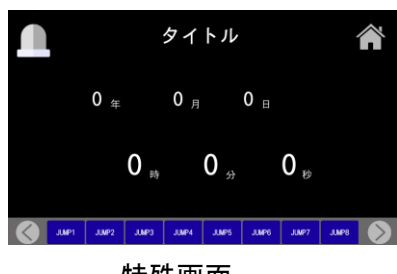

特殊画面 時刻

### <手動・モニタ・数値設定画面>

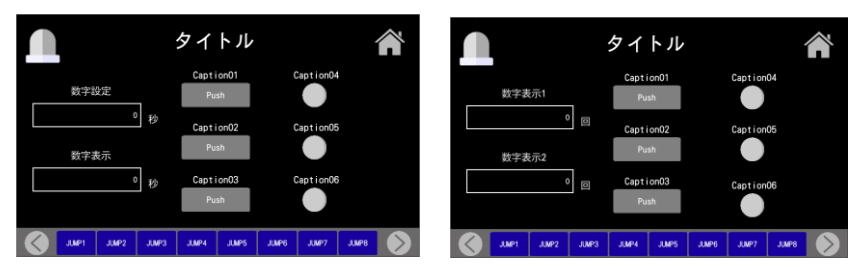

手動・モニタ・数値設定画面 手動・モニタ・数値設定画面

#### <ワンオフ仕様の画面>

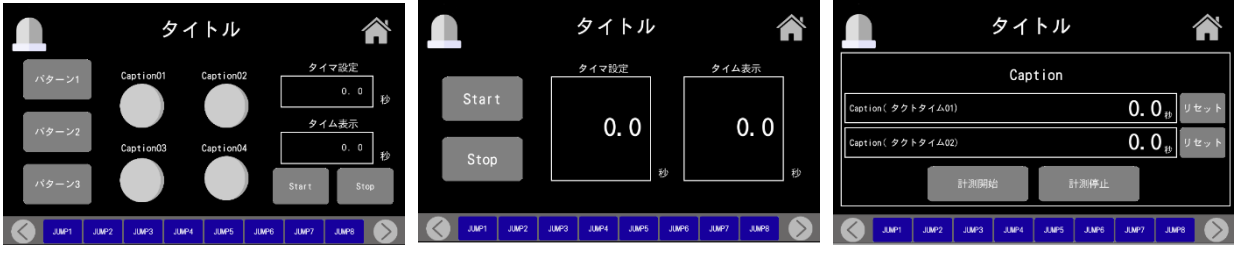

パターン別タイム測定設定画面 シンプルなタイマ設定画面 タクトタイム測定画面

タイトル

OFF

OFF

#### <8 部品画面>

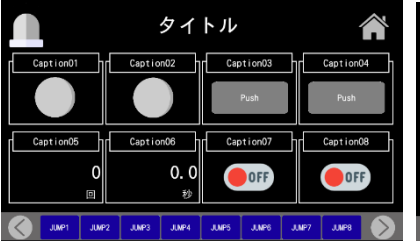

(ランプ 2, ボタン 2,数値表示 2, (切り替え 4, 数値表示 1, (切り替え 4, ボタン 2, スイッチ 2)

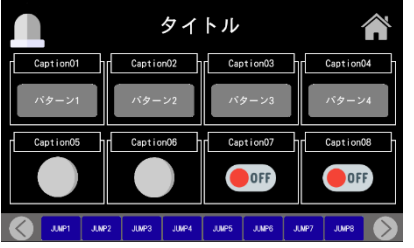

(切り替え 4, ランプ 2, スイッチ 2) (ランプ 4, 数値表示 2, ボタン 2) (ランプ 4, 切り替え 2, ボタン 2)

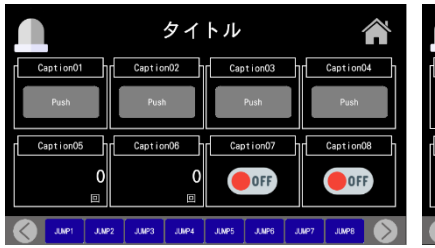

タイトル  $C$ aption02 Caption  $0.0$ OFF OF

8 部品画面 8 部品画面 8 部品画面 8 部品画面 8 部品画面 8 部品画面 8 部品画面 8 部品画面 8 部品画面 8 部品画面 8 8 8 第 8 1 スイッチ 2) スイッチ 2)

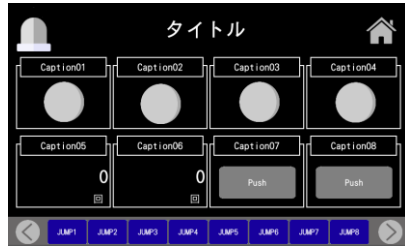

8 部品画面 8 部品画面 8 部品画面 8 部品画面 8 部品画面 8 部品画面 8 部品画面 8 部品画面 8 部品画面 8 部品画面 8 部品画面 8 部

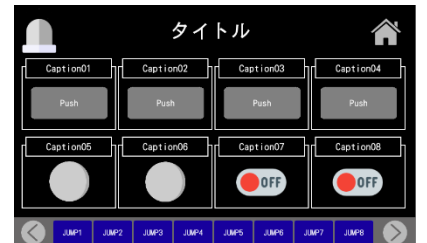

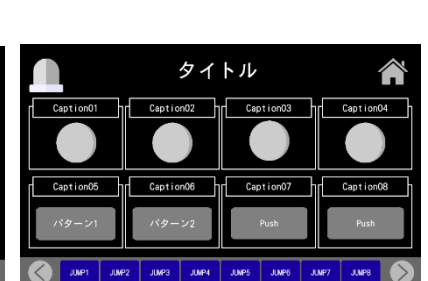

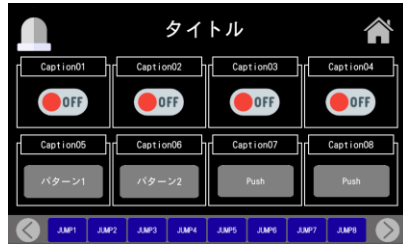

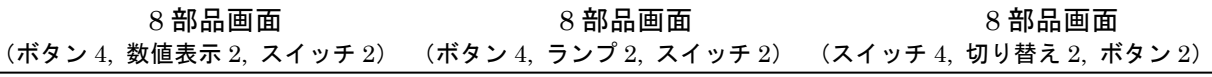

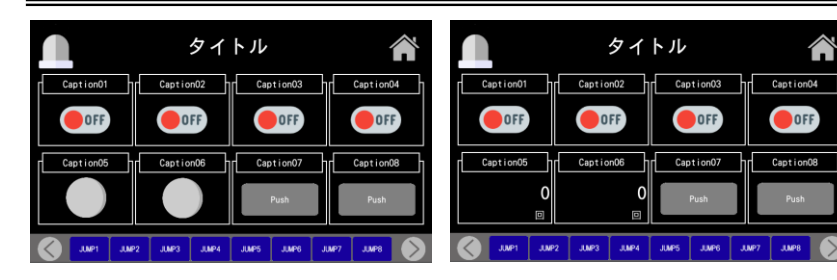

## 8 部品画面 8 部品画面

(ボタン 4, ランプ 2, スイッチ 2) (スイッチ 4, 数値表示 2, ボタン 2)

#### <表形式画面>

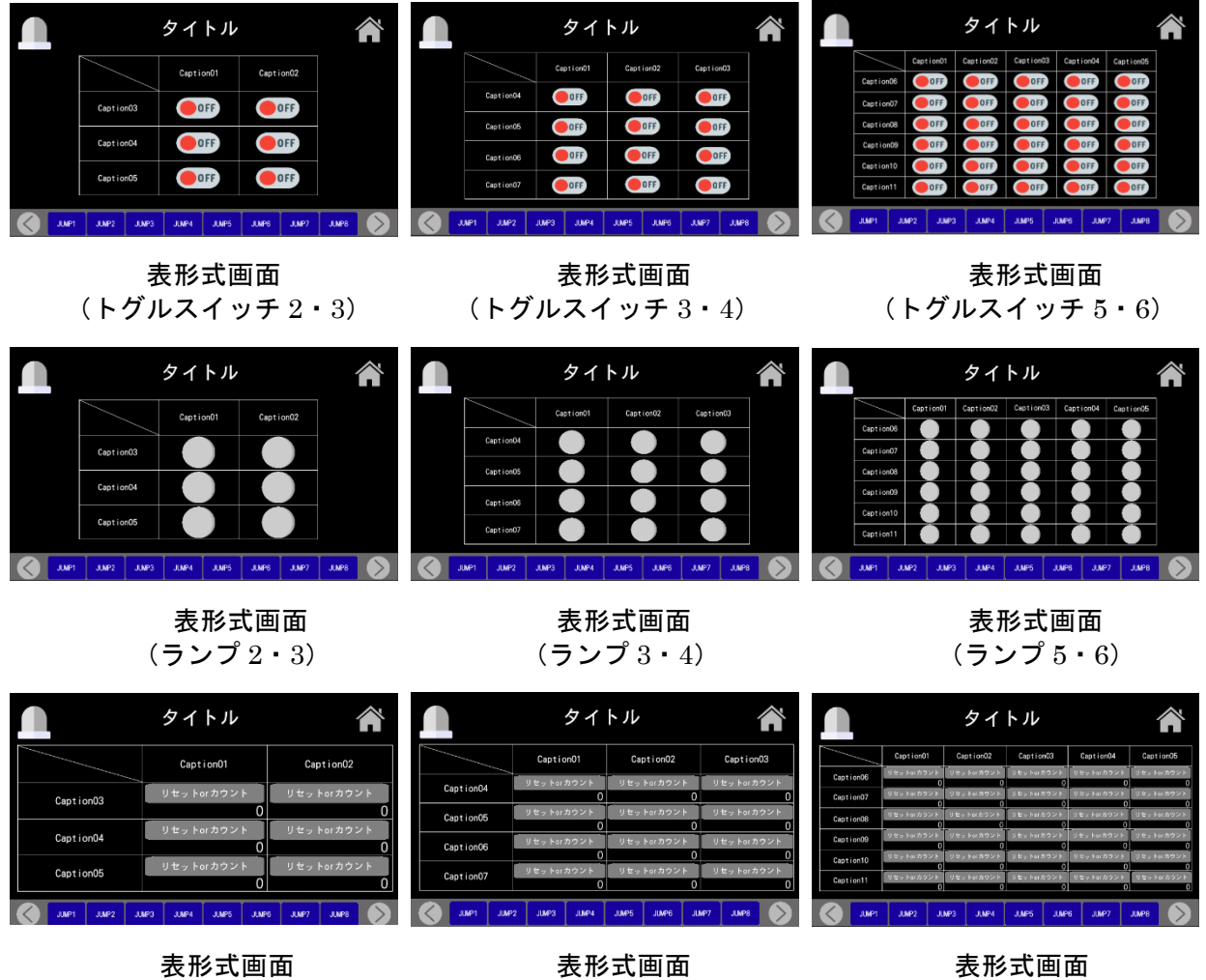

 $(\frac{2}{3})$   $(\frac{1}{3})$   $(\frac{1}{3})$ 

#### <稼働・停止操作 or モニタ画面>

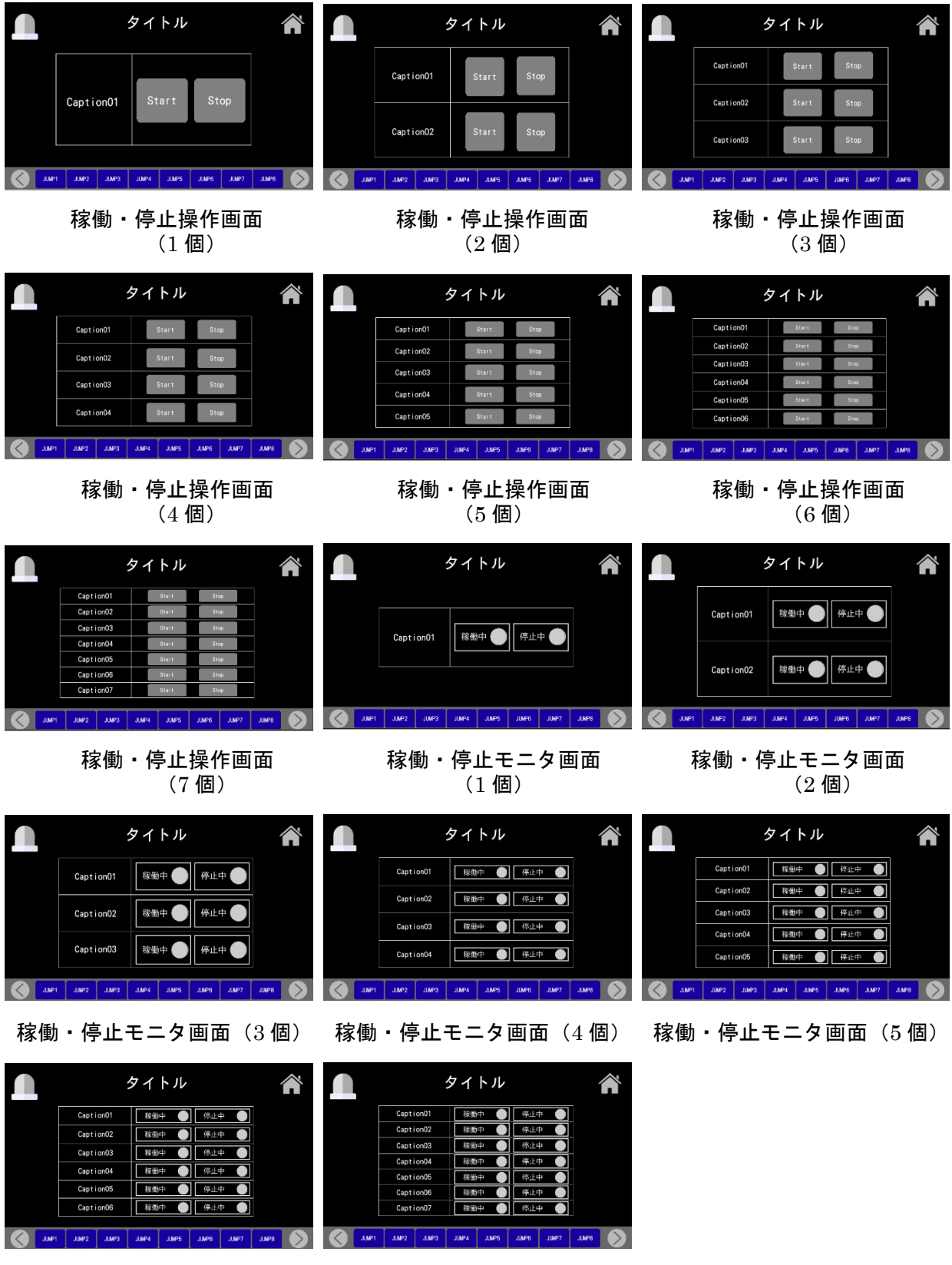

稼働・停止モニタ画面(6 個) 稼働・停止モニタ画面(7 個)

#### <各種設定 or モニタ画面>

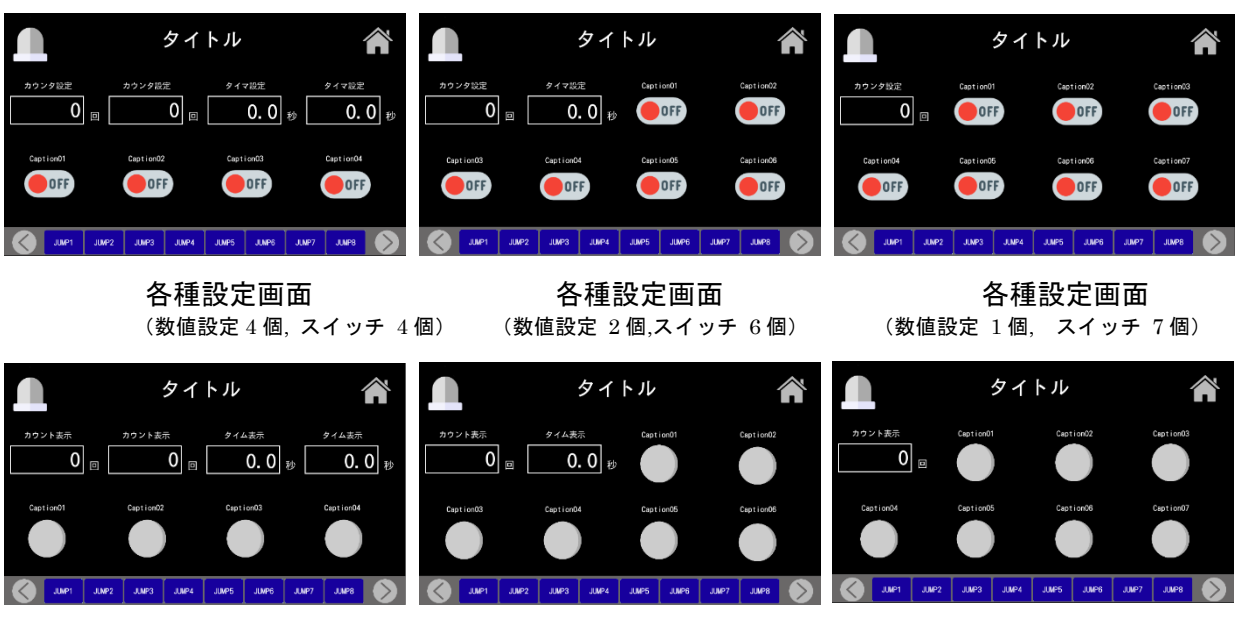

(数値表示 4 個, ランプ 4 個) (数値表示 2 個,ランプ 6 個) (数値表示 1 個, ランプ 7 個)

各種設定画面 各種モニタ画面 各種モニタ画面

#### <数値表示大の画面>

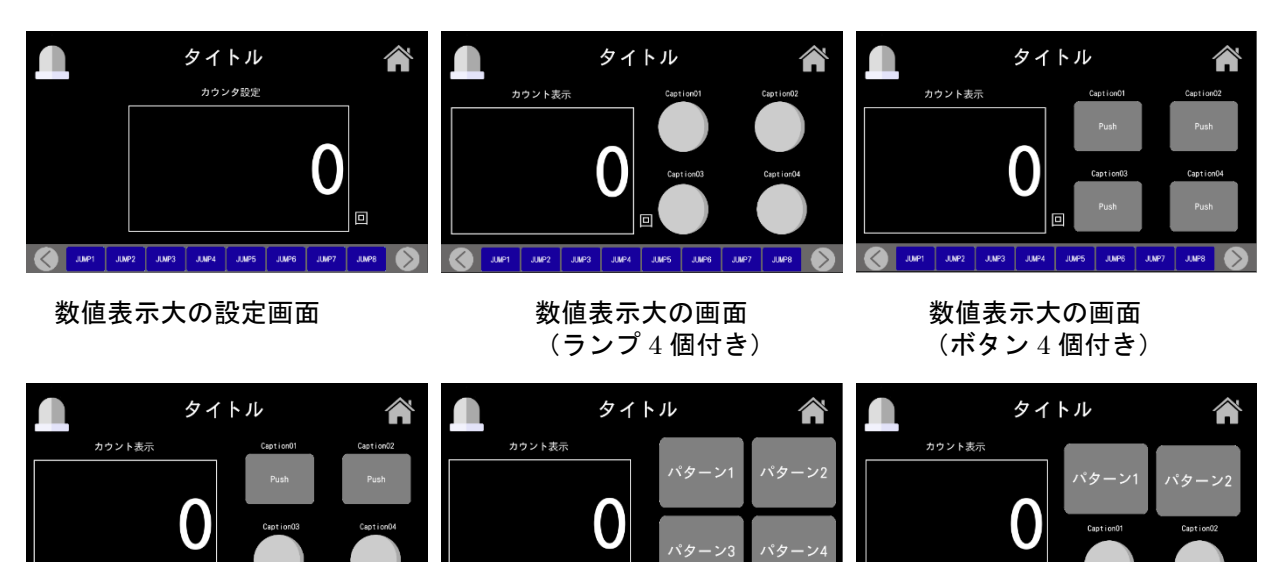

(ボタン 2 個, ランプ 2 個付き) (ラジオボタン 4 個付き) (ラジオボタン 2 個, ランプ 2 個付き)

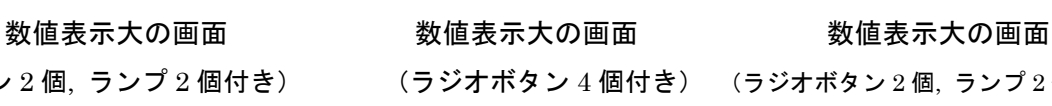

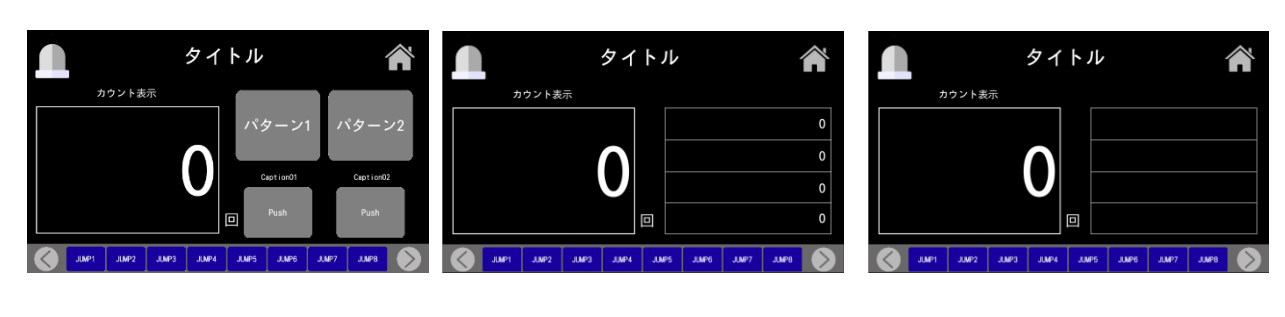

(ラジオボタン 2 個, ボタン 2 個付き) (数値表示 4 個付き) (バーコード表示 4 個付き)

# 数値表示大の画面 数値表示大の画面 数値表示大の画面

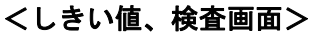

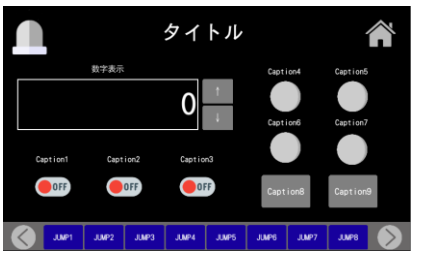

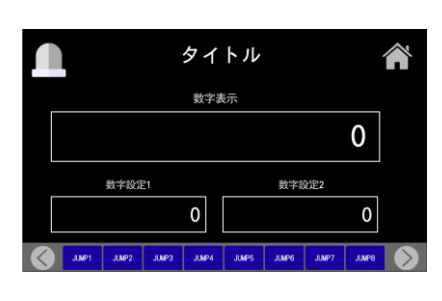

しきい値、検査画面 しきい値、検査画面 しきい値、検査画面 (数字操作) (しきい値、シンプル) (しきい値)

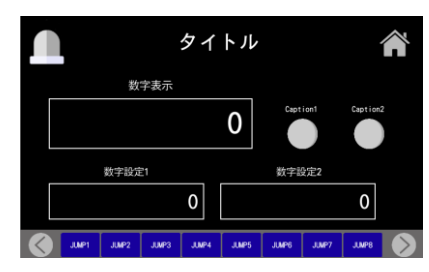

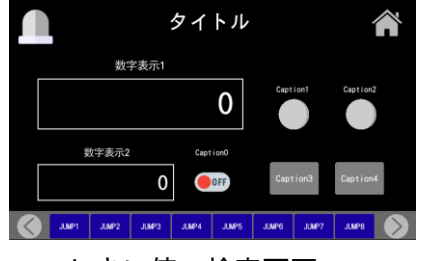

しきい値、検査画面 (検査画面)

#### <横表の設定 or モニタ画面>

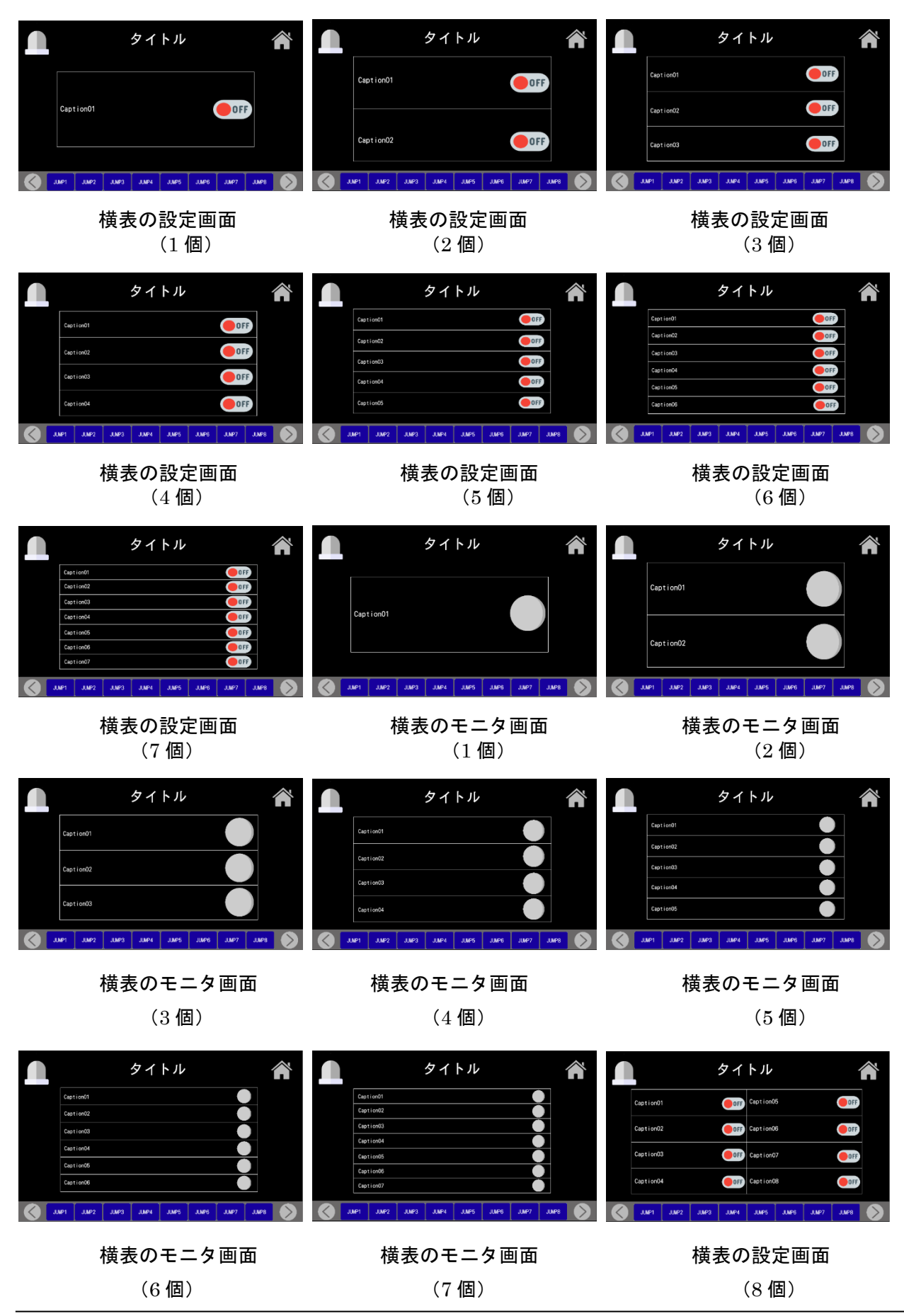

#### SiO-X TouchPanel

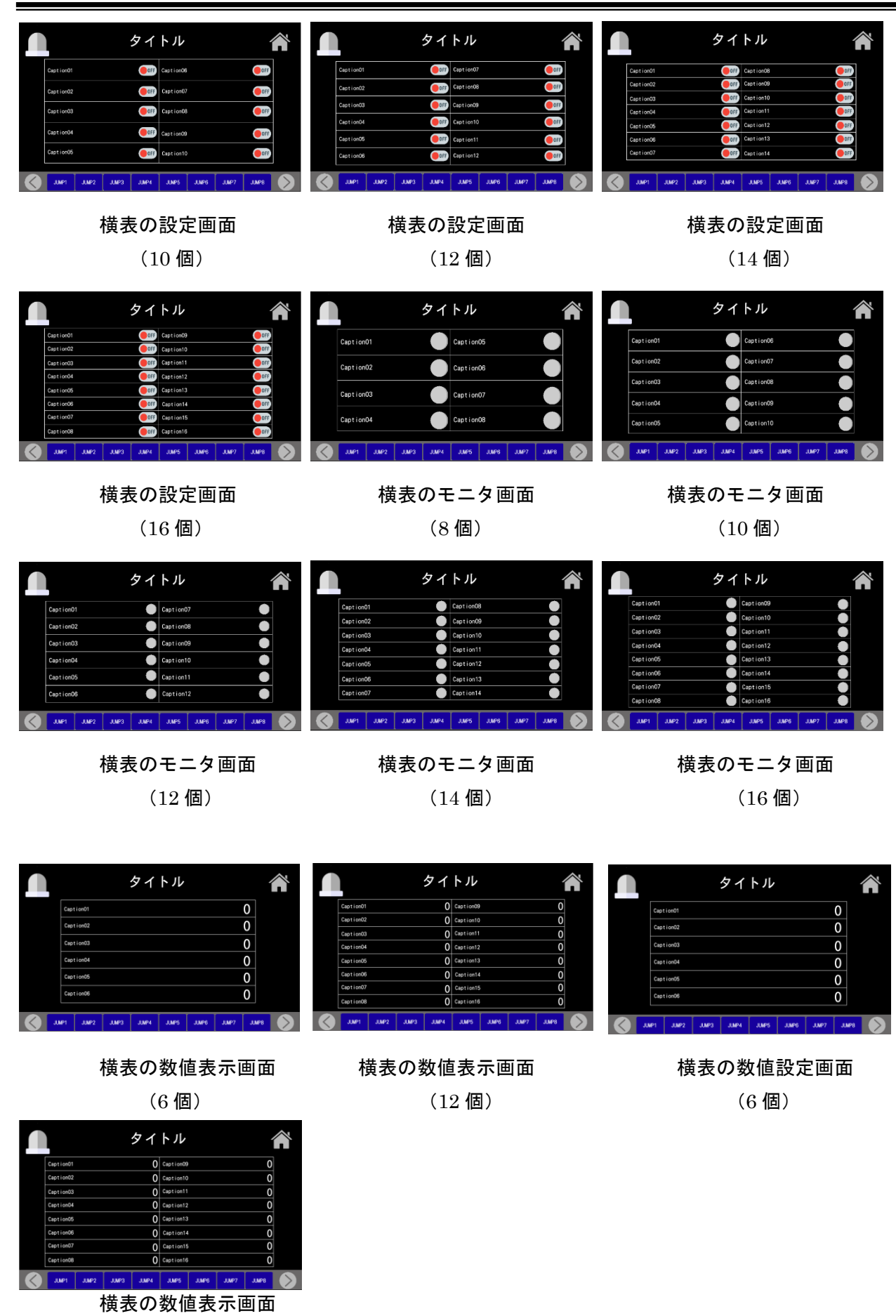

#### <運転操作画面>

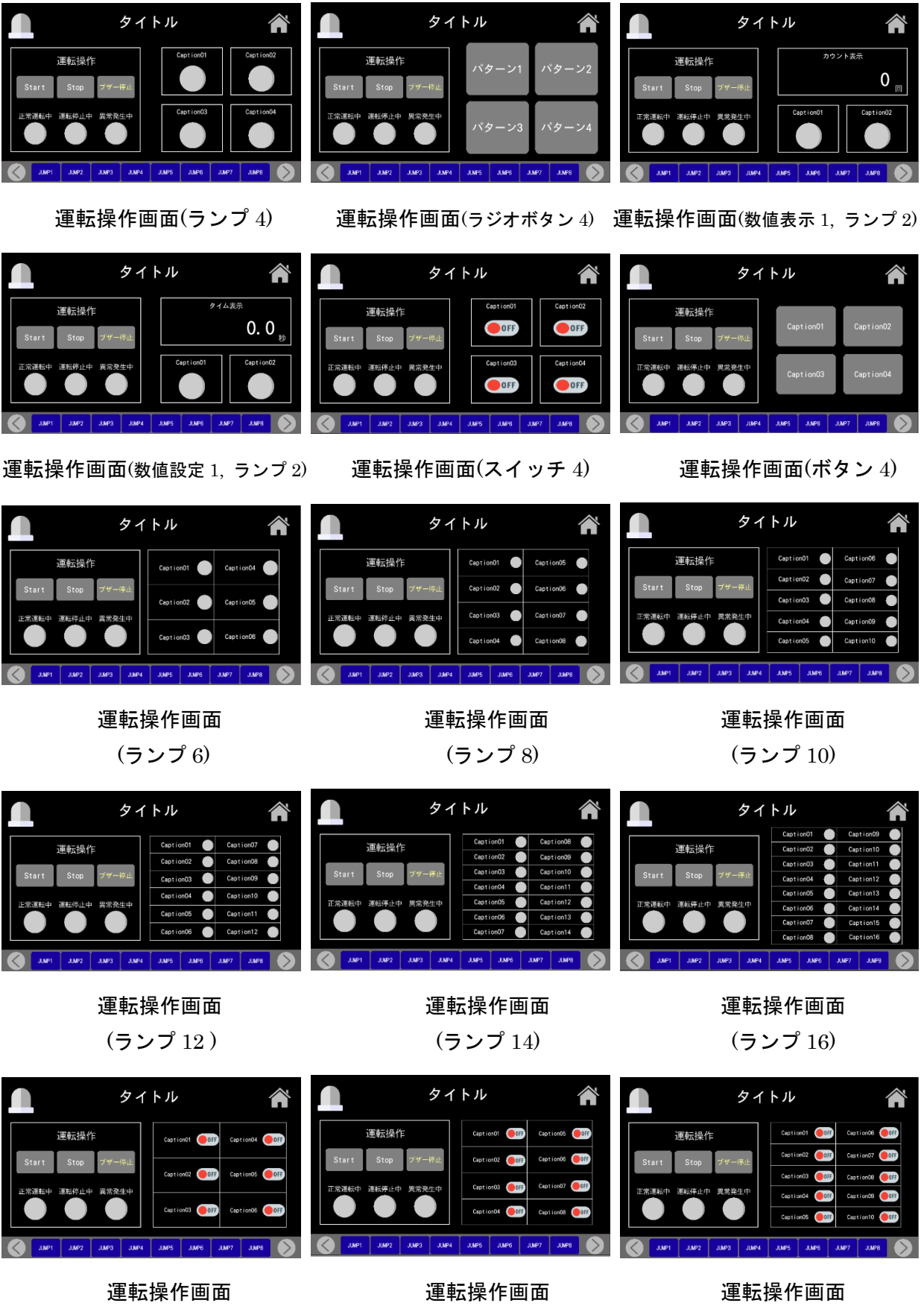

#### SiO-X TouchPanel

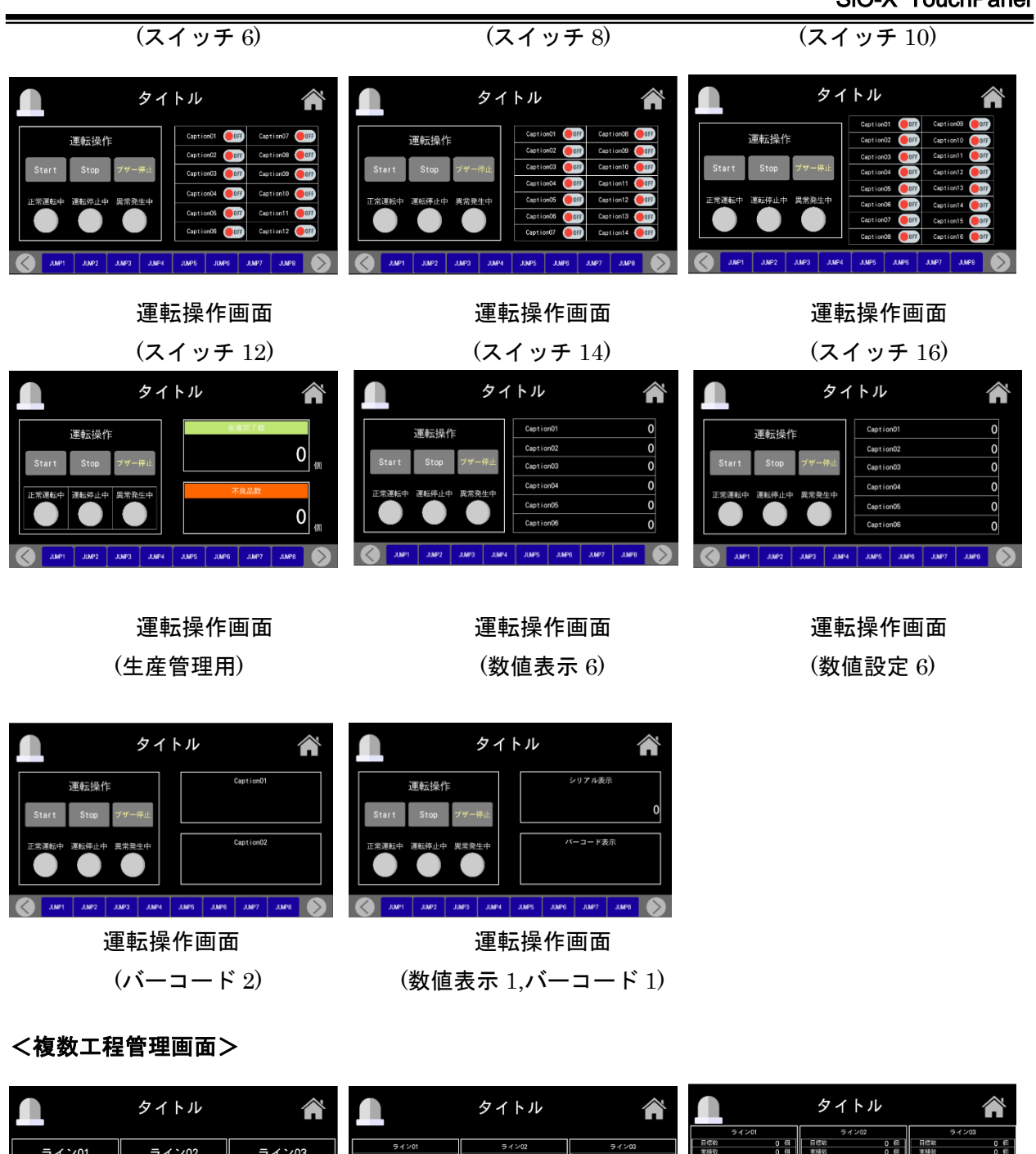

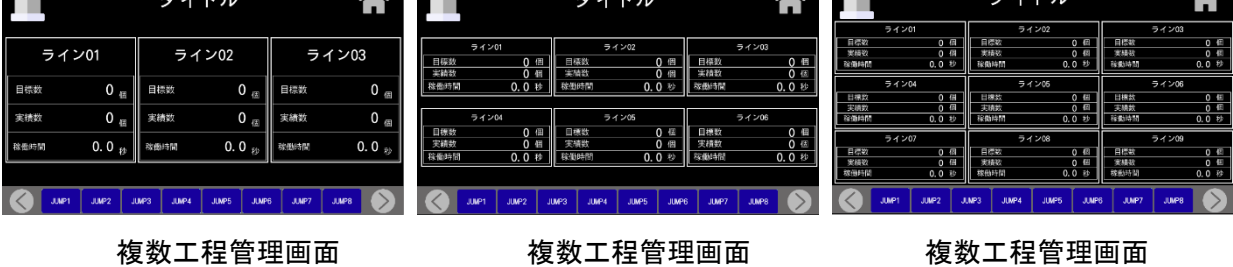

(3 ライン) (6 ライン) (9 ライン)

#### <ライン状況モニタ画面>

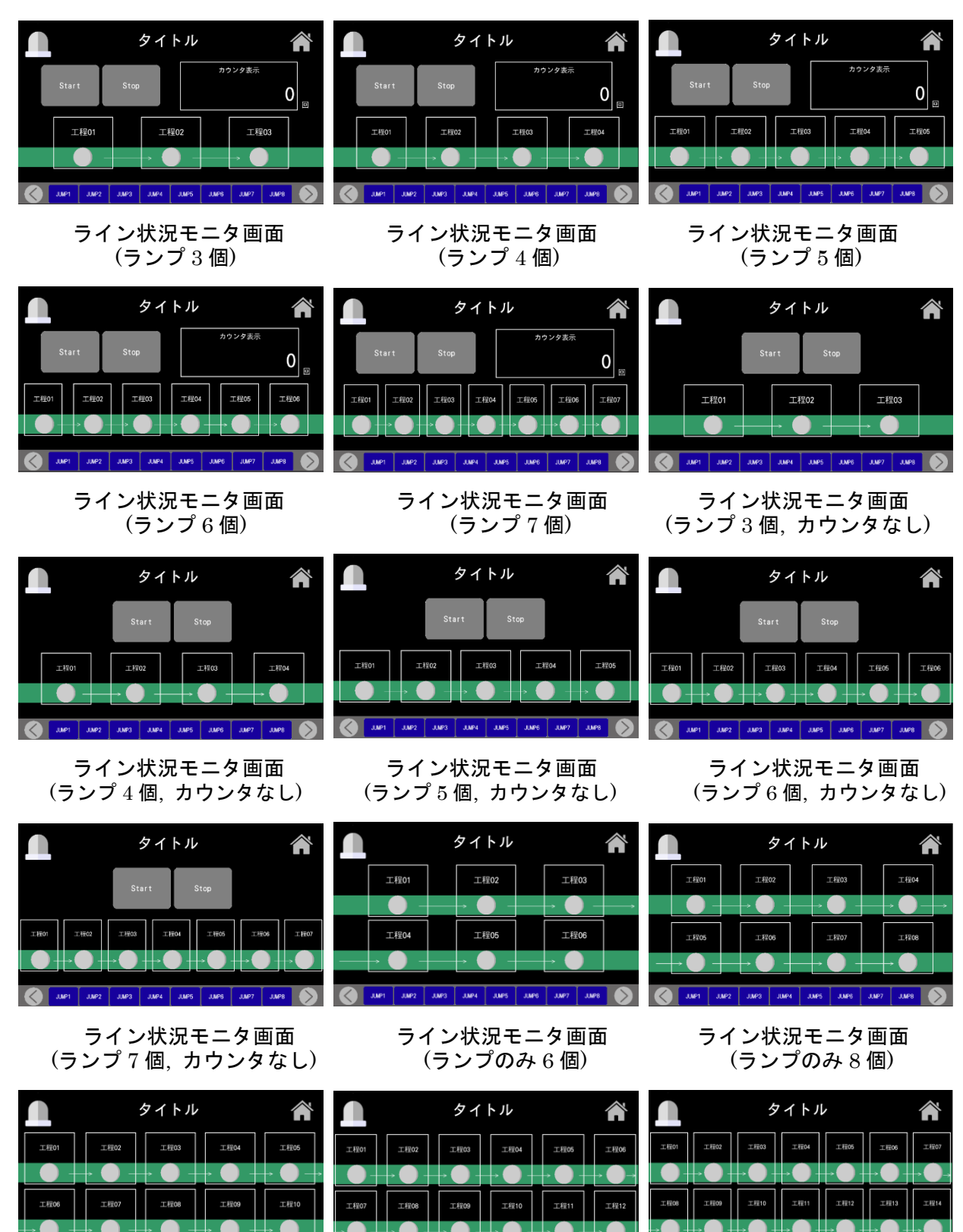

ライン状況モニタ画面 ライン状況モニタ画面 ライン状況モニタ画面<br>(ランプのみ 10 個) (ランプのみ 12 個) (ランプのみ 14 個)

JUMPS JUMPA JUMPS

(ランプのみ 10 個) (ランプのみ 12 個) (ランプのみ 14 個)

JUMPS JUMP4 JUMPS JUMPS

#### <稼働モニタ画面>

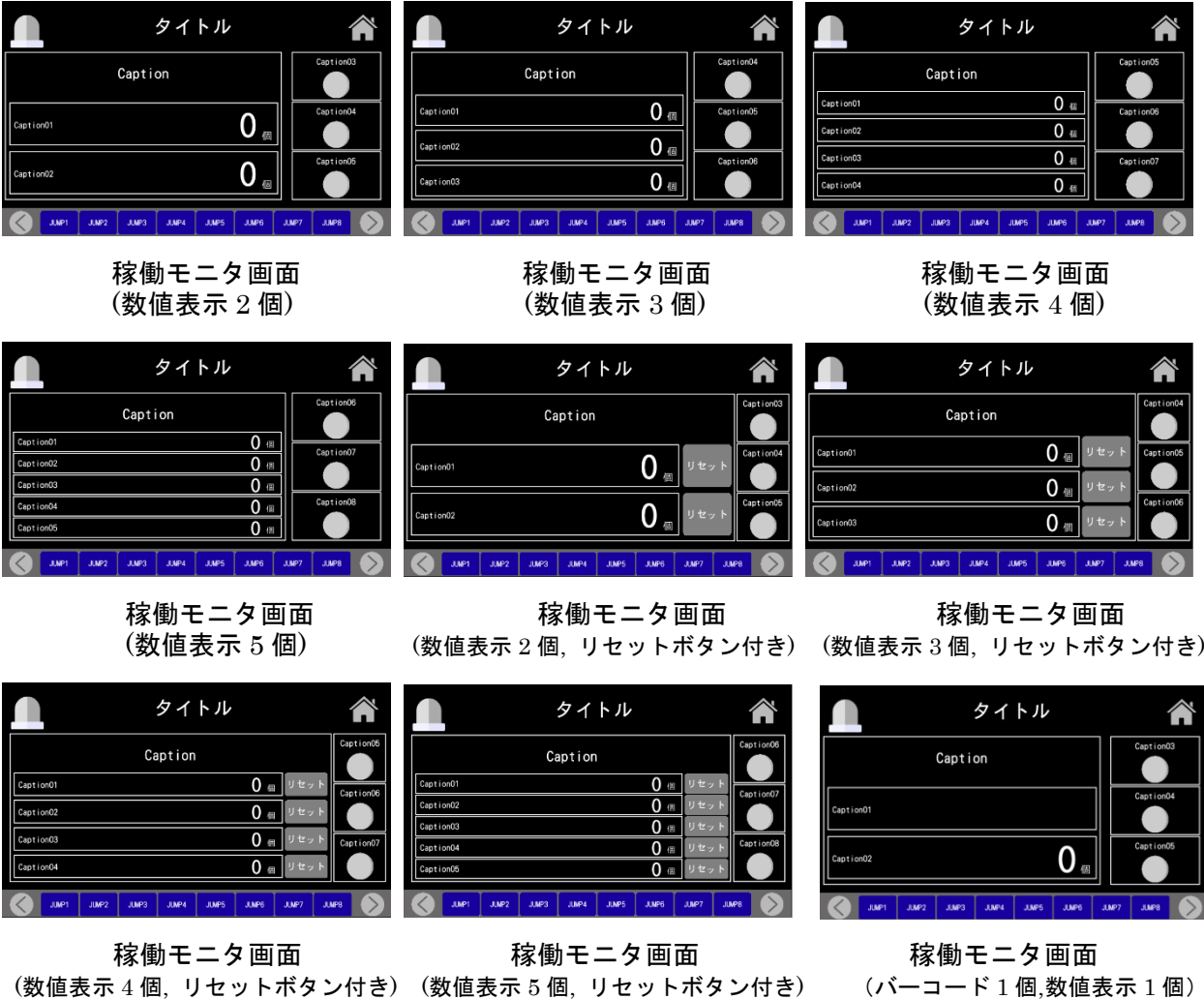

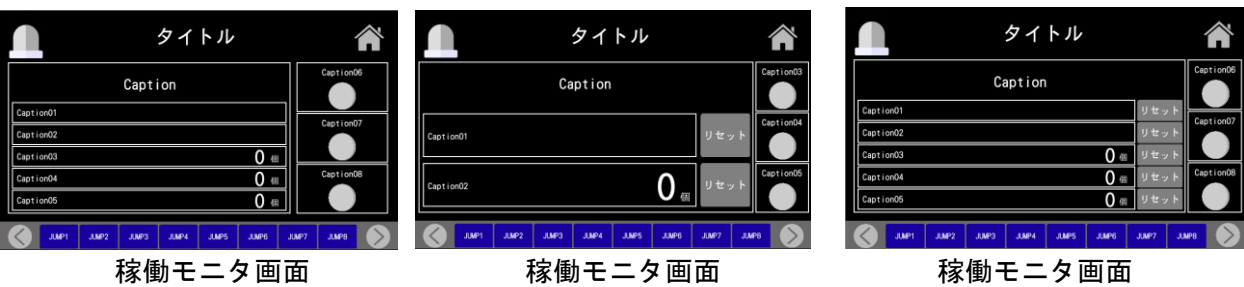

(バーコード 2 個, 数値表示 3 個) (バーコード 1 個, 数値表示 1 個,リセットボタン付き) (バーコード 2 個,数値表示 3 個,リセットボタン付き)

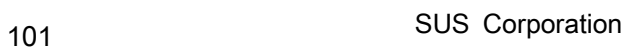

### <カウンタ or タイマリセット画面>

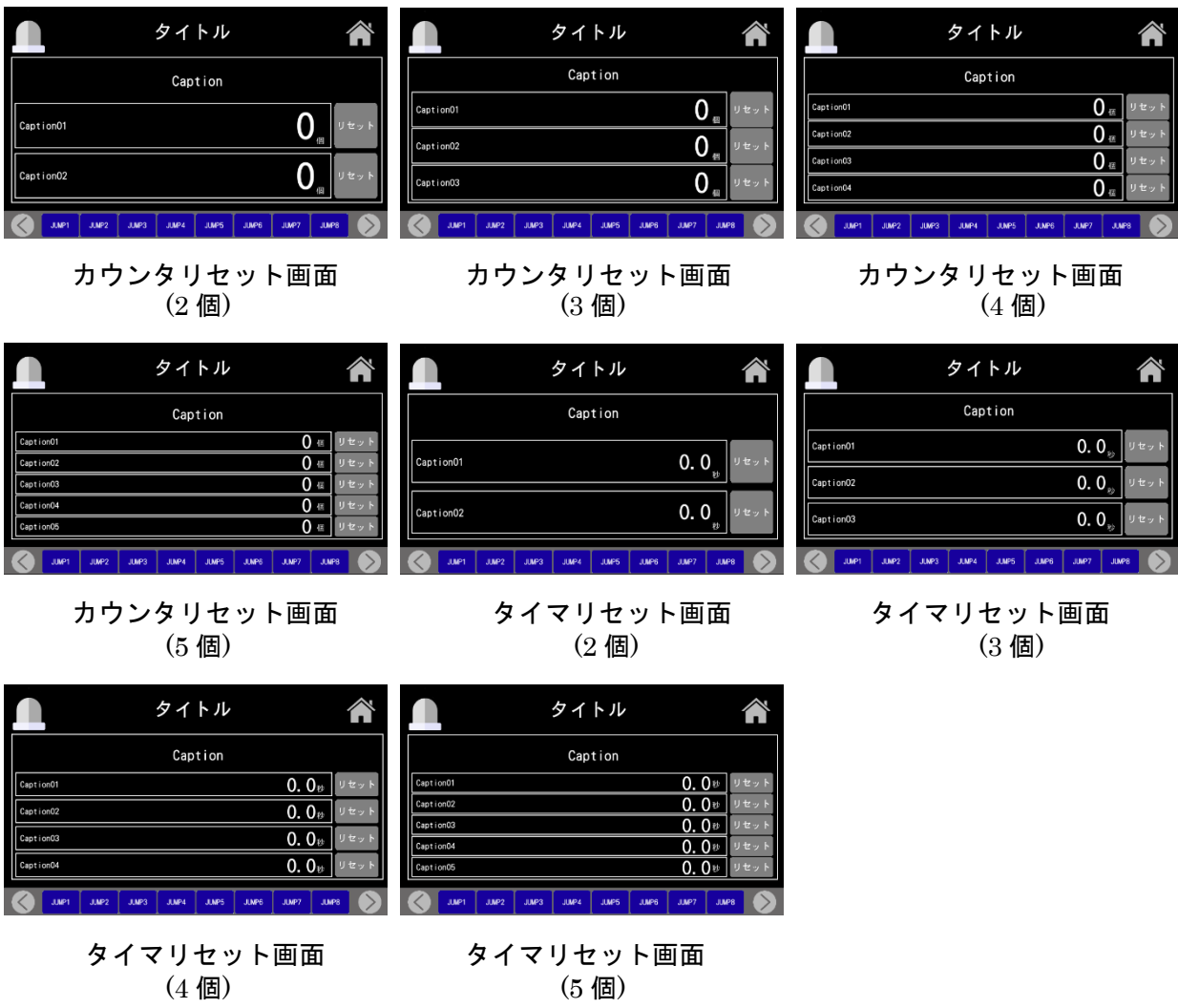

<メモ画面>

 $\overline{c}$ 

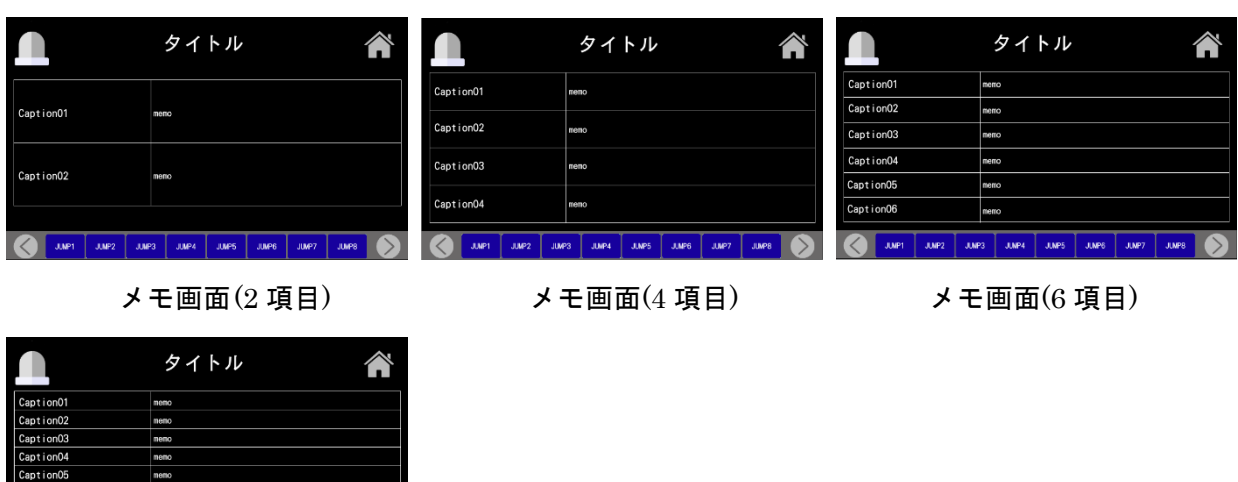

#### <観測・計測画面>

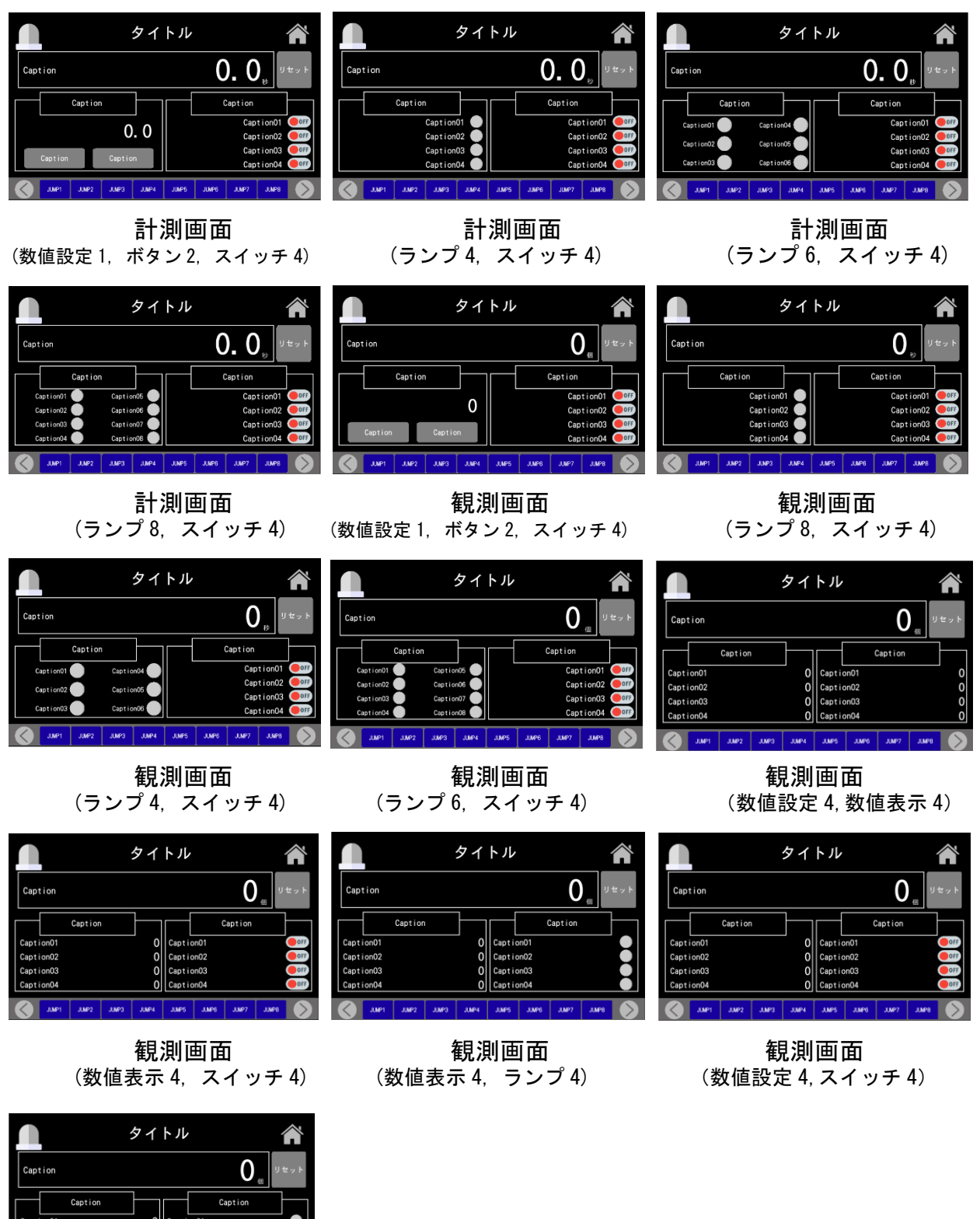

 $\circ$   $\circ$   $\circ$  $\sin t$  ion $0$ 

観測画面 (数値設定 4, ランプ 4)

#### <図式画面>

٦

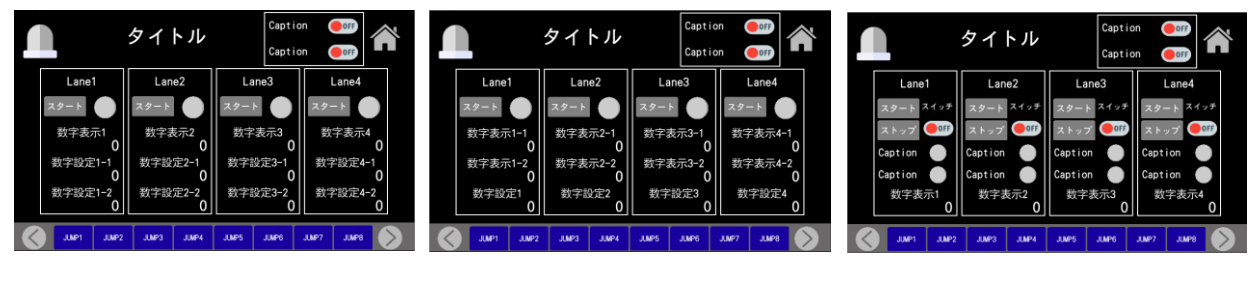

図式画面 図式画面 図式画面 図式画面 図式画面 <br>(4 レーン操作) (4 レーン操作) (4 レーン操作) (4 レーン操作) (4 レーン操作) (4 レーン操作)

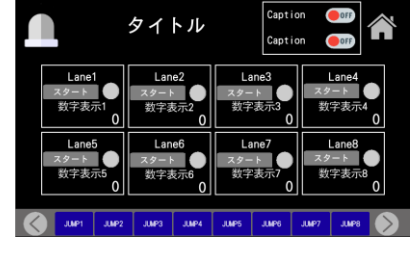

図式画面 (8 レーン操作)

# エラーメッセージ

エラーにより以下のメッセージが表示されることがあります。 内容をご確認の上、原因を取り除いてください。

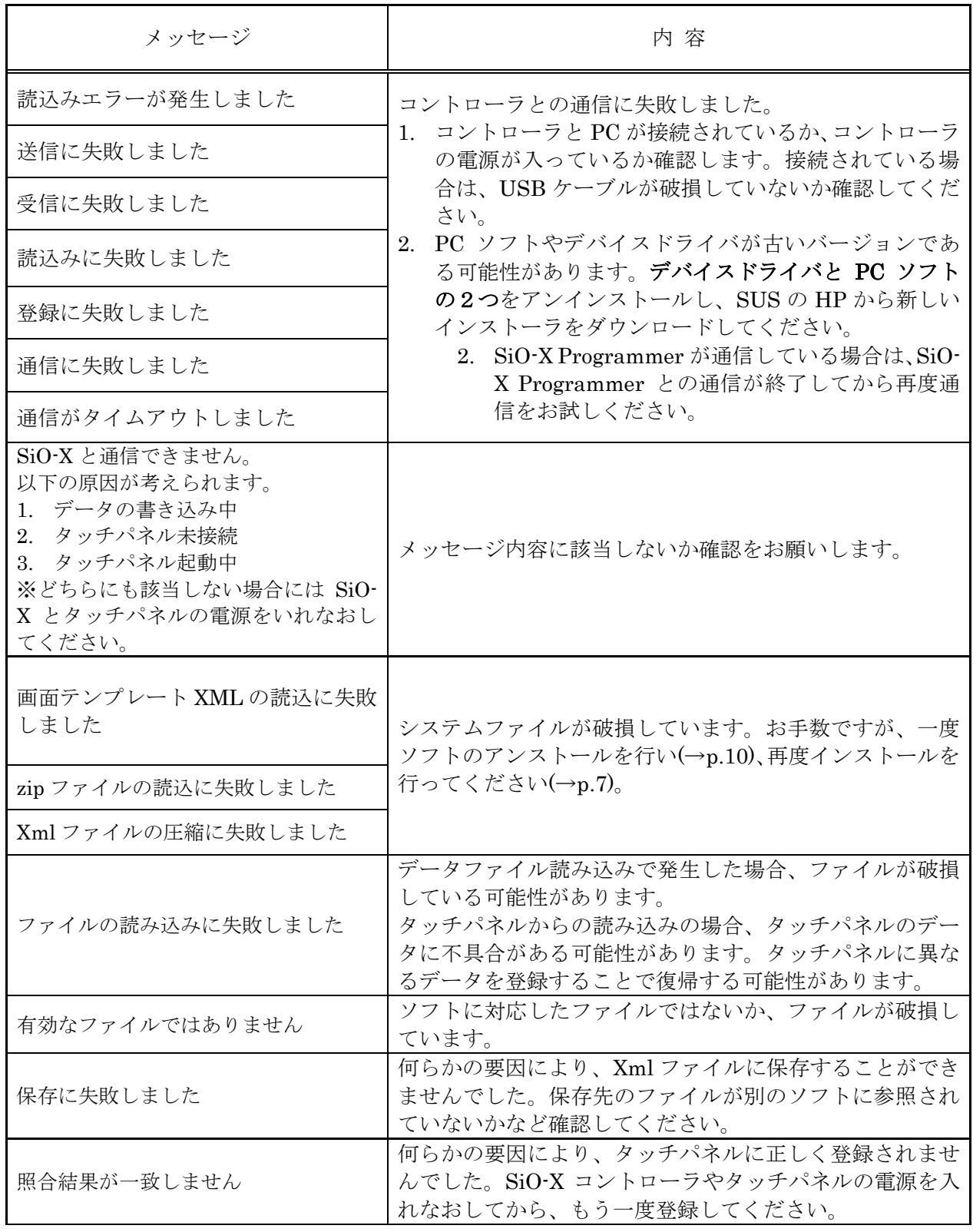

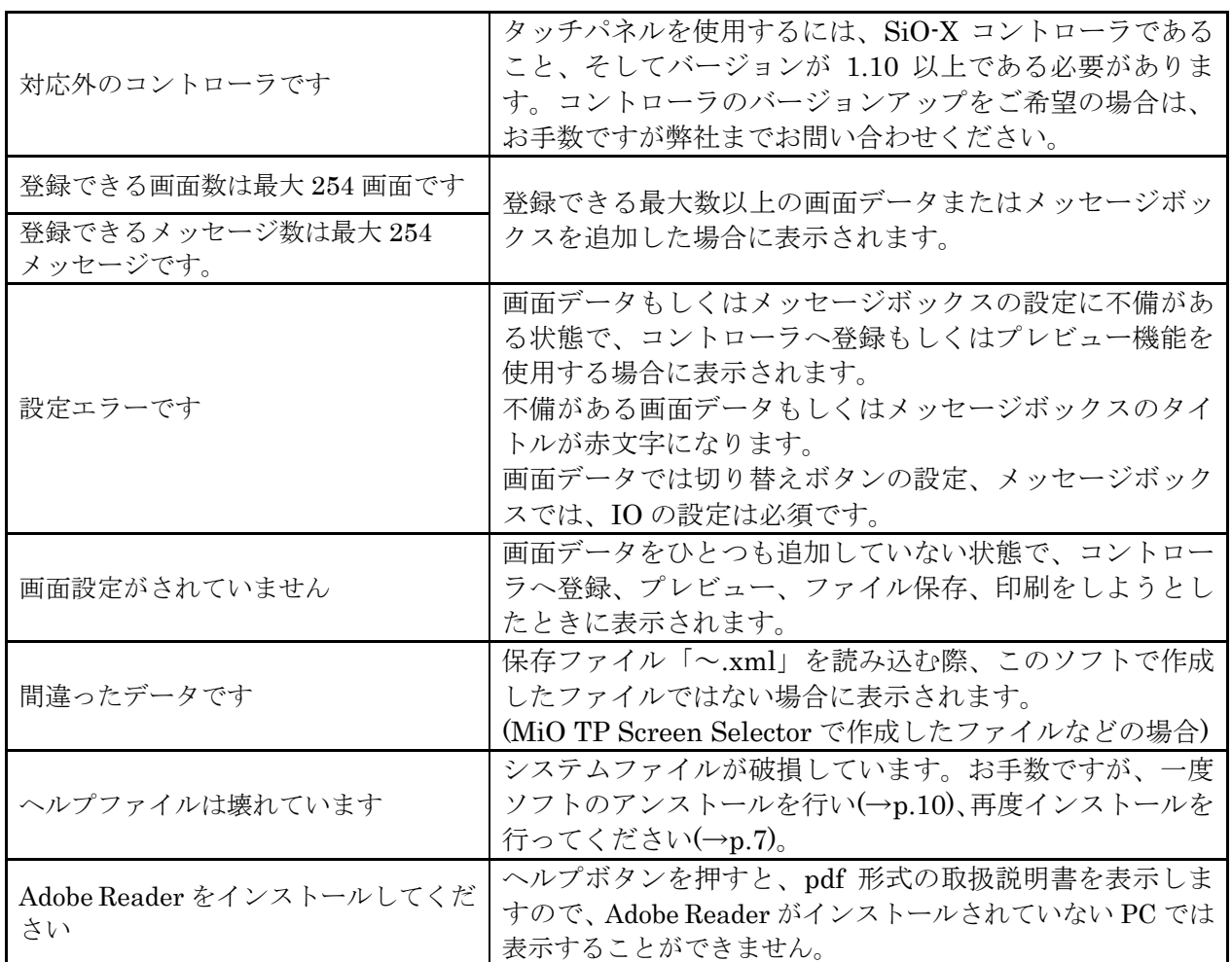

# SiO-X TP Screen Selector に関するお問い合わせ

### SiO-X TP Screen Selector の不具合や不明点に関するお問い合わせは、

電子メールにて以下のアドレス宛に御願い致します。

# [sus-sales@sus.co.jp](mailto:sus-sales@sus.co.jp)

改版履歴

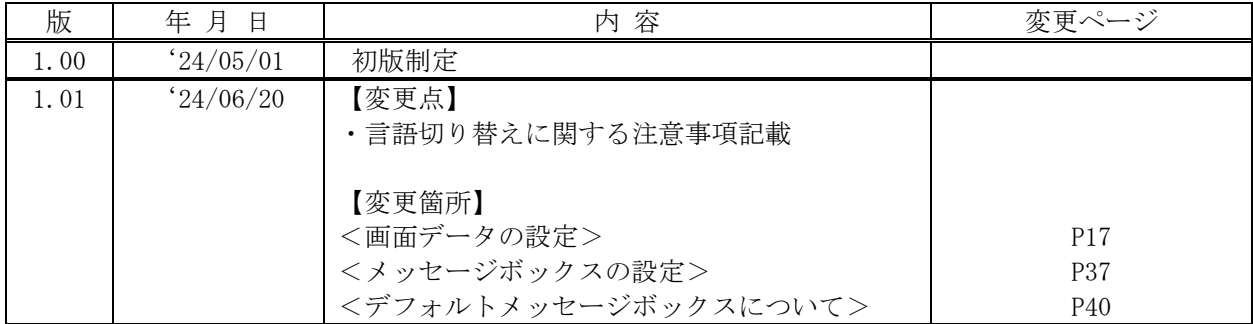